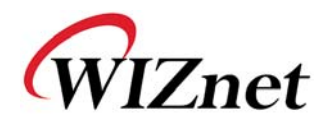

## **WIZ610wi User's Manual**

(Version 1.9.1)

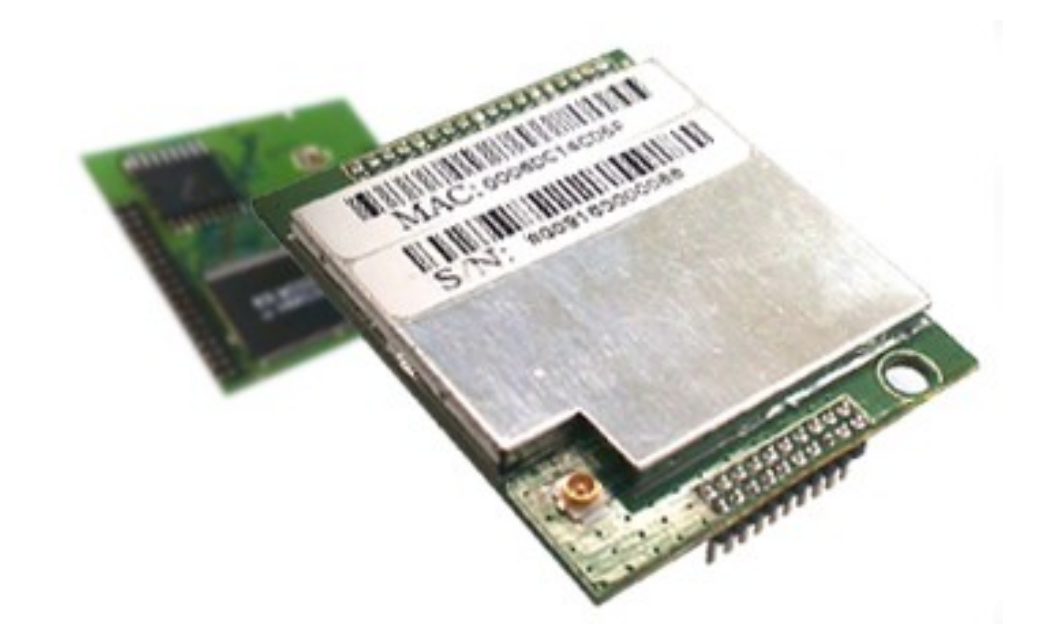

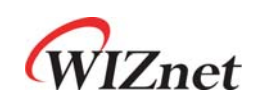

©2009 WIZnet Co., Ltd. All Rights Reserved. For more information, visit our website at http://www.wiznet.co.kr

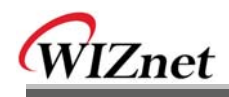

## **Upgrade History**

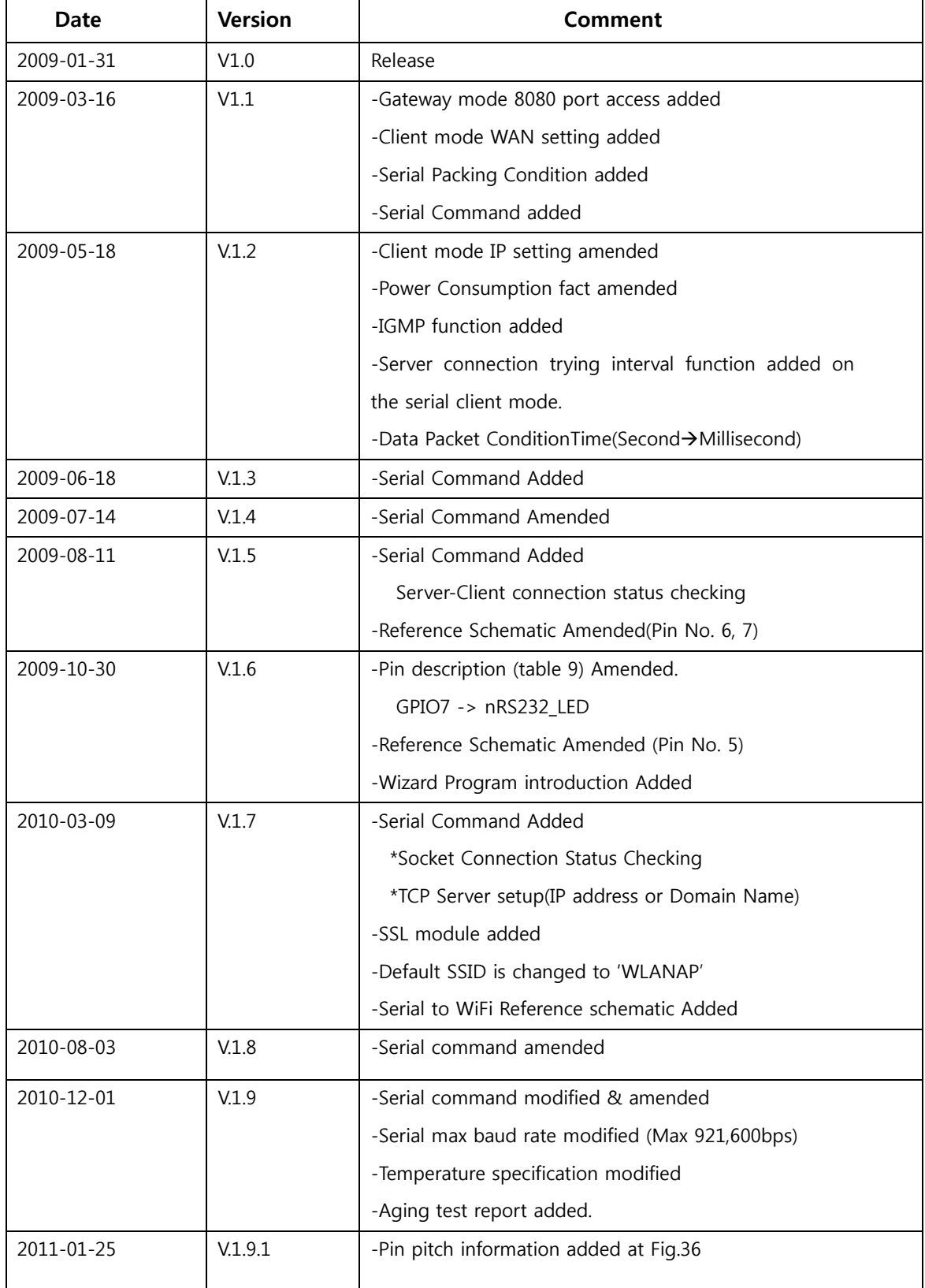

WIZ610wi User's Manual (WIZnet Co., Ltd)

## **WIZnet's Online Technical Support**

If you have any questions about our products, please visit our website and submit your questions on the Q&A Board. We will reply your questions as soon as possible

## **COPYRIGHT NOTICE**

Copyright 2009 WIZnet Co., Ltd. All Rights Reserved.

Technical Support: support@wiznet.co.kr Sales & Distribution: sales@wiznet.co.kr

For more information, visit our website at http://www.wiznet.co.kr

WIZ610wi User's Manual (WIZnet Co., Ltd)

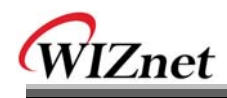

### **Contents**

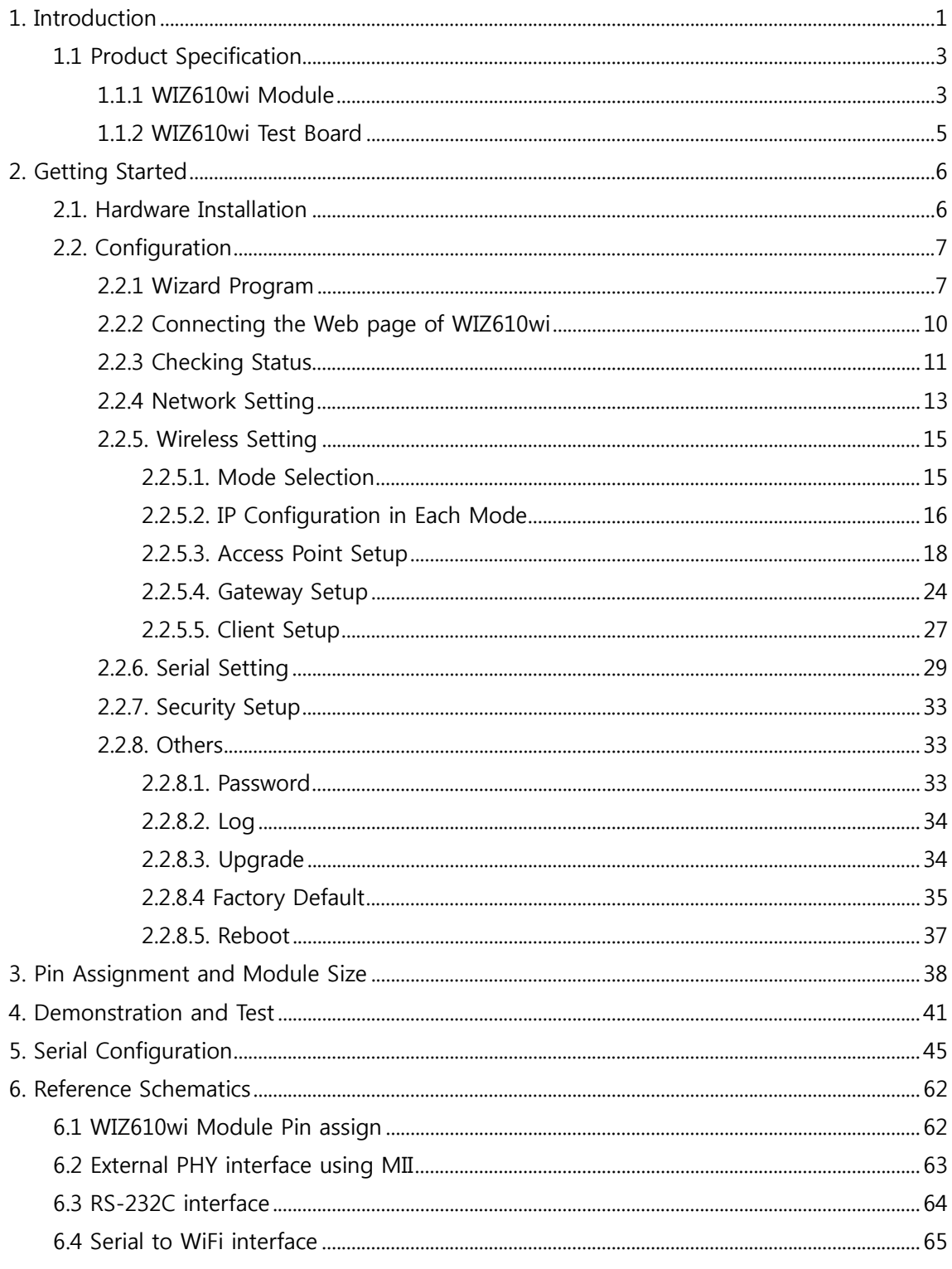

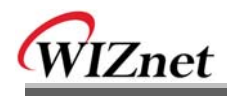

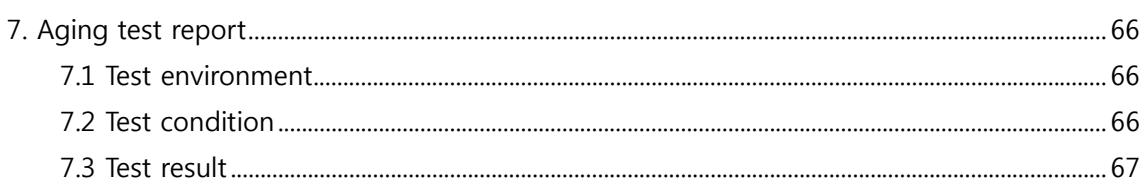

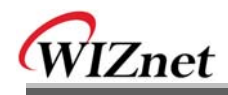

## **Figures**

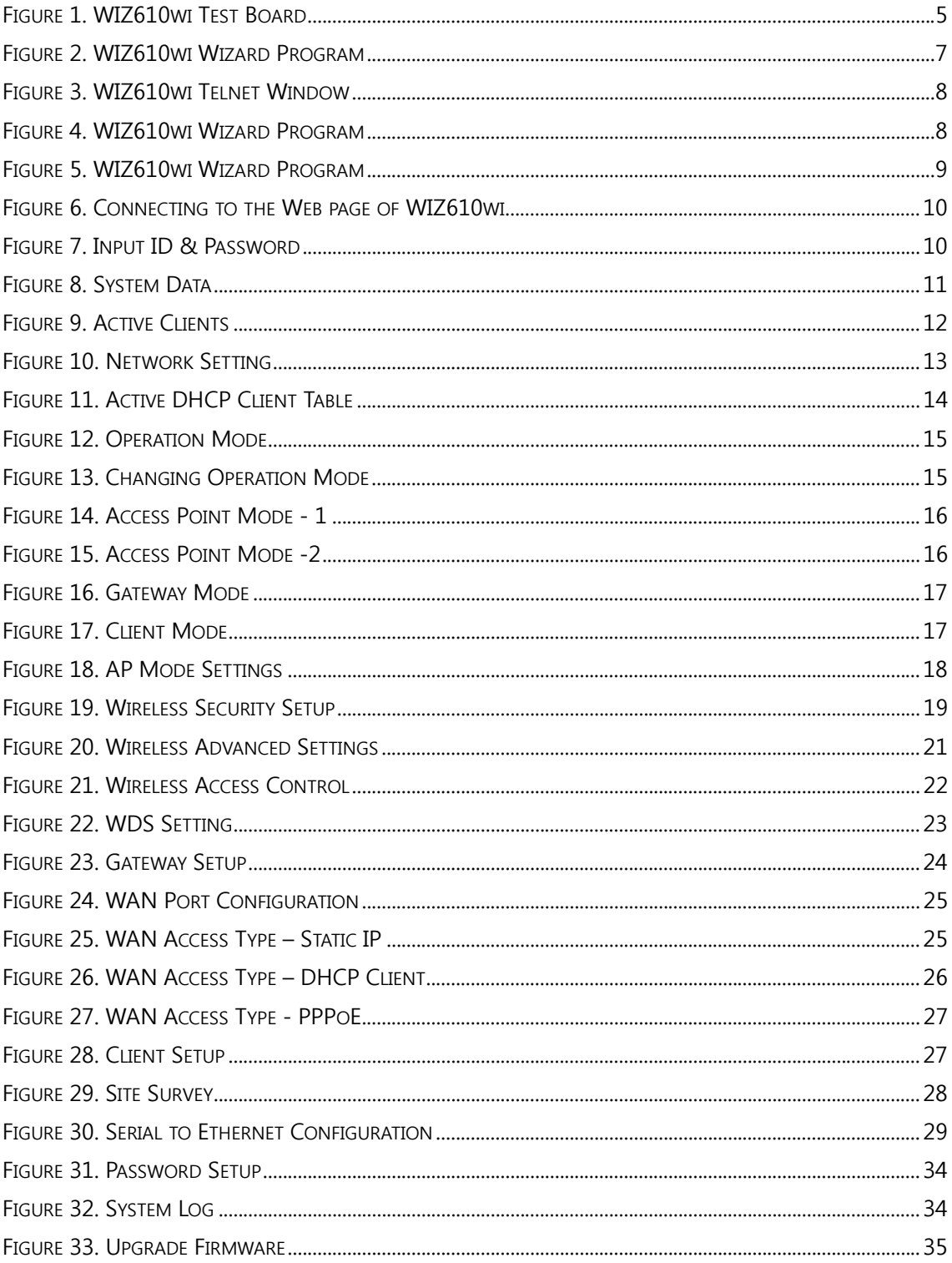

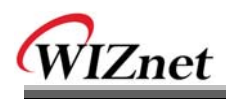

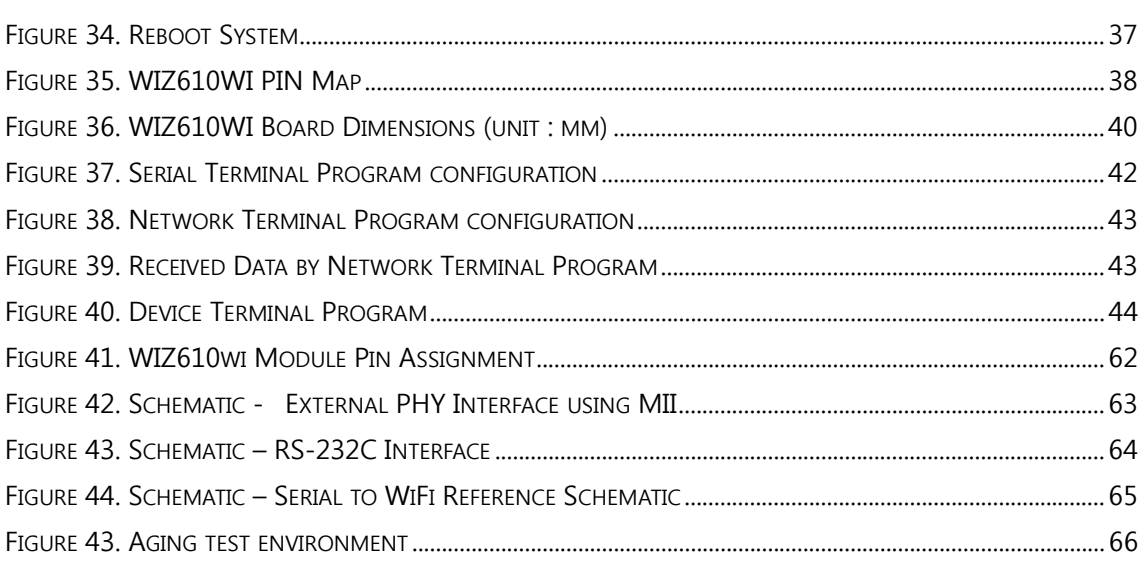

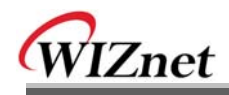

## **Tables**

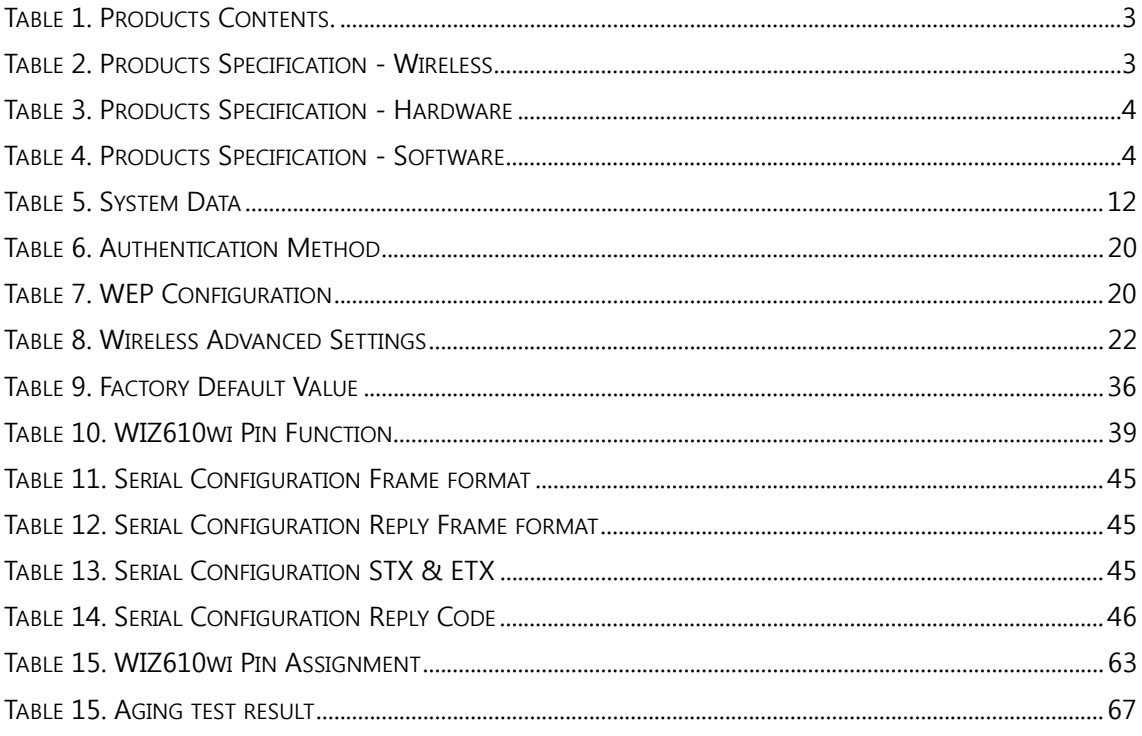

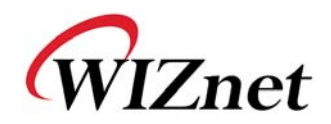

### 1. Introduction

WIZ610wi is the gate way module which provides a bridge for RS-232 or Ethernet to IEEE802.11 b/g wireless communications. Devices with the interface of RS-232 serial or Ethernet can established a wireless network which can enable remote monitoring, management and controlling.

#### **Main Features**

- Embedded 802.11b/g Wireless Networking
- Access Point, Client, Gateway, Serial to WLAN mode Supported
- Ethernet to Wireless Bridging
- Security with 64/128 bit WEP, WPA, WPA2(AES)
- MII, UART, U.FL(WLAN) Interface
- Ready to use serial to wireless application
- Max 25Mbps Data Streaming
- Compact Size: 39mm X 32mm X 4.7mm
- RoHS Compliant

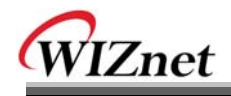

### Products Contents (WIZ610wi-EVB)

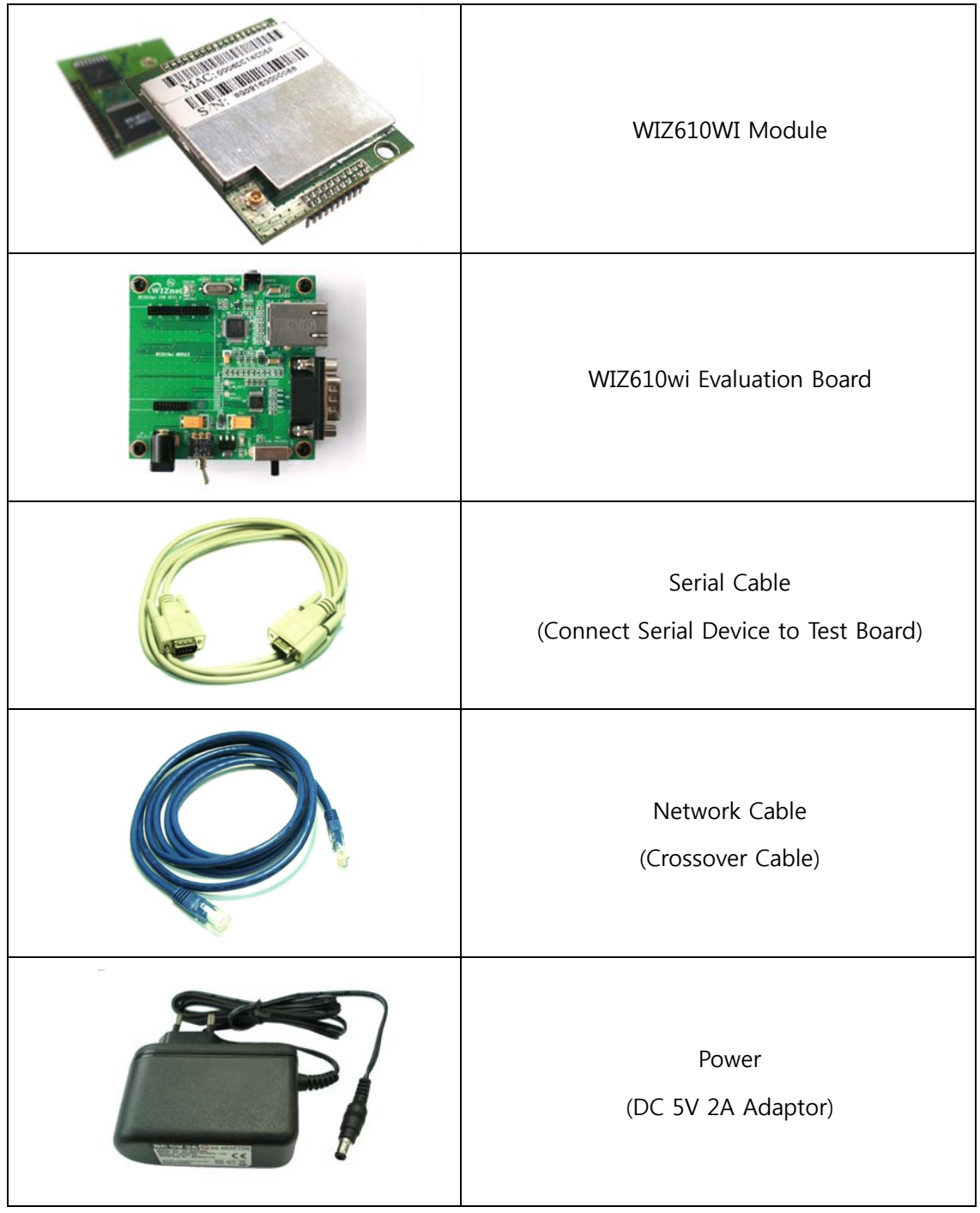

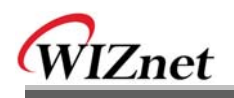

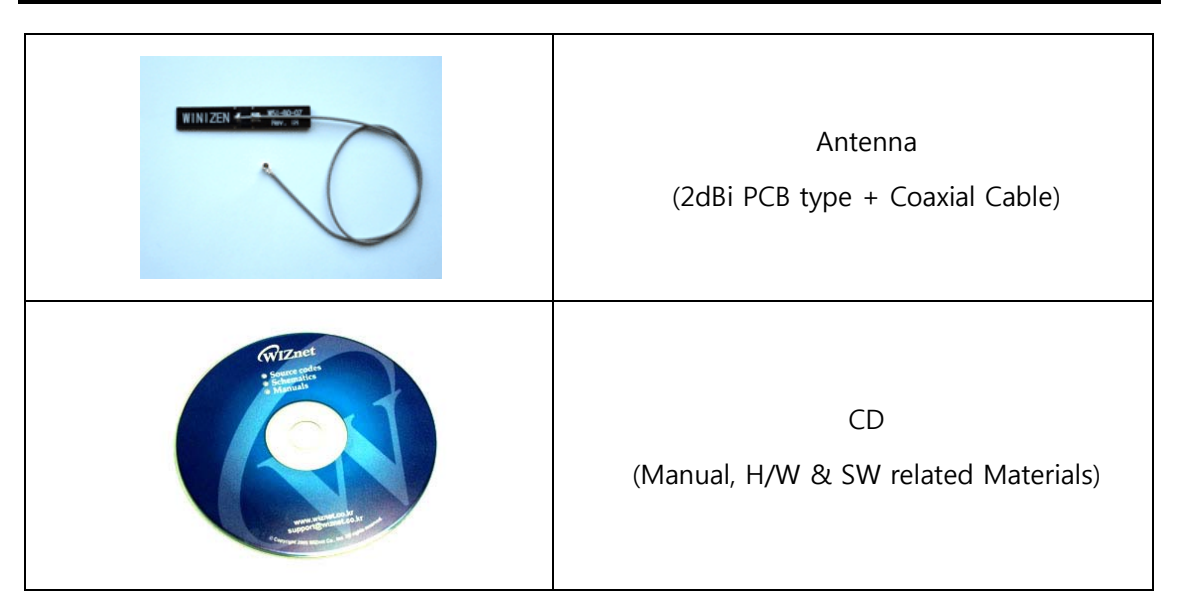

Table 1. Products Contents.

### 1.1 Product Specification

#### 1.1.1 WIZ610wi Module

#### **Wireless**

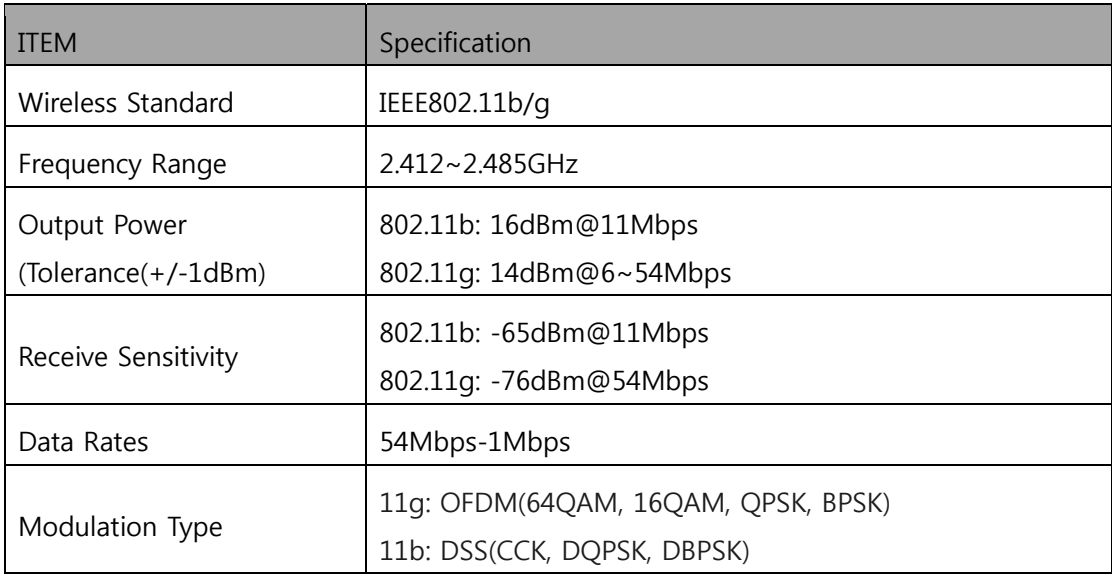

#### Table 2. Products Specification - Wireless

#### **Hardware**

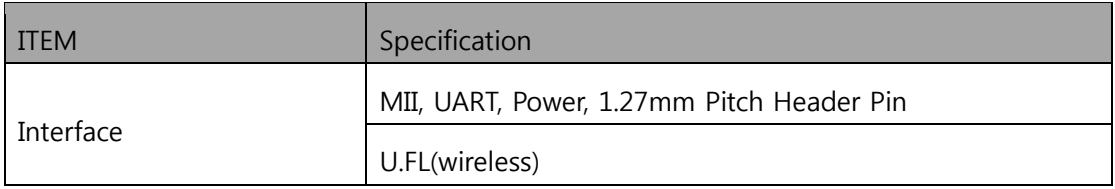

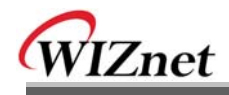

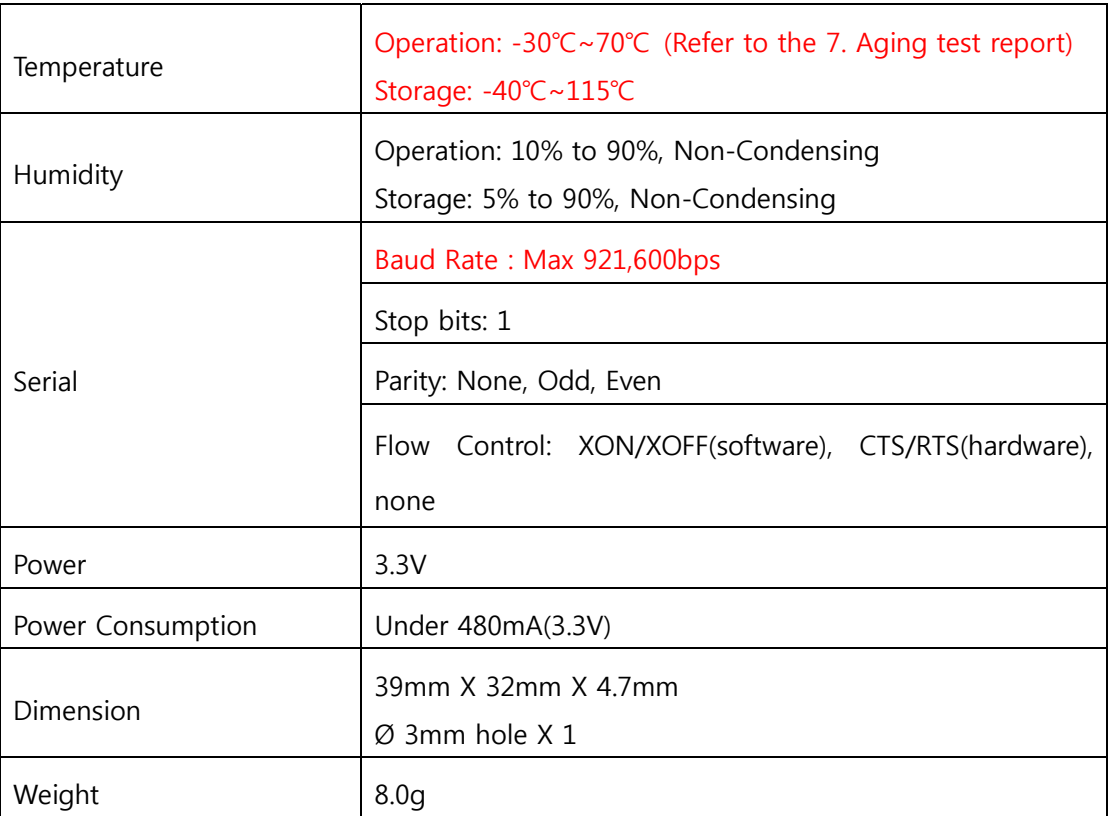

#### Table 3. Products Specification - Hardware

#### Software

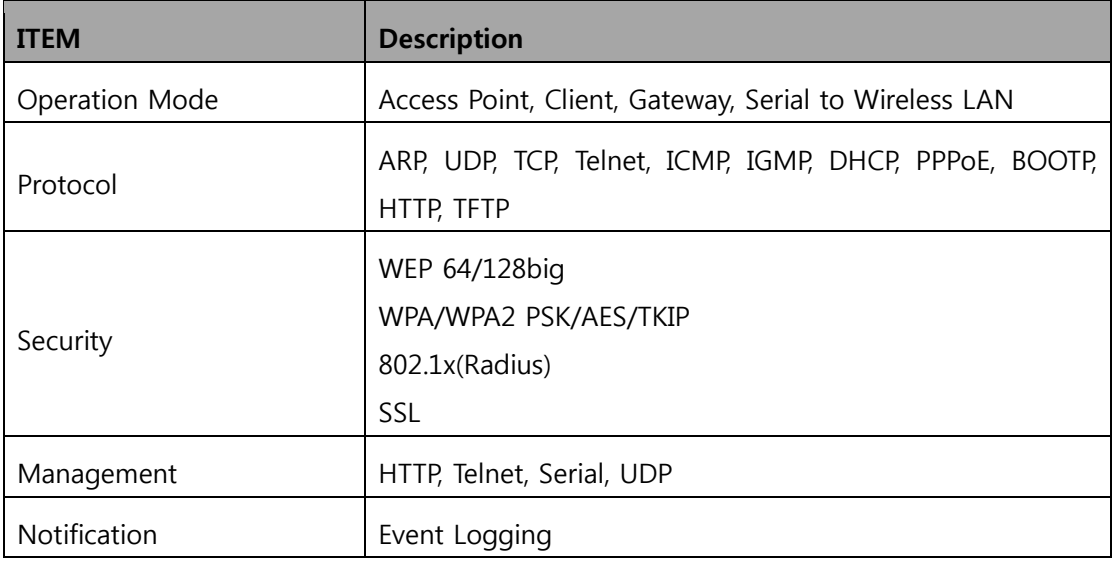

### Table 4. Products Specification - Software

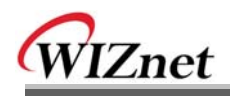

#### 1.1.2 WIZ610wi Test Board

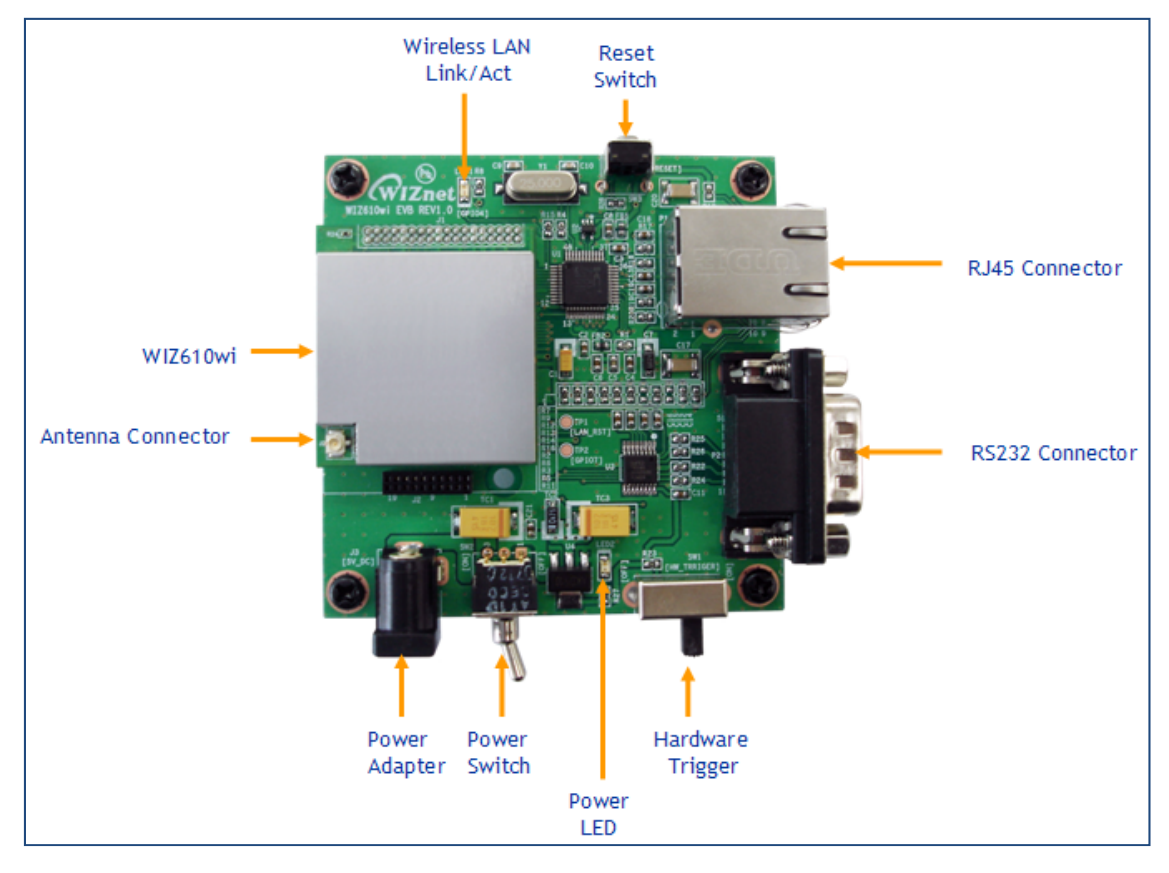

Figure 1. WIZ610wi Test Board

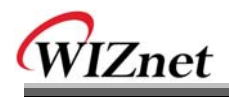

### 2. Getting Started

This manual describes all configurations in detail. For the quick and easy installation, please refer to "WIZ610wi Quick Installation Guide"

#### 2.1. Hardware Installation

For the testing, module and test board should be prepared.

- **STEP1:** Insert WIZ610wi module in the socket of test board.
- $\blacksquare$ **STEP2:** Connect the test board to the HUB or PC by using a network cable.
- **STEP3:** Connect the test board to the serial device by using the RS-232 serial  $\blacksquare$ cable.
- STEP4: Insert the power supply connector to the test board by using the 5V DC power adaptor.

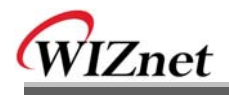

#### 2.2. Configuration

#### 2.2.1 Wizard Program

Execute Wizard Program. You can download the Wizard Program from WIZnet webstie.

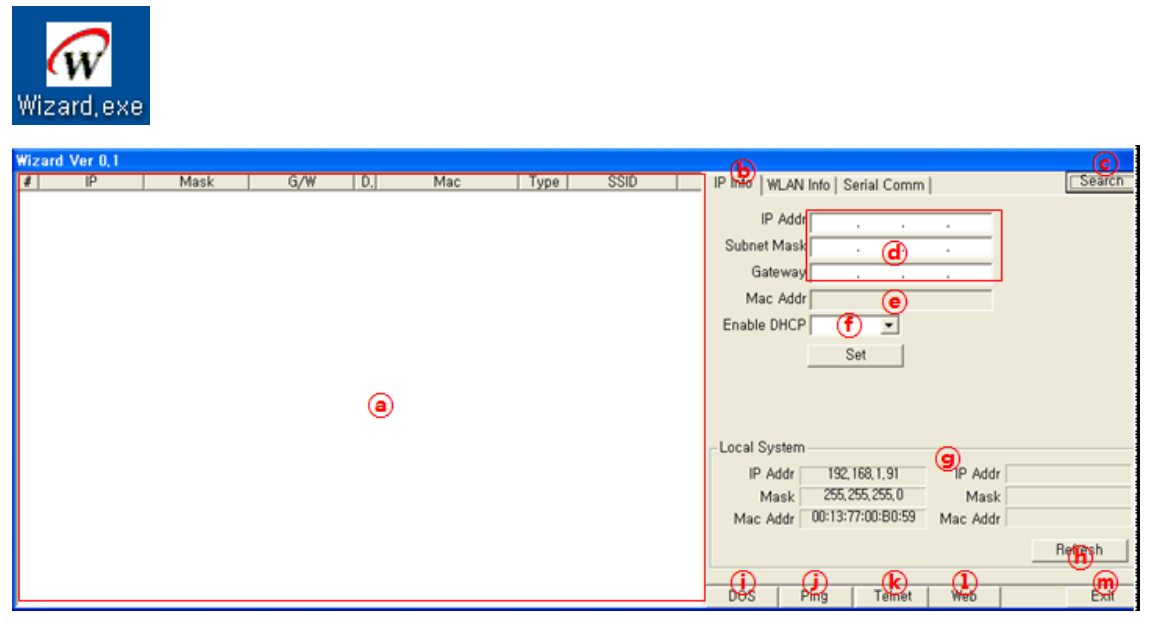

Figure 2. WIZ610wi Wizard Program

(a): If you click ©Search button, details about WIZ610wi on the same network will be displayed. You can check IP address, Subnet Mask, Gateway, DHCP, MAC Address, Standard Type (802.11b or q) and SSID.

**(b)** IP Info: If you select a WIZ610wi, the IP address information is displayed.

@ You can check or modify the IP address, Subnet Mask and Gateway of a WIZ610wi module.

@ MAC Addr: It displays the MAC Address of a WIZ610wi.

(f) Enable DHCP: You can enable or disable DHCP Server function.

After configuring  $\phi$  and  $\phi$ , click Set button for completing the configuration.

**.** Local System: It displays IP and MAC addresses of the PC where Wizard Program is installed.

**®** Refresh: After changing IP address of the PC, click Refresh button to display the updated information.

- 1 DOS: It opens Command Prompt window.
- (i) Ping: It sends Ping command to the selected WIZ610wi.
- ® Telnet: If you click Telnet Button, the window for telnet connection is shown. The default

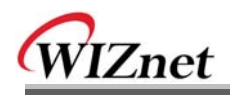

login ID and password are admin.

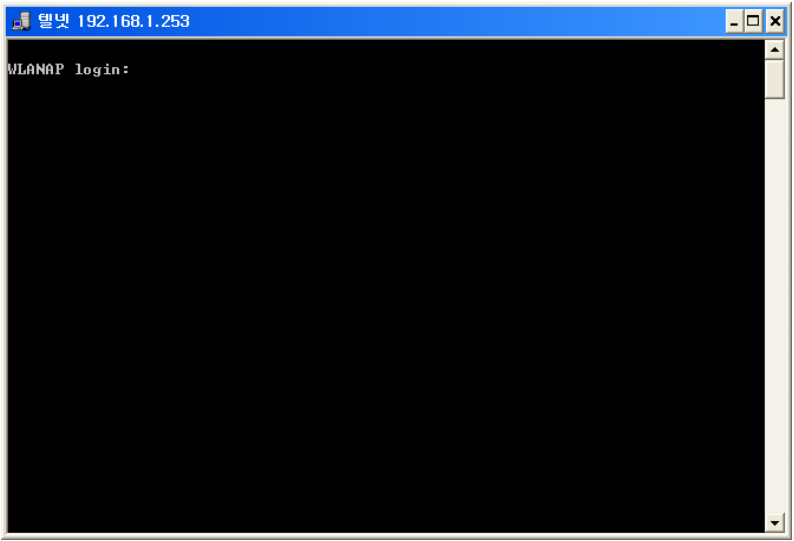

Figure 3. WIZ610wi Telnet Window

1) WEB: If you click WEB button, the web configuration window will be shown. For the detail about web configuration, refer to 2.2.2 Connecting the webpage of WIZ610wi. m EXIT: Wizard Program will be closed.

|           | <b>Wizard Ver 0.1</b> |      |     |                |     |      |      |     |                                 |        |                |                          |        |
|-----------|-----------------------|------|-----|----------------|-----|------|------|-----|---------------------------------|--------|----------------|--------------------------|--------|
| $\bullet$ | IP                    | Mask | G/W | D <sub>n</sub> | Mac | Type | SSID |     | IP Info WLAN Info, Serial Comm. |        |                |                          | Search |
|           |                       |      |     |                |     |      |      |     | <b>SSID</b>                     |        |                |                          |        |
|           |                       |      |     |                |     |      |      |     | Authentication                  |        |                | F.                       |        |
|           |                       |      |     |                |     |      |      |     | Encrypt Mode                    |        |                |                          |        |
|           |                       |      |     |                |     |      |      |     | Key Length                      |        |                |                          |        |
|           |                       |      |     |                |     |      |      |     | Key Format                      |        | $\circledcirc$ |                          |        |
|           |                       |      |     |                |     |      |      |     | Key                             |        |                |                          |        |
|           |                       |      |     |                |     |      |      |     | Date Fate                       |        |                |                          |        |
|           |                       |      |     |                |     |      |      |     | Tx Power                        |        |                | ×                        |        |
|           |                       |      |     |                |     |      |      |     | Work Mode                       |        |                | $\frac{v}{\Box}$         |        |
|           |                       |      |     |                |     |      |      |     | Channel                         |        |                | $\overline{\mathcal{L}}$ |        |
|           |                       |      |     |                |     |      |      |     |                                 |        |                |                          |        |
|           |                       |      |     |                |     |      |      |     |                                 |        |                |                          |        |
|           |                       |      |     |                |     |      |      |     |                                 |        |                |                          |        |
|           |                       |      |     |                |     |      |      |     |                                 |        | Get            |                          |        |
|           |                       |      |     |                |     |      |      |     |                                 |        |                |                          |        |
|           |                       |      |     |                |     |      |      |     |                                 |        |                |                          |        |
|           |                       |      |     |                |     |      |      | DOS | Ping                            | Telnet | Web            |                          | Exit   |

Figure 4. WIZ610wi Wizard Program

®: Select a WIZ610wi on the left window and click Get button. The wireless LAN configuration detail of the selected module will be displayed after 4 seconds. You can check the detail of SSID, Authentication, Encryption Mode, Key length, Key Format, Key Value, Data Rate, Tx Power, Work Mode, Channel and etc. You can't change the configuration.

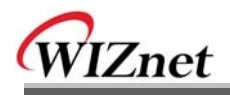

| Wizard Ver 0.1 | IP | Mask | G/W | D <sub>n</sub> | Mac | Type | <b>SSID</b> | Serial Comm<br>Search<br>IP Info   WLAN Info<br>$\circledcirc$<br>Protocol UDP -<br>Port Open<br>Port 5000<br>Lon                                 |
|----------------|----|------|-----|----------------|-----|------|-------------|----------------------------------------------------------------------------------------------------|
|                |    |      |     |                |     |      |             | <b>CONTRACT</b><br>$\odot$                                                                                                    |
|                |    |      |     |                |     |      |             | Send<br>Input Data<br>હ<br>Add $\nabla$ 0x0a<br><b>Status</b><br>Clear<br>$\overline{\phantom{a}}$<br><b>DOS</b><br>Web<br>Ping<br>Telnet<br>Exit |

Figure 5. WIZ610wi Wizard Program

Serial Comm: You can test the function of "Serial to Wireless". After connecting PC and WIZ610wi using serial cable, execute serial terminal program.

@ Select protocol type - UDP or TCP, and input port number. Port Open button is enabled at the UDP mode, and Connect button is enabled at the TCP mode.

- Transferring data are displayed.
- So Input data to be transmitted, and click Send button.

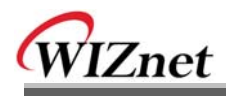

#### 2.2.2 Connecting the Web page of WIZ610wi

1) Open a web browser on your PC and input "192.168.1.254", the default IP address of WIZ610wi.

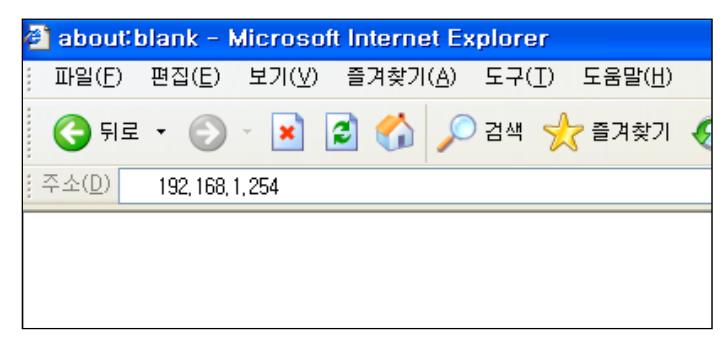

Figure 6. Connecting to the Web page of WIZ610wi

Notice : Configure the network parameters of WIZ610wi and your PC.

- > The default IP address of WIZ610wi is "192.168.1.254". Your PC's IP address should start with these three sets of numbers "192.168.1.XXX".
- > WIZ610wi and PC can be connected through wireless network. Connect to WIZ610wi from PC by using default SSID "WLANAP"
- 2) A pop up will request you to input your User ID and Password.

Default User ID : admin Password : admin

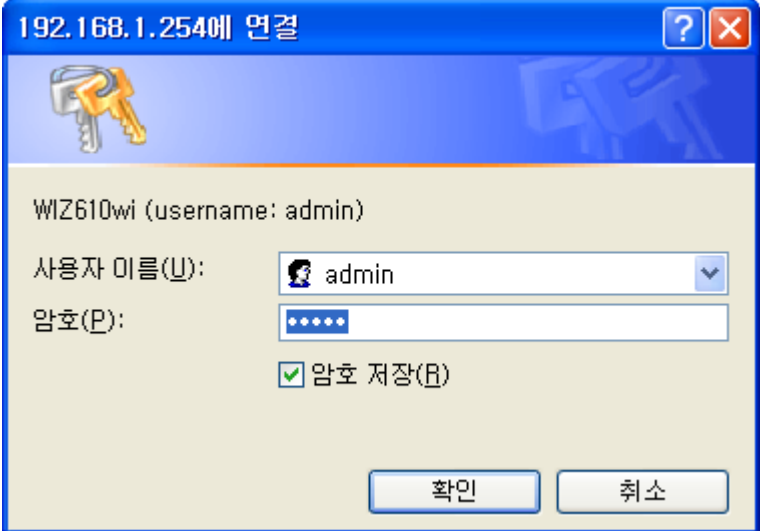

Figure 7. Input ID & Password

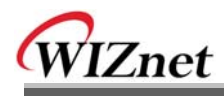

### 2.2.3 Checking Status

#### 1) System Data

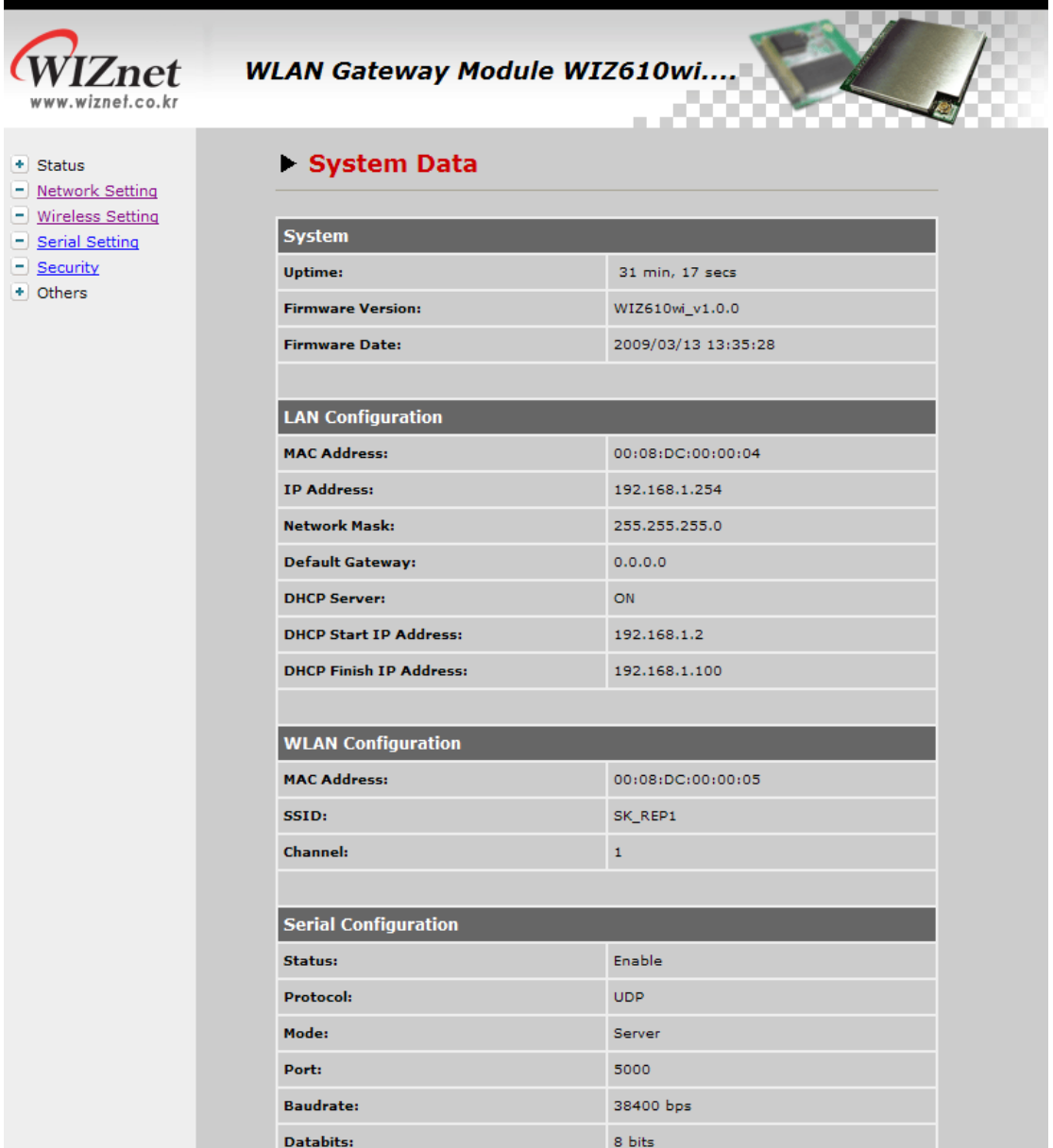

#### Figure 8. System Data

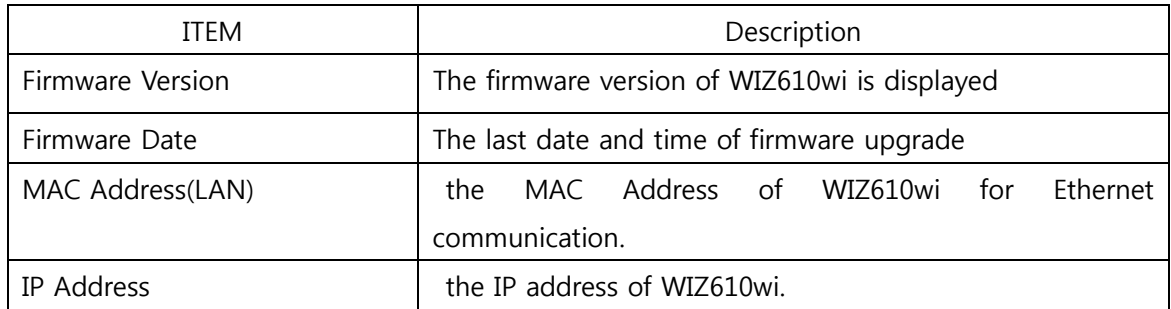

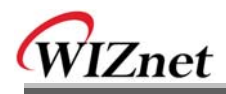

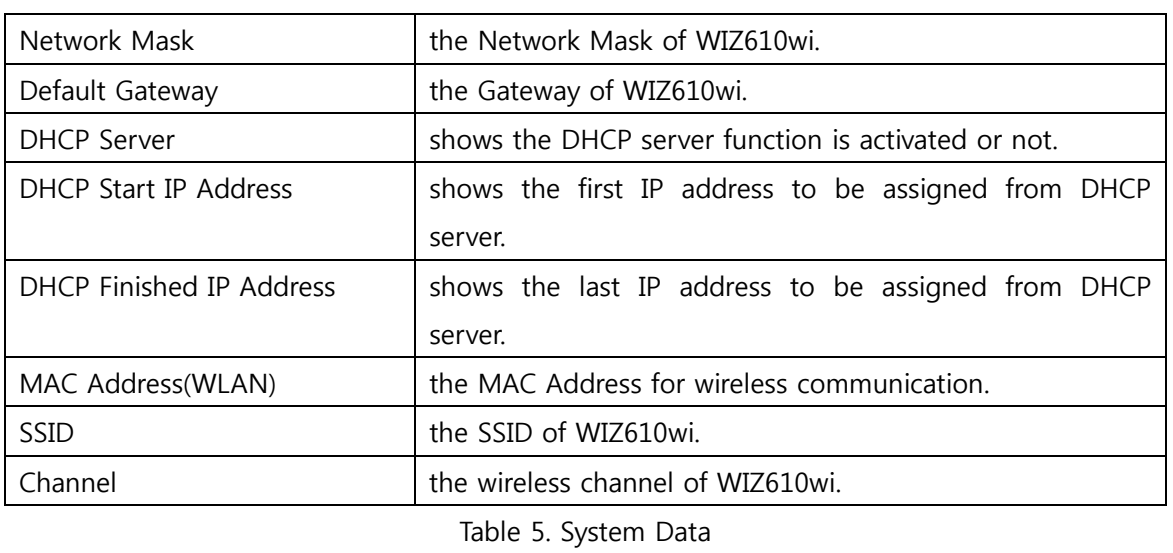

Notice: WIZ610wi supports the MAC addresses for both Ethernet and Wireless interfaces.

#### 2) Active Client

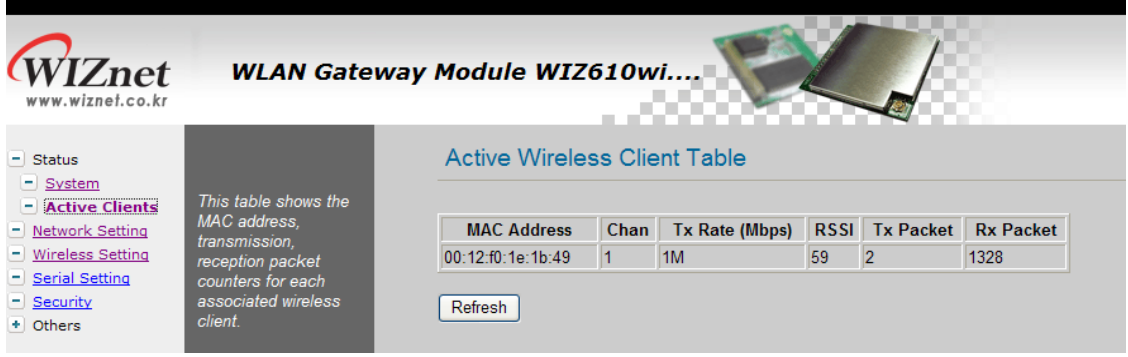

Figure 9. Active Clients

In this page, the information of clients connecting to WIZ610wi is displayed. If you click "Refresh" button, the client list and information are updated.

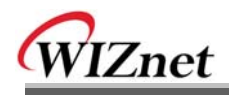

#### 2.2.4 Network Setting

You can configure network parameters of WIZ610wi.

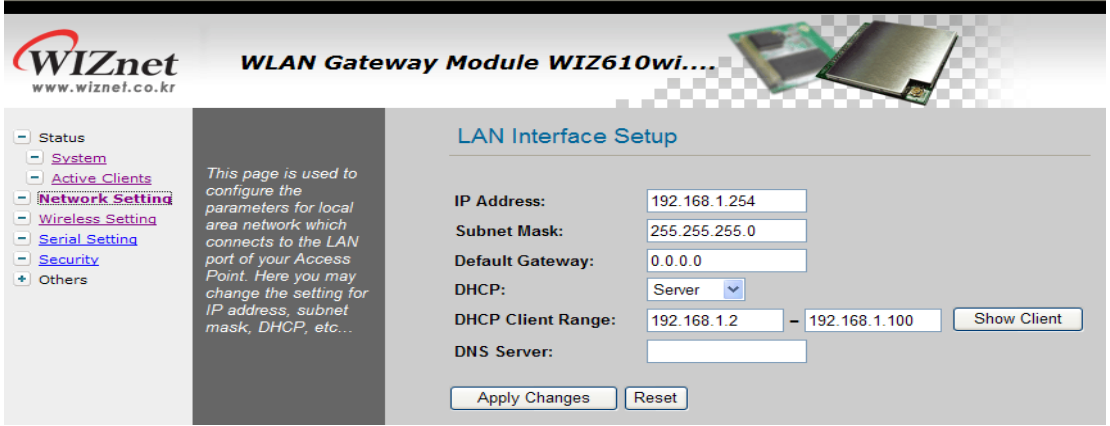

Figure 10. Network Setting

- IP Address: The default IP Address is set as "192.168.1.254".
- Subnet Mask: The default Subnet Mask is set as "255.255.255.0".
- Default Gateway: The default Gateway is set as "0.0.0.0".
- DHCP: If you want to activate the DHCP Server function, select the "Server". If not, select "Disable".

Notice: When the WIZ610wi's IP address is managed by another DHCP server in the upper layer, the DHCP function in your wireless module will be disabled. All your clients connecting to your WIZ610wi can not recognize your module as a DHCP server.

• DHCP Client Range: When WIZ610wi operates as the DHCP Server, the IP address range must be

assigned in order for the clients to connect. If the DHCP server function is disabled, this **DHCP Client** 

Range is not activated.

• Show Client : If you click the "Show Client" button, a window is popped up to show a list of clients.

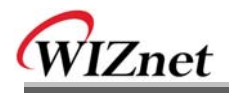

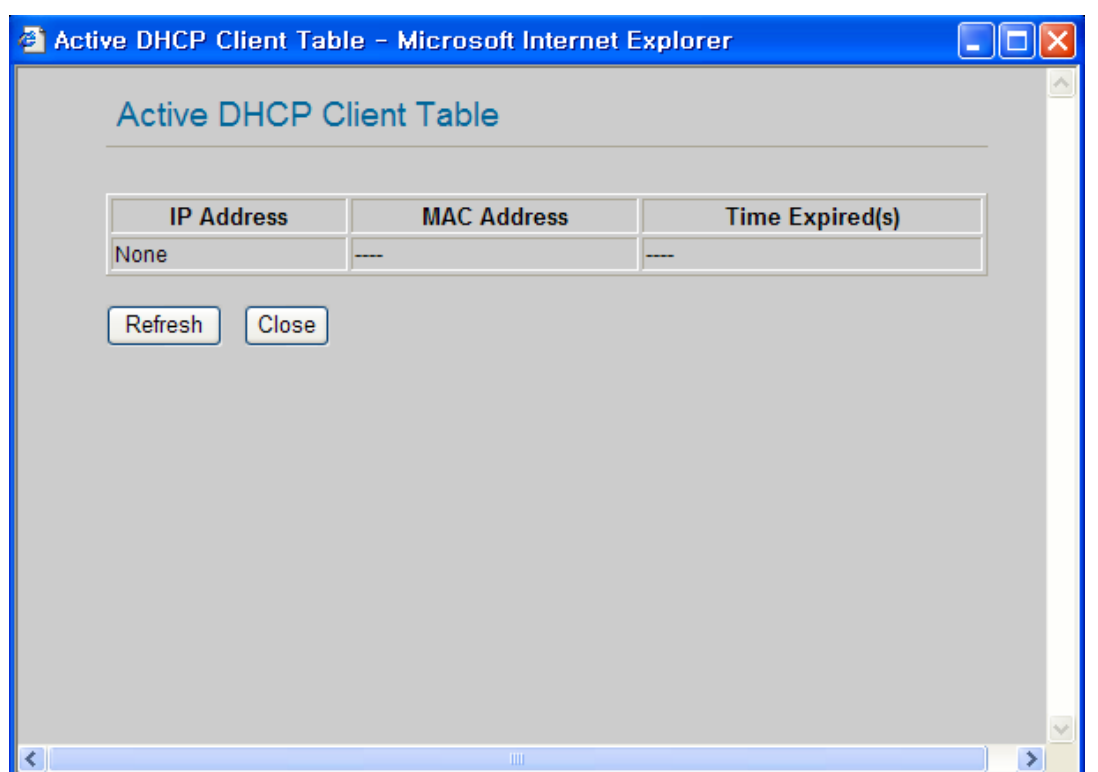

Figure 11. Active DHCP Client Table

• Apply Changes : By clicking this button, the modified values are applied. After changing, the page is refreshed to re-connected to the new IP address.

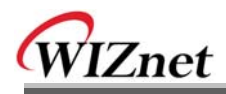

#### 2.2.5. Wireless Setting

#### 2.2.5.1. Mode Selection

You can select one of Access Point, Gateway and Client for the wireless connection mode.

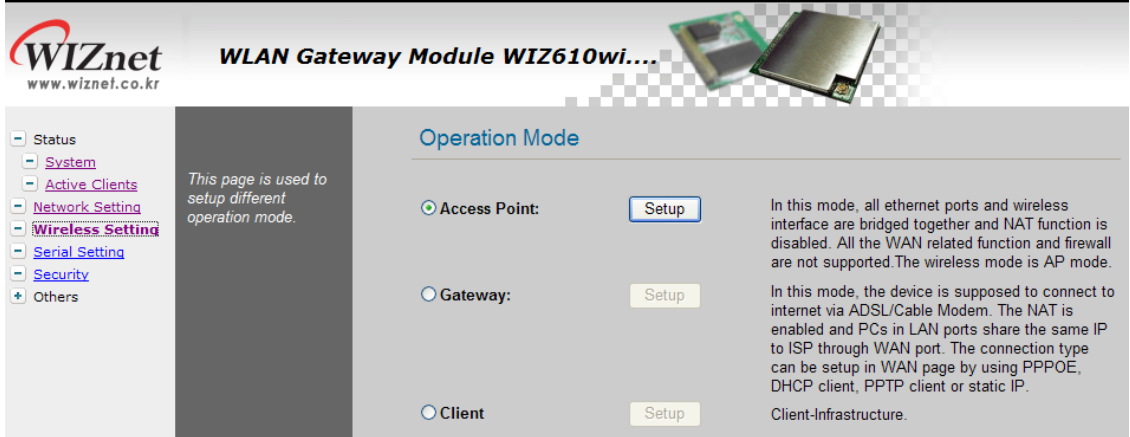

#### **Figure 12. Operation Mode**

Access Point is the default mode. If you select Gateway or Client and click the "Setup" button, the progress bar will be shown.

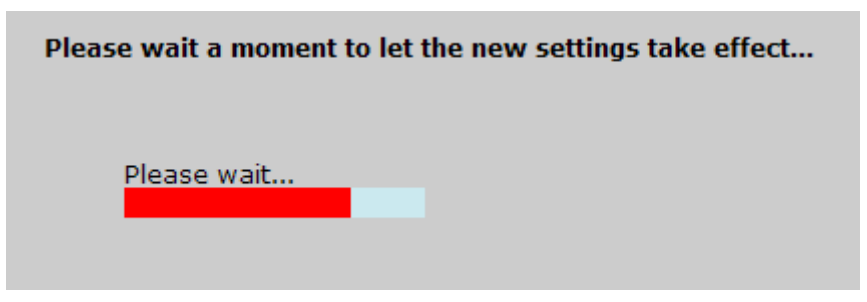

**Figure 13. Changing Operation Mode** 

#### 1) Access Point Mode

In this mode, all Ethernet ports and wireless interface are bridged together and NAT function is disabled. All the WAN related function and firewall are not supported.

2) Gateway Mode

In this mode, your device can connect to the internet via ADSL/Cable Modem. The NAT is enabled and PCs in LAN ports share the same IP to ISP through WAN port. WAN connection type can be setup in WAN page by using PPPOE, DHCP client, PPTP client or static IP.

#### 3) Client Mode

In this mode, your device act as a client. If you configure PC or application device as DHCP client, Access Point will be the DCHP Server and WIZ610wi doesn't act as DHCP Server.

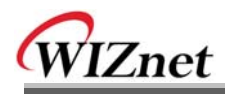

#### 2.2.5.2. IP Configuration in Each Mode

1) Access Point Mode

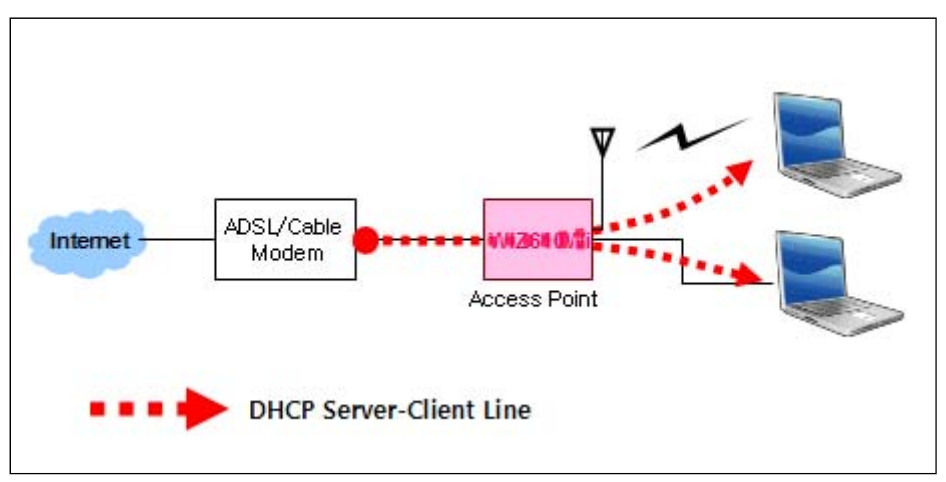

Figure 14. Access Point Mode - 1

- The IP address assigned to WIZ610wi is for administration and web configuration.

- Even though the WIZ610wi is configured as DHCP Server, the PC will acquire IP address from IP Sharing device or ADSL/Cable Modem.

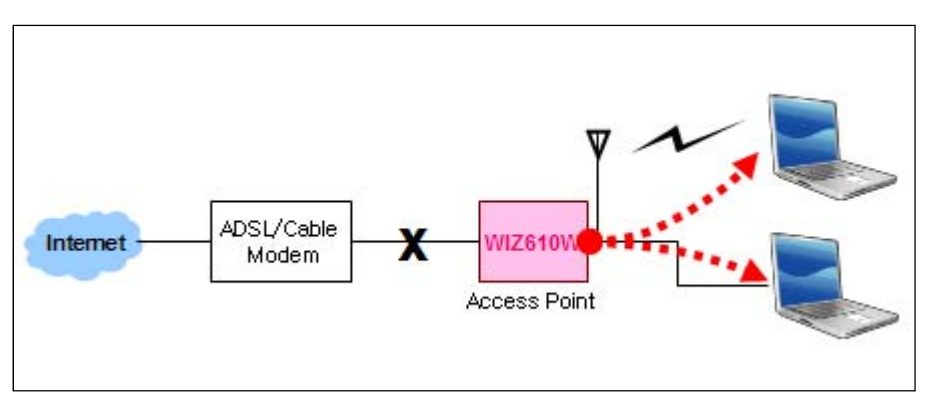

Figure 15. Access Point Mode -2

- If there is not IP Sharing Device or ADSL/Cable modem, WIZ610wi will assign the IP addresses which is in DHCP IP range to PCs through wired or wireless network.

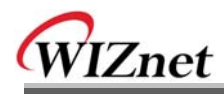

#### 2) Gateway Mode

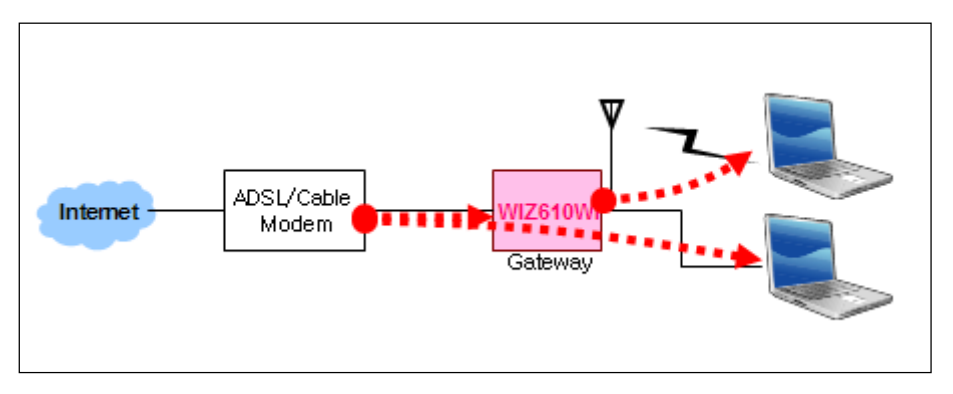

Figure 16. Gateway Mode

WIZ610wi operates as DHCP Server for the wireless communication. WIZ610wi operates as Static/DHCP/Client/PPPoE for the wired (Ethernet) communication.

3) Client Mode

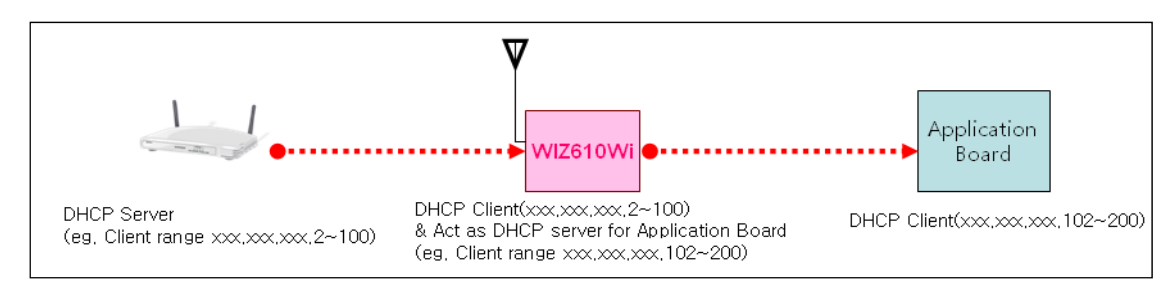

Figure 17. Client Mode

WIZ610wi can be set IP as Static or DHCP client at 'Client Setup>WAN Port Setup'. And also WIZ610wi can be act DHCP Server simultaneously by assigning adding 100 of first DHCP server. For example, if DHCP server's client range is XXX.XXX.XXX.2~100, then WIZ610wi's assigning DHCP Client IP address to application board is XXX.XXX.XXX.102~200.

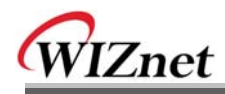

#### 2.2.5.3. Access Point Setup

After selecting the AP mode and please click "Setup" button, the page below is shown.

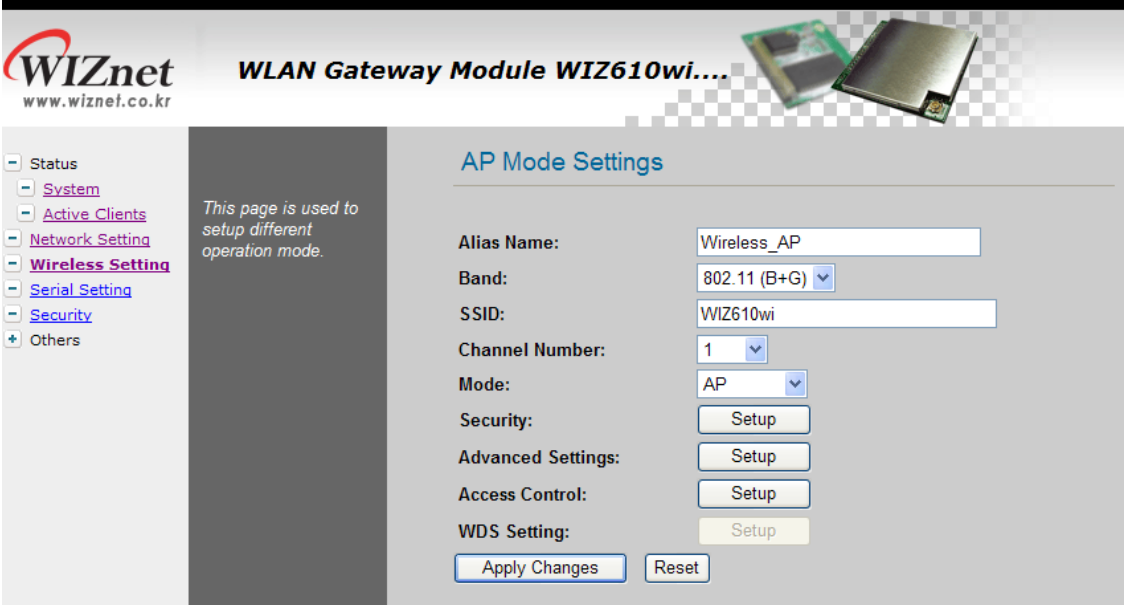

Figure 18. AP Mode Settings

- Alias Name : Input the name for WIZ610wi.
- Band : Select communication protocol of WIZ610wi.

802.11q protocol is compatible with 802.11b.

• SSID: Input SSID for wireless communication.

All devices on the same wireless network should have same SSID. The SSID can have max 32bytes characters composed of alphabets and numbers.

Notice: this field is case-sensitive

Channel Number: : Select the channel frequency which you will use for wireless communication.

Auto: If you select Auto, the connection is automatically processed to the channel assigned by AP. When AP is booted, it investigates wireless channel environment and selects the lowest using channel.

Manually Select a Channel: You can select a channel in the range of  $1 \sim 13$ .

• Mode:

AP : IF AP is selected, WIZ610wi operates as Access Point.

WDS Repeater : WDS(Wireless Distribution System) that can be used for the

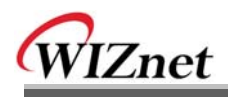

communication between WIZ610wi and WIZ610wi. When this mode is selected, AP function operates at the same time.

• Security : Configure the security options for WIZ610wi. When you click "Setup" button, below page appears.

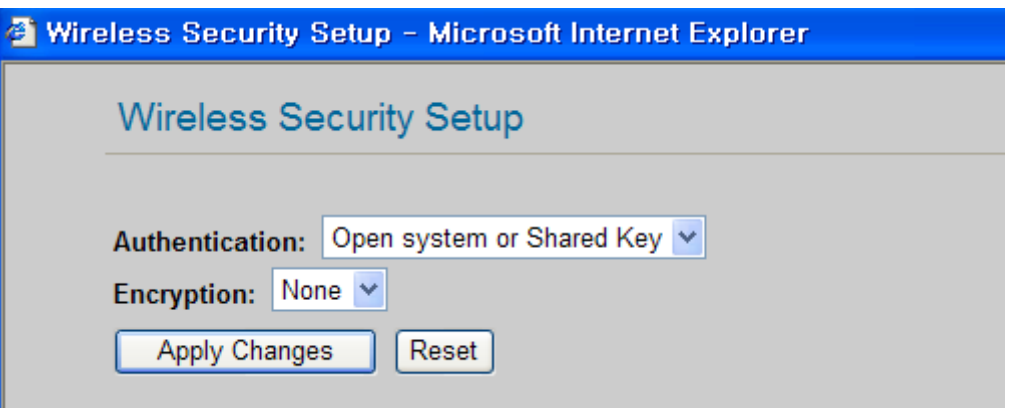

Figure 19. Wireless Security Setup

| <b>Authentication:</b> You can select an authentication method for the clients to connect to AP. |
|--------------------------------------------------------------------------------------------------|
|--------------------------------------------------------------------------------------------------|

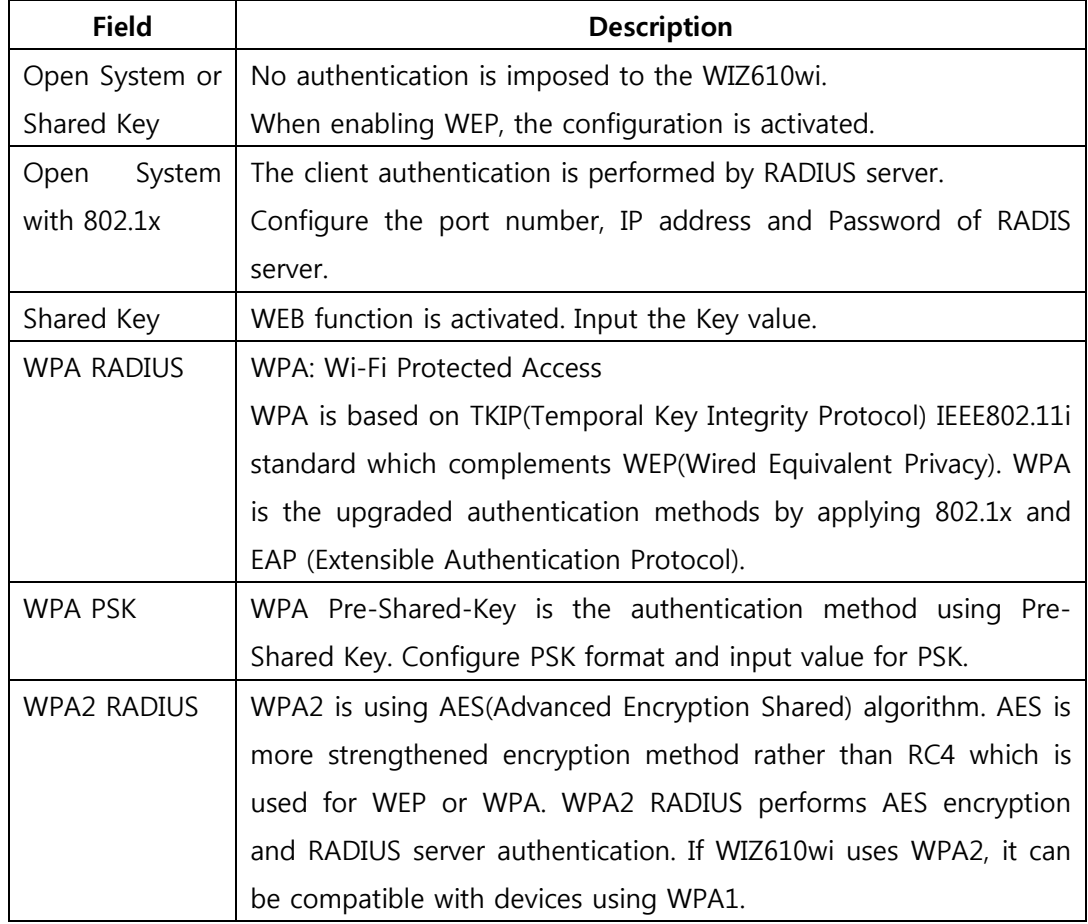

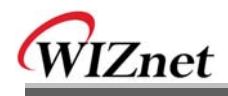

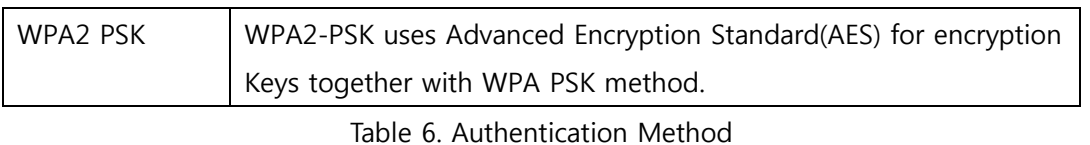

Encryption : It configures authentication mode for security of wireless network. There are options of WEP and None. If WEP is selected, the below items are activated for configuration.

![](_page_27_Picture_19.jpeg)

Table 7. WEP Configuration

![](_page_28_Picture_0.jpeg)

• Advanced Settings : If you click the "Setup" button, below page is appeared.

![](_page_28_Picture_17.jpeg)

Figure 20. Wireless Advanced Settings

| <b>Field</b>       | <b>Description</b>                                                 |
|--------------------|--------------------------------------------------------------------|
| Fragment Threshold | This value specifies the maximum size for a packet before data is  |
|                    | fragmented into multiple packets. If you experience a high packet  |
|                    | error rate, you may slightly increase the Fragmentation Threshold. |
|                    | Setting the Fragmentation Threshold too low may result in poor     |
|                    | network performance. Only minor reduction of the default value is  |
|                    | recommended. In most cases, it should remain as its default value  |
|                    | of 2346.                                                           |
| RTS Threshold      | When you encounter inconsistent data flow, only minor reduction    |
|                    | of the default value, 2347, is recommended. If a network packet is |
|                    | smaller than the preset RTS threshold size, the RTS/CTS mechanism  |

![](_page_29_Picture_0.jpeg)

![](_page_29_Picture_34.jpeg)

Table 8. Wireless Advanced Settings

• Access Control : By registering the MAC address of a client, WIZ610wi blocks or allows the client to access. If you click the "Setup" button, page below appears.

![](_page_29_Picture_35.jpeg)

Figure 21. Wireless Access Control

Wireless Access Control Mode : This option allows you to enable or disable the "Wireless" Access Control Mode". (Options: Disable / Allow Listed / Deny Listed)

Disable: Not use "Wireless Access Control Mode".

Allow Listed: clients with their MAC registered in the Control List are permitted to access WIZ610wi

Deny Listed: clients with their MAC registered in the Control List are denied to access

![](_page_30_Picture_0.jpeg)

WIZ610wi

. WDS Setting : If AP mode is set as WDS Repeater, WDS Setting button is activated. WDS is Wireless Distribution System that is working as a wireless bridge between AP and AP. If you click the "Setup" button, the page below appears.

![](_page_30_Picture_27.jpeg)

Figure 22. WDS Setting

Input wireless MAC address of the device to be connected.

Apply Changes : Add the MAC address into the WDS list Reset : Discard all changes in all fields

# WIZnet

#### 2.2.5.4. Gateway Setup

#### <Notice>

![](_page_31_Figure_3.jpeg)

When changed to Gateway mode, wired network is disconnected, It because WIZ610wi's wire port act as WAN Port. So to solve this problem..

- 1. Connect WIZ610wi through wireless
- 2. Check WAN IP of Gateway mode setup page
- 3. Connect 'http://WAN\_IPaddress:8080 (8080 port)

First time it must be input '8080', but next time no need to add '8080'

Gateway mode can be used when you want to connect to the Internet through an ADSL/Cable Modem, or IP Sharing Device. By clicking the "Setup" button, you can configure your PPPoE, DHCP Client, PPTP or Static IP settings

![](_page_31_Picture_55.jpeg)

Figure 23. Gateway Setup

- Alias Name: Refer to "2.2.4.3 Access Point Setup".
- Band: Refer to "2.2.4.3 Access Point Setup".

![](_page_32_Picture_0.jpeg)

- SSID: Refer to "2.2.4.3 Access Point Setup".
- Channel Number: Refer to "2.2.4.3 Access Point Setup".
- Security: Refer to "2.2.4.3 Access Point Setup".  $\bullet$
- Advanced Settings: Refer to "2.2.4.3 Access Point Setup".
- Access Control: Refer to "2.2.4.3 Access Point Setup".
- WAN Port : If configures WAN port. It configures the network environment for the  $\bullet$ connection to WIZ610wi.

![](_page_32_Picture_55.jpeg)

Figure 24. WAN Port Configuration

#### $\checkmark$  WAN Access Type

Static IP : Manually input your IP address, Subnet Mask, Default Gateway  $\blacktriangleright$ and DNS.

| <b>WAN Access Type:</b> | Static IP     |
|-------------------------|---------------|
| <b>IP Address:</b>      | 172.1.1.1     |
| <b>Subnet Mask:</b>     | 255 255 255 0 |
| Default Gateway:        | 172.1.1.254   |

Figure 25. WAN Access Type - Static IP

> DHCP Client : An IP address can be acquired from a DHCP server. The

DNS information can be automatically acquired from a DHCP server or set manually (Set DNS Manually).

![](_page_33_Picture_78.jpeg)

Figure 26. WAN Access Type - DHCP Client

#### **PPTP**

- Virtual Server: Virtual Server also known as Port Forwarding associates  $\triangleright$ a port number with a private IP address(internal network). This technique allows clients from outside a network to access devices within the LAN (internal network).
- > DMZ: This feature allows one network user to be exposed to the Internet for special-purposes such as Internet gaming or videoconferencing. DMZ hosting forwards all the ports at the same time to one PC. The Port Range Forward enhances the security of your device because only a range of ports are opened for access. DHCP should be disabled in order to avoid any changes in your IP address. Static IP address is recommended when using the DMZ
- ▶ Remote Management : Configure the port number for the connection to WIZ610wi from a remote site. Default Port Number is set as "8080".
- > URL Filter: It enables to connect or disconnect to the specified URL.
- > MAC Filter: Prevent access from a device with a specific MAC address
- IP Filter: Prevent acess from a device with a specific IP address  $\blacktriangleright$
- **DDNS(Dynamic DNS): Once the DDNS server registers yours MAC**  $\blacktriangleright$ address, your device can connect to the internet regardless of your address. DDNS service can be provided by www.no-ip.com. (You need to pay some fee). After registering some information at www.no-ip.com, input your E-mail address and password in the figure shown below. When you click the "Update" button, the status will change from"Not Connected" to "Connected"

![](_page_34_Picture_54.jpeg)

Figure 27. WAN Access Type - DDNS

#### 2.2.5.5. Client Setup

In client mode, WIZ610wi connects to an access point.

![](_page_34_Picture_55.jpeg)

Figure 28. Client Setup

- Alias Name: Input the name for WIZ610wi.
- Band: Select a communication protocol for your module. It supports 802.11b, 802.11g  $\bullet$ and 802.11b/g mode.
- SSID: Input the SSID of an access point. If you don't know your SSID, you can use the  $\bullet$ "Site Survey" to search and connect to an AP.
- **Security:** Configure security settings (these should match your AP's settings)
- Advanced Settings: Refer to "2.2.4.3 Access Point Setup".  $\bullet$
- Site Survey: If you click the "Site Survey' button, all access points near your module  $\bullet$ are listed as shown in the figure below. Please select one AP and click "Connect"

![](_page_35_Picture_0.jpeg)

button. If PC or application device is set as DHCP Client, the AP will operates as its DHCP server and WIZ610wi doesn't act as DHCP Server. When you connect to an AP with security enabled , the "Wireless Security Setup Page" will appear automatically to set-up your security settings. By using the "Site Survey", Band, SSID and Security can be configured all at the same time.

| WIZRND_AP<br>00:0d:54:a0:b1:be<br>11<br>11<br>ΝO<br>О<br>12<br>15<br>$\circ$<br>00:30:3f:52:2c:29<br><b>WEP</b><br>00:0d:54:a0:b1:de<br>12<br>$\overline{4}$<br><b>NO</b><br>$  \bullet  $<br>3<br>$\circ$<br>$\sqrt{6}$<br><b>WEP</b><br>00:0e:2e:e0:d9:fc |
|----------------------------------------------------------------------------------------------------|
| spina123<br><b>WIZTEST</b><br>SUN_LAN                                                                                                    |
|                                                                                                    |
|                                                                                                    |
|                                                                                                    |
| CSRND_AP<br>8<br><b>WEP</b><br>$\circ$<br>00:50:18:5b:23:86<br>1                                                                                                    |
| $6\phantom{a}$<br><b>NO</b><br>iptime<br>00:08:9f:64:37:cd<br>6<br>$\circ$                                                                                                    |
| $\circ$<br>11<br>16<br>NO.<br>00:0f:66:74:ce:3d<br>linksys                                                                                                    |
| 11<br>$\vert$ 1<br>$\circ$<br>00:13:10:0d:7b:91<br><b>WEP</b><br>linksys_keti3                                                                                                    |

Figure 29. Site Survey
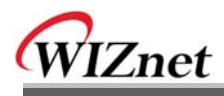

# 2.2.6. Serial Setting

For the 'Serial to Wireless' communication, you can configure serial parameters.

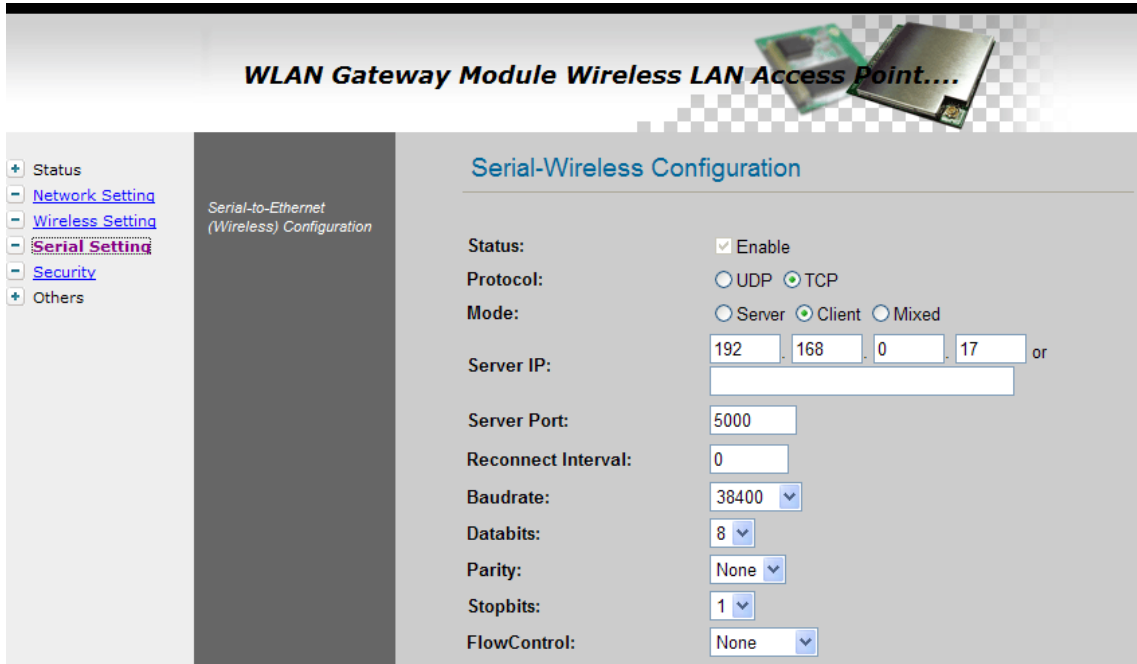

Figure 30. Serial to Ethernet Configuration

- **Status:** Check this combo box to enable serial communication
- Protocol: Select UDP or TCP

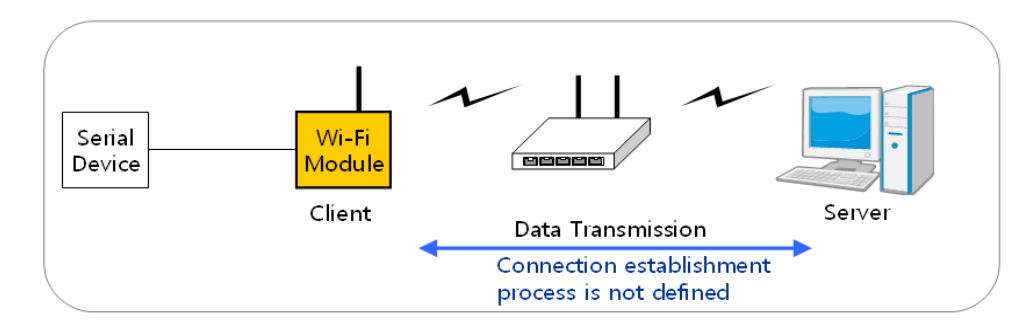

Mode: Select one mode among Server, Client and Mixed.  $\bullet$ 

This mode is to select the communication method based on TCP. TCP is the protocol which establishes the connection before data communication. In server mode, WIZ610wi waits for the connection from a client. In client mode, WIZ610wi operates as client at the TCP Client mode on the process of connection, and tries to connect to the server's IP and Port. Mixed modes supports both of Server and Client at the same time.

Below describes in details regarding each mode

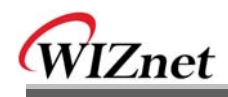

# **TCP server mode**

In order to operate this mode, Local IP, Subnet, Gateway Address and Local Port Number should be configured. In monitoring applications, the server mode can be useful since it can listen for any connection from clients, and establish a connection for remote management.

1. A client connects to the WIZ610wi which is in TCP Server mode.

2. As the connection is established, data can be transmitted in both directions  $$ from the host to the WIZ610wi, and from the WIZ610wi to the host

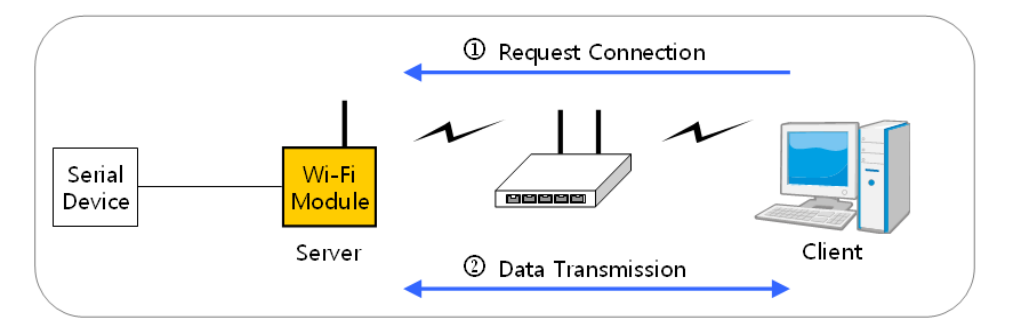

#### **TCP client mode**  $\checkmark$

In TCP Client mode, your module will attempt to connect to a specified server. In order to operate this mode, Local IP, Subnet, Gateway Address, Server IP, and Server port number should be set. If the server IP has a domain name, please use the DNS function.

1. When power is supplied, WIZ610wi board operating as TCP client mode actively establishes a connection to the server.

2. Once the connection is established, data can be transmitted in both directions from the host to the WIZ610wi and from WIZ610wi to the host

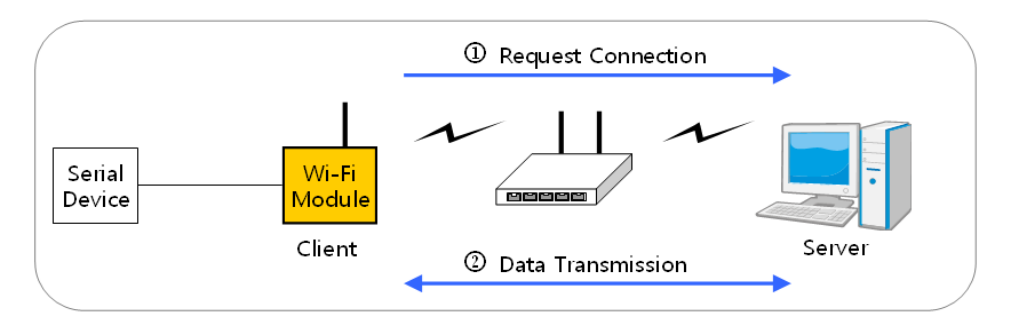

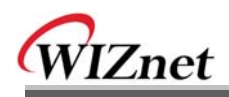

## **Mixed mode**

In this mode, WIZ610wi normally operates as a TCP Server and waits for a connection request from a client. However, if WIZ610wi receives data from the serial device before connection is established, WIZ610wi changes to the client mode and sends the data to the server. Therefore, in the mixed mode, the server mode has higher priority than the client mode. Mixed mode takes advantages of both client and server mode. The client mode may be used for sending out emergency reports in an urgent situation while the server mode may be used for remote management.

- Server IP : Input server IP or input Domain Name. If both input, priority is IP address.
- Server Port : Input server port.
- -Reconnect Interval: Set the interval retrying connecting to server.
- Baudrate: Configure serial communication speed.
- Databits: Configure databits.  $\bullet$
- Parity: Configure parity checking option. (option: None, Odd, Even)  $\bullet$
- Stopbits: Configure stop bit option.(Option: 1, 2)
- FlowControl: Configure flow control option. (option: none, Xon/Xoff, RTS/CTS)
- **Aux Port Configuration**

You can control serial devices through the serial port of WIZ610wi by using AUX port, while you can keep serial to WiFi data communication port.

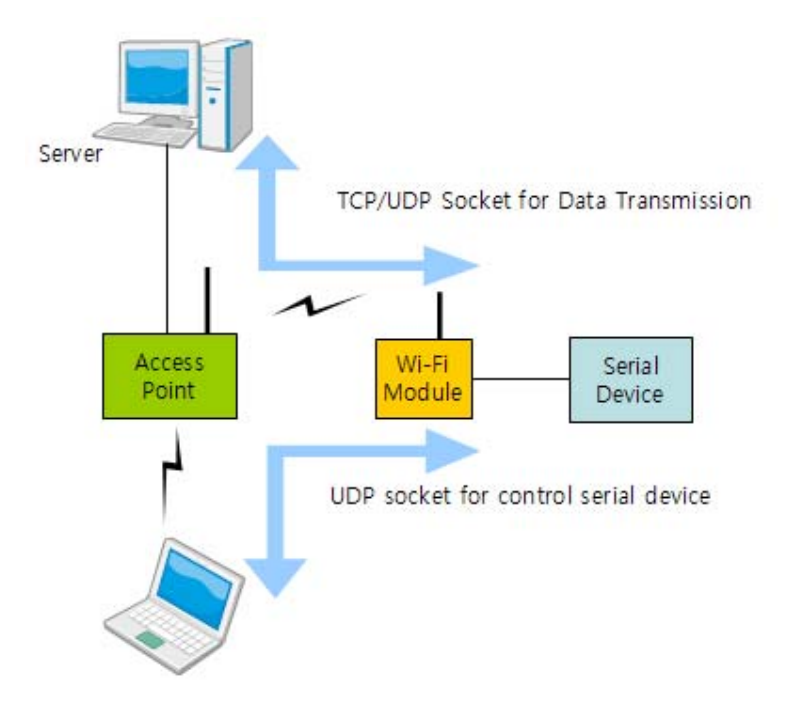

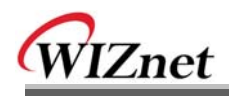

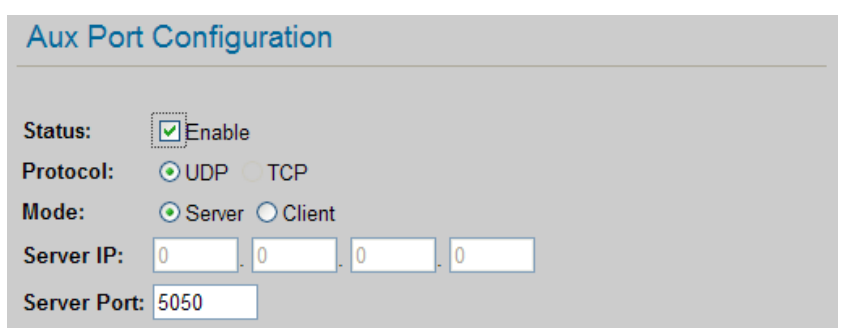

- Status: You can enable Aux Port.
- **Protocol:** Aux port can use only UDP protocol.
- Mode: You can select server or client mode.
- Server IP : If you select the client mode, Server IP is enabled.
- Server Port: Input the port number of the server.

## **Data Packing Condition:**

You can specify how the serial data can be packed to be sent to the Ethernet. There are 3 delimiters -

time, size and character. If all of them are set as '0', whenever the serial data is arrived. they are sent to the Ethernet immediately.

- Time: This field specifies the waiting time. When there is no more input from the serial port, the module will wait for the specified time and then send out the serial data to the network. For example, if 2000 ms is specified, the module will send out the packet at 2000 ms after the last input from the serial port. If there is no data in the serial buffer, the module will not send out any data packets.
	- ('0': Function Disable)
- Size: This field specifies the size limit in the serial buffer. Once the serial buffer reaches this limit, the data will be sent out to the Ethernet. If the serial buffer is greater than the size limit, the module will create an Ethernet packet and store the extra data, and send out to the Ethernet when the limit is reached again.
	- ('0': Function Disable)

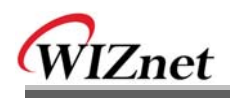

- Character: Register a character to trigger the conversion of serial data to network packets. Whenever the registered character is inside the serial buffer, all the data before the registered character is sent out to the network excluding the character itself. The character must be in Hexadecimal.
	- ('0': Function Disable)

If any one of these conditions is met, the data will be sent to Ethernet.

Ex) Delimiter: Size=10, Char=0x0D

Serial data: 0123456789abc

Ethernet data: 0123456789

"abc" remains in the serial buffer of the module and will not be sent until the specified size or character has been fulfilled.

- Save: Save the configuration values.
- Reset : Discard all changes in all fields

# 2.2.7. Security Setup

Refer to "2.2.4.3. Access Point Setup'.

# 2.2.8. Others

# 2.2.8.1. Password

You can change the password of WIZ610wi

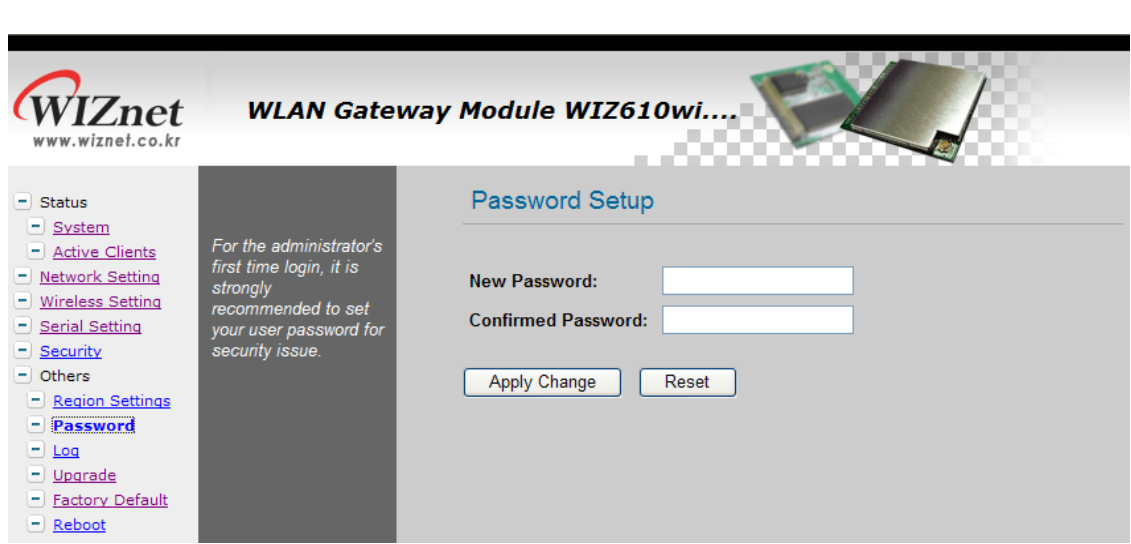

Figure 31. Password Setup

# 2.2.8.2. Log

WIZnet

The log information can be saved. In order to use this function, check the combo box "Enable Log". The log will include information such as wireless, DDNS, WAN and DHCP.

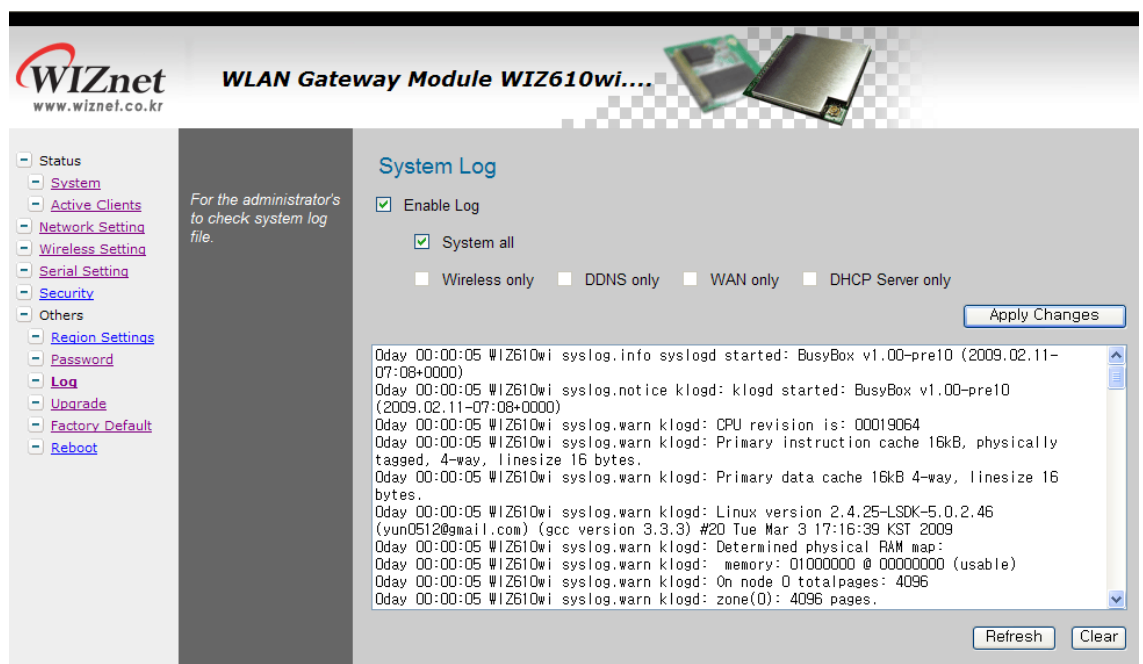

Figure 32. System Log

## 2.2.8.3. Upgrade

In this page, you can upgrade the firmware of your WIZ610wi.

Browse the firmware file by clicking the "Find" button. If you click "Upload" button after selecting firmware file, the firmware starts uploading. This process will take about 60 seconds.

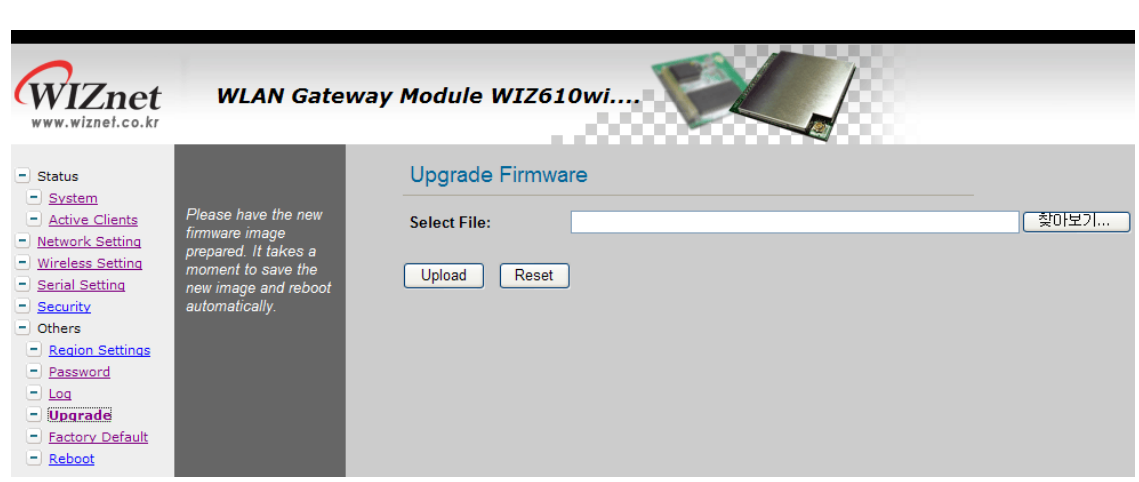

Figure 33. Upgrade Firmware

# 2.2.8.4 Factory Default

WIZnet

If you click the "Factory Default" button, all settings value are restored to the factory default setting.

The factory default values are shown below:

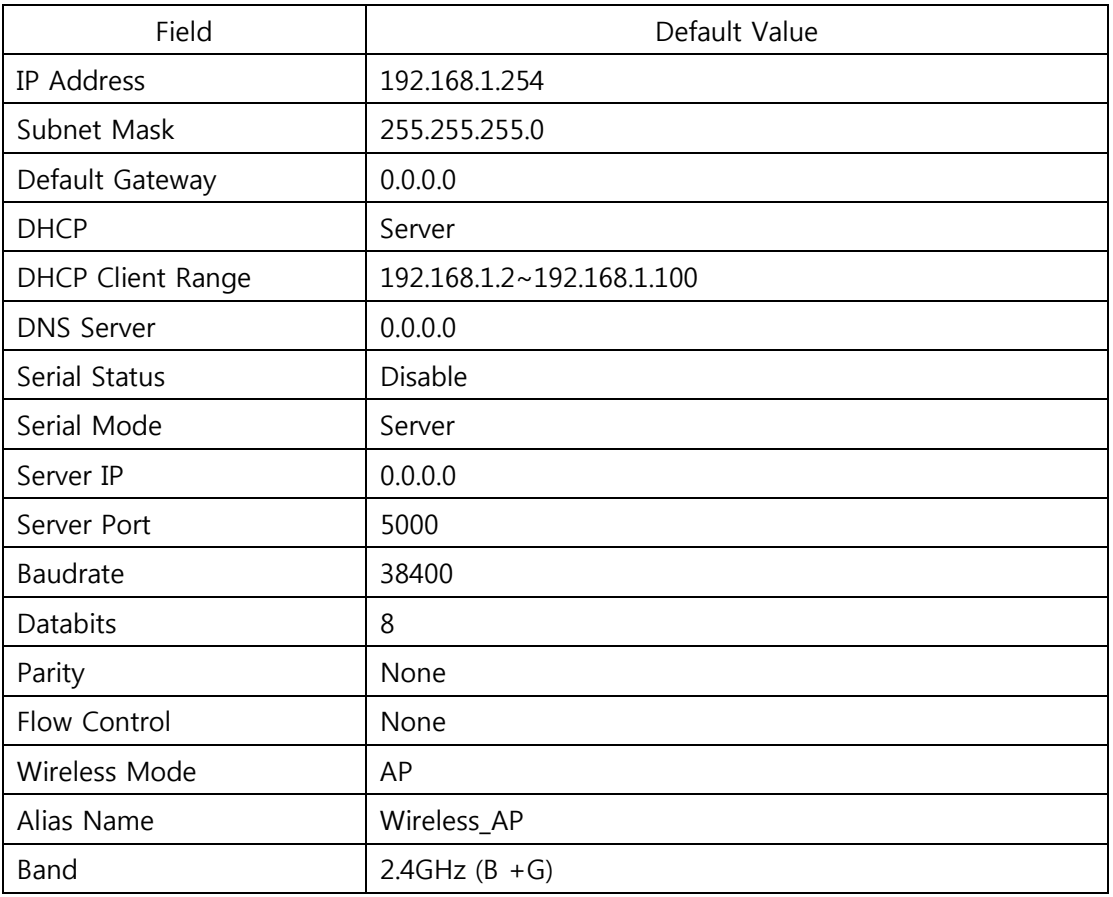

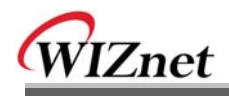

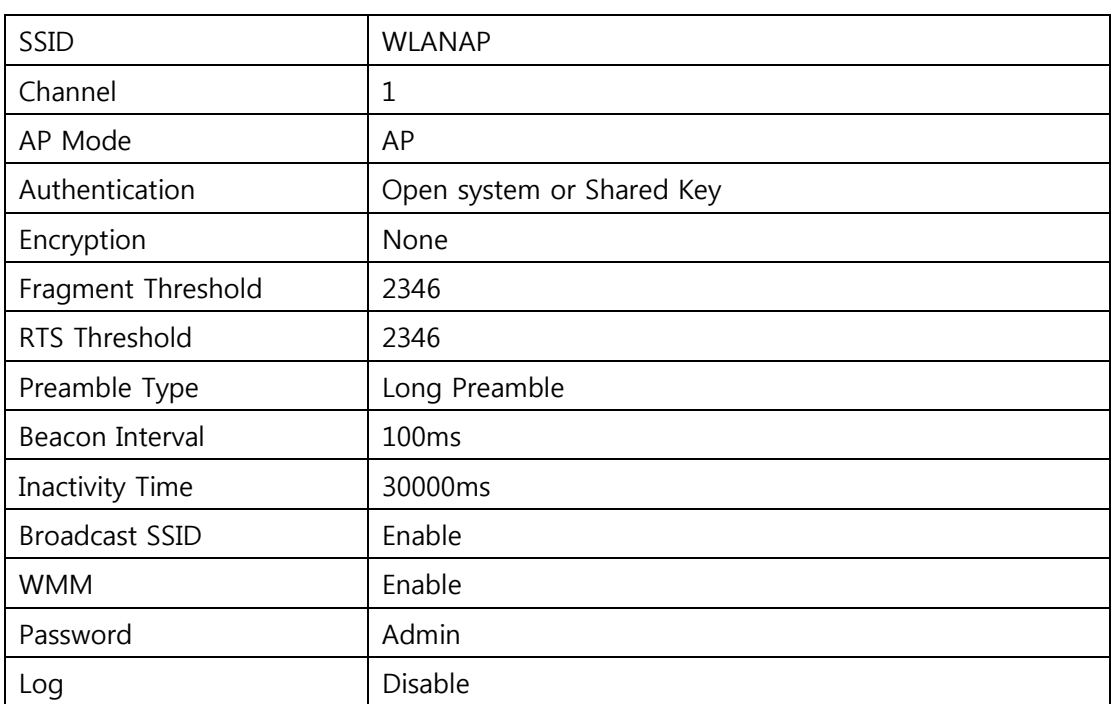

Table 9. Factory Default Value

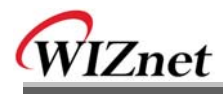

# 2.2.8.5. Reboot

In this page, you can reboot your module.

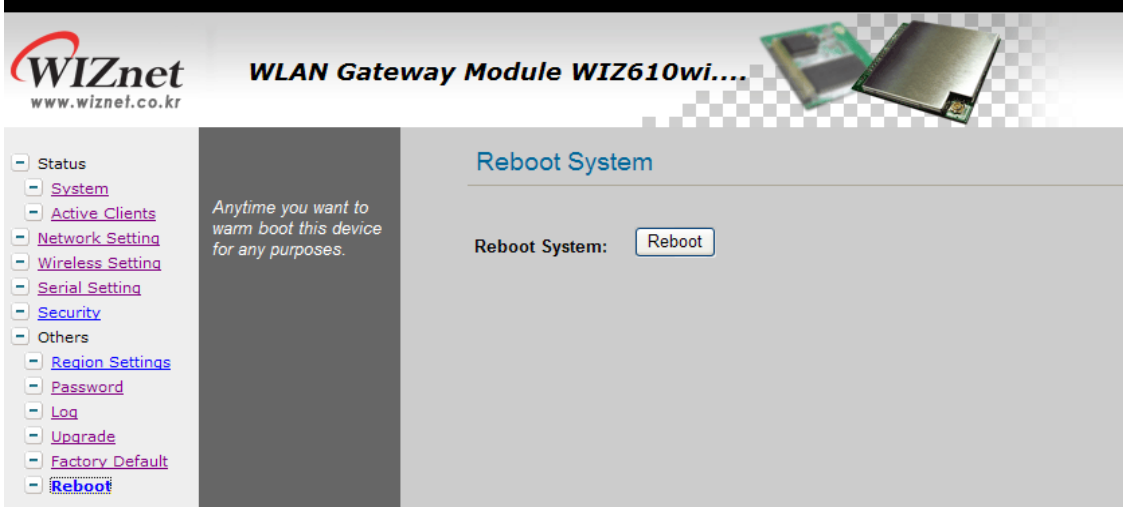

Figure 34. Reboot System

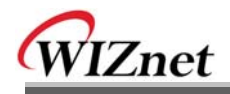

# 3. Pin Assignment and Module Size

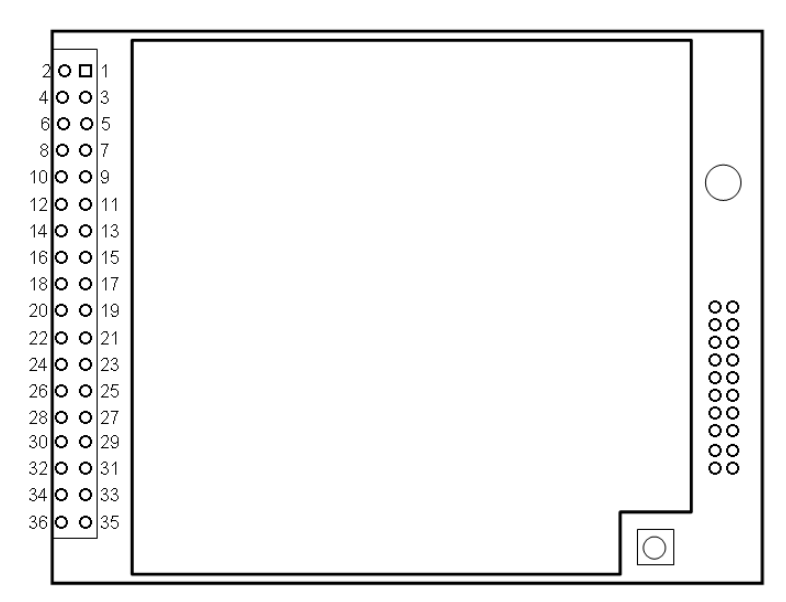

Figure 35. WIZ610WI PIN Map

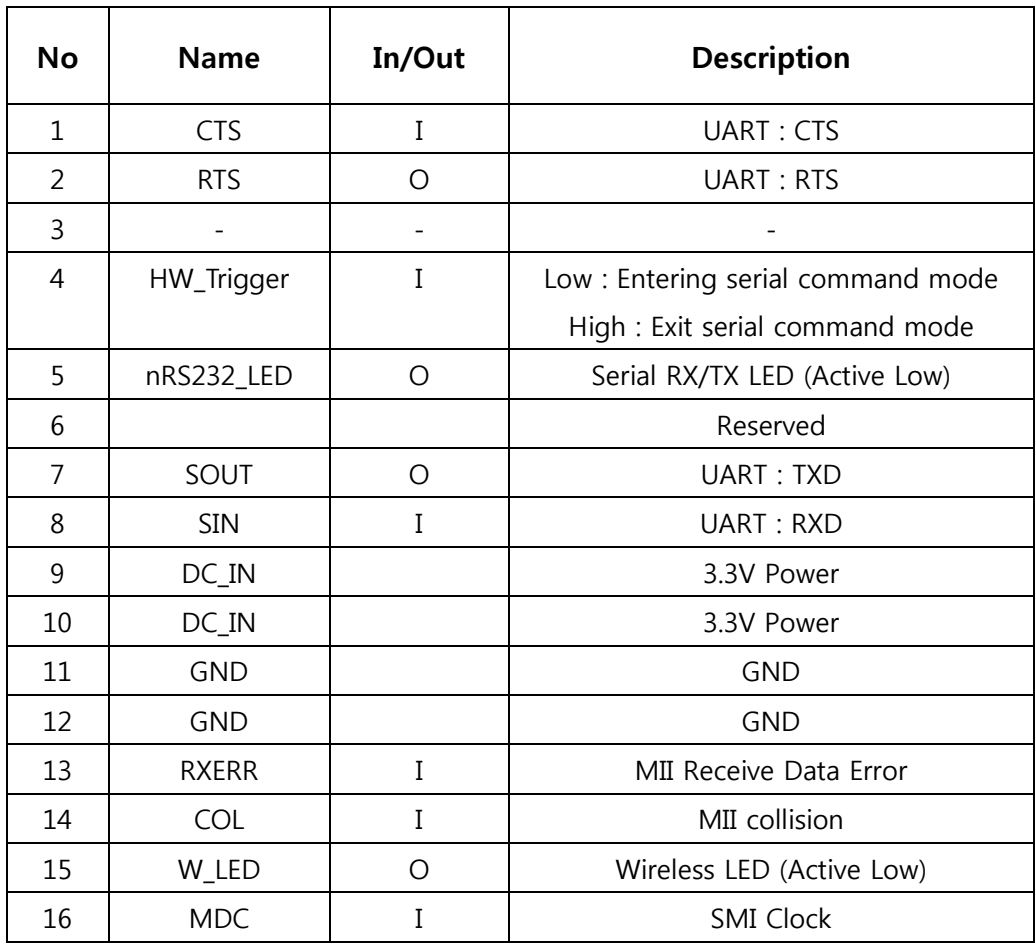

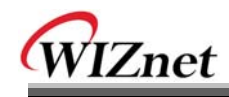

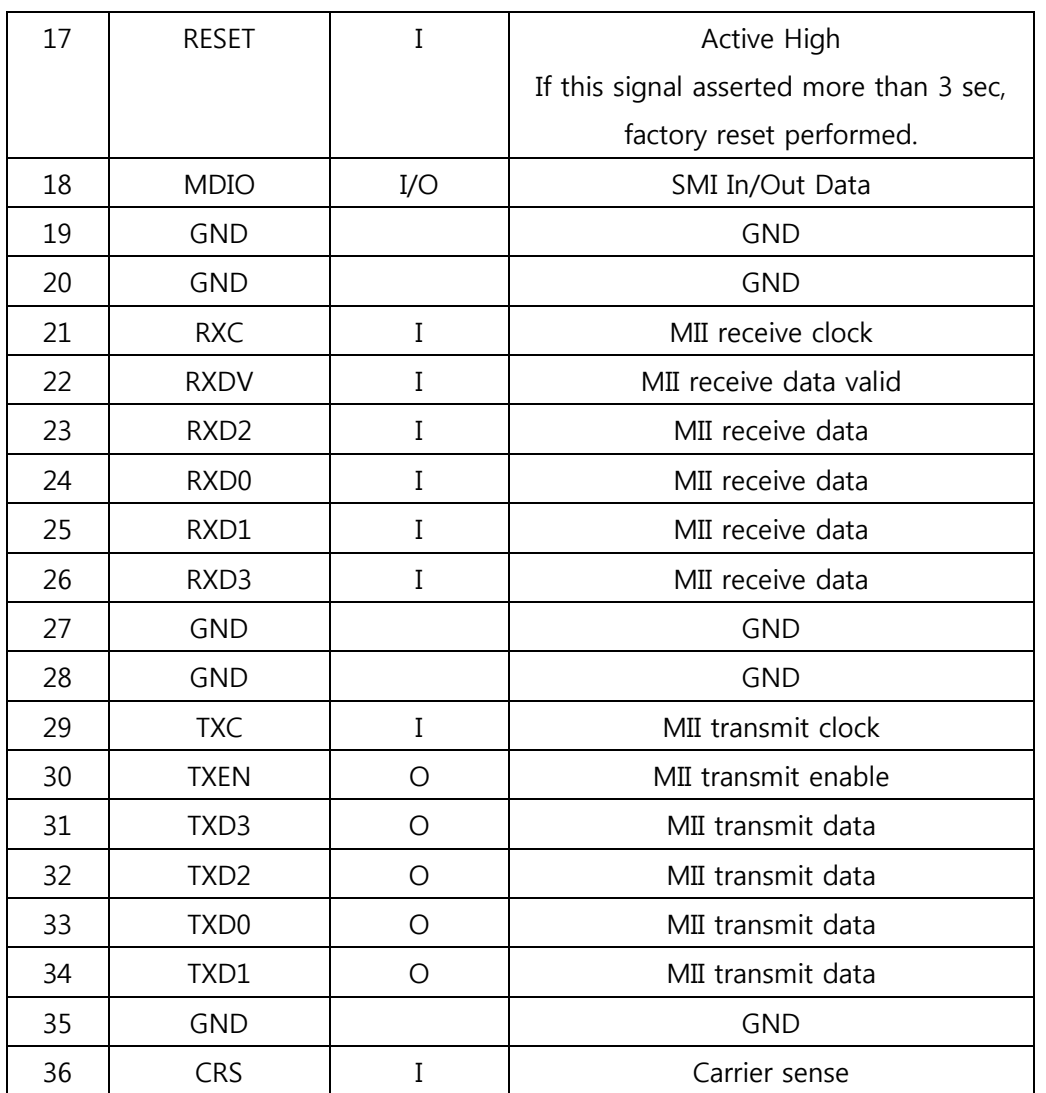

Table 10. WIZ610wi Pin Function

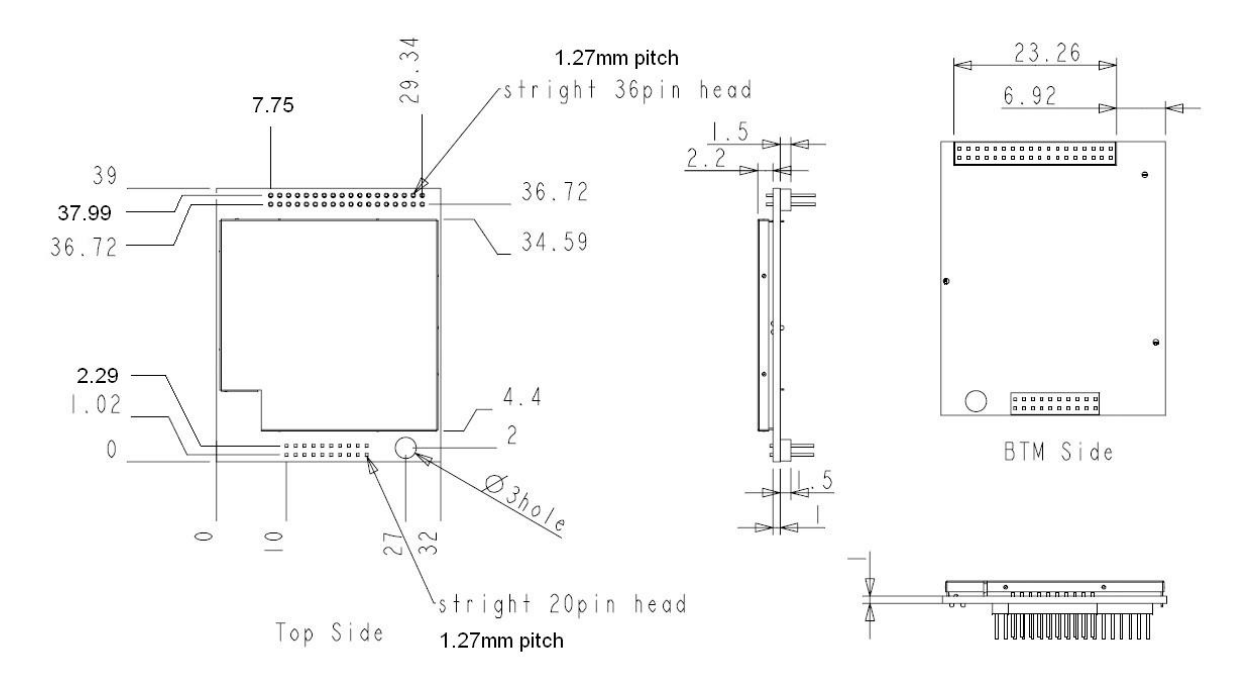

Figure 36. WIZ610WI Board Dimensions (unit : mm)

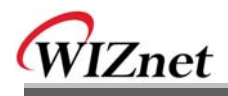

# 4. Demonstration and Test

In this chapter, an example is provided for you to test the functionality of WIZ610wi. The testing environments are the followings:

## <Hardware>

- $\blacksquare$ A PC equipped with a RS-232 serial port
- WIZ610WI module and WIZ610WI base board
- Connect PC and module's Ethernet port by using an Ethernet Cable(Direct or Crossover)
- Connect PC and module's serial port by using a serial cable

## <Software>

Hyper Terminal (or any other terminal program)

# STEP1.

- 11 Connect the PC and WIZ610wi base board by using a serial cable.
- 2 Connect the PC and WIZ610wi base board by using an Ethernet cable.
- (3) Turn on the power switch of WIZ610WI base board.

# STEP2. (WIZ610wi Environment Setup)

- 1 On your PC, go to the "Network Setting" and connect to your WIZ610wi in the "Wireless Network Connection".
- 2) In your web browser, input IP address of WIZ610wi (Default : 192.168.1.254). If configuration page appears, click "Serial setup" menu and set the serial parameters.

# **STEP3.** (Data Transmission)

- 1 Execute terminal program at the PC. (Ex: Hyper Terminal)
- 2 Set the baud rate as the same value of WIZ610wi.

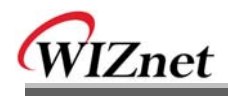

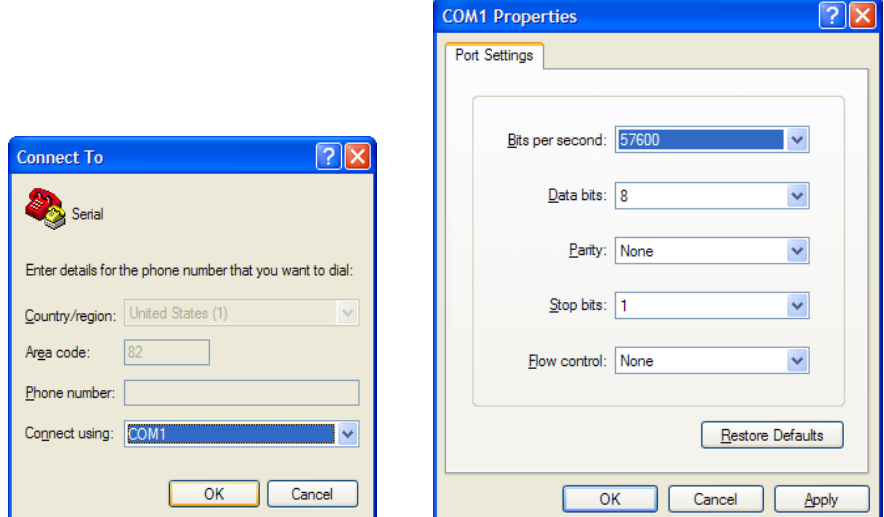

Figure 37. Serial Terminal Program configuration

3 Connect to "WIZ610wi" in the Wireless Network Setting of your PC

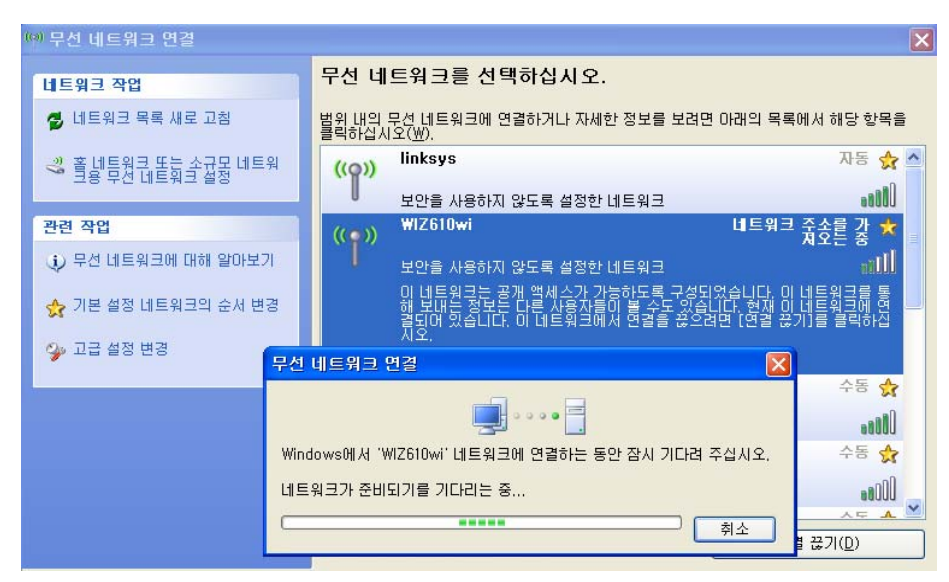

4) Execute one more terminal program, and set IP address and Port number.

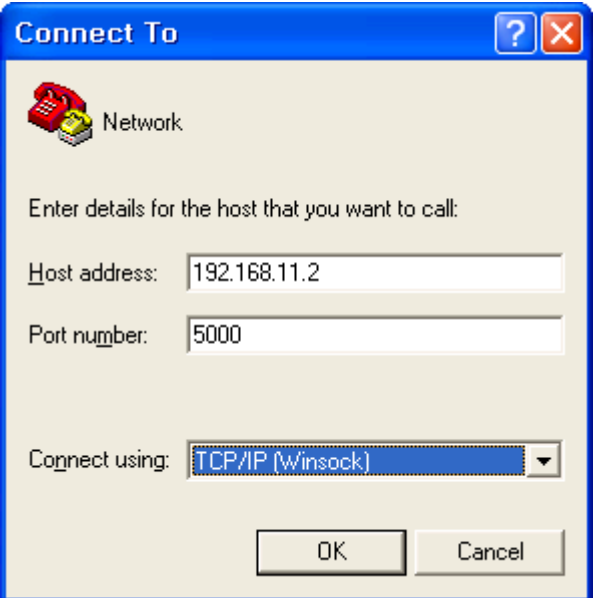

Figure 38. Network Terminal Program configuration

(5) Input any characters in the Hyper Terminal for Serial. (In the example below, "01234567890" is input). The same characters are outputted in the Hyper Terminal for Network. A Serial to Wireless LAN test was performed.

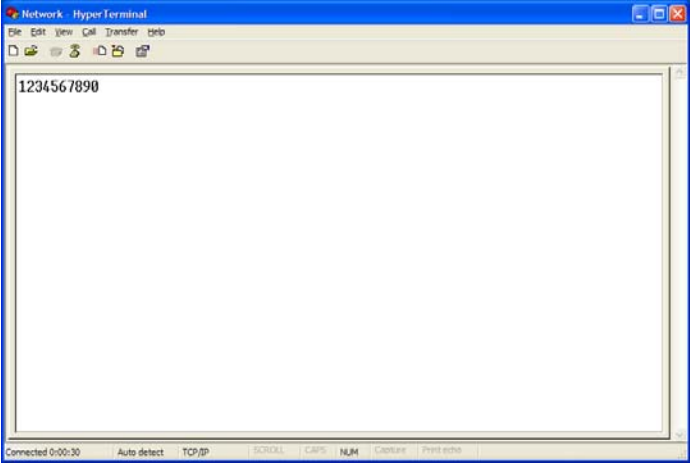

Figure 39. Received Data by Network Terminal Program

6 In the same way, input any character at the screen of terminal program for network, and check if same character is displayed at the screen for serial. (Ethernet to Serial)

※ The above test can also be performed in a program called, "Device Terminal program", which is easy and simple to use.

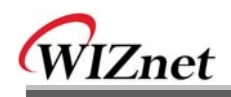

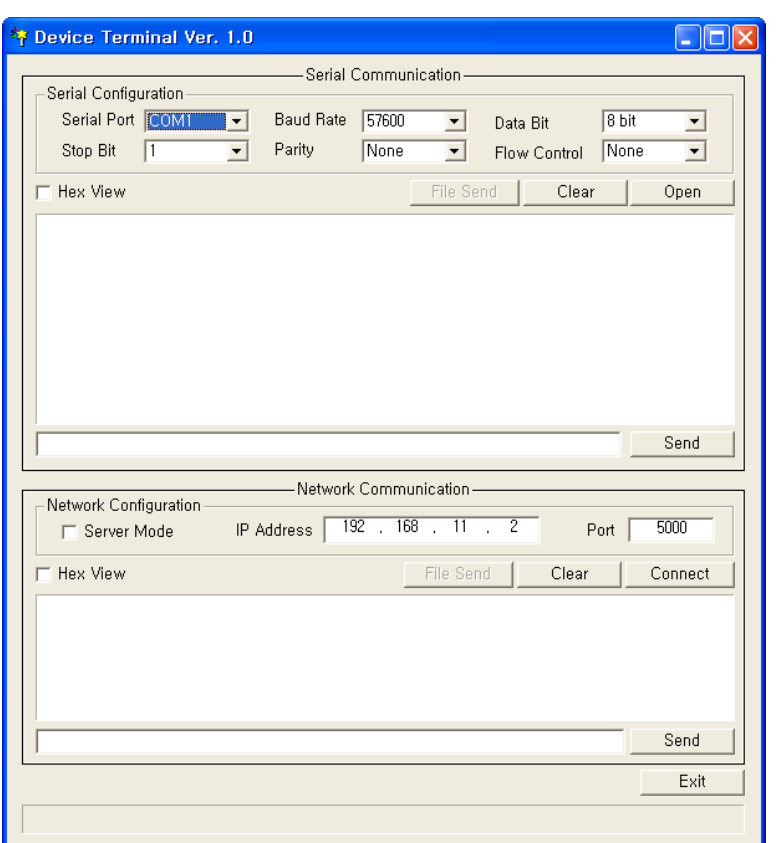

### **Figure 40. Device Terminal Program**

Device Terminal is a program which integrates both serial and network communications into one user interface so that you can test your WIZnet gateway module easily.

As shown in above Figure, the upper part of the program allows you to configure your serial setting of WIZ610wi. By clicking the "Open" button, serial communication is enabled.

The lower part of the program allows you to configure the network settings. You can test both TCP Client and TCP Server modes at the same time. If the Server Mode is enabled, Device Terminal will operate as server mode, and the WIZ610wi module will work as client mode. The PC where the Device Terminal is operating will work as a server, the IP address of the PC should be set as Server IP of the module. If Server mode is not checked, Device Terminal will operate as client mode, and the module as server. For the IP address and port, please input your IP address and port number of WIZ610wi and click the "Connect" button to start a network communication.

When serial and network terminals are connected, input any character in the Data Input window and click "Send" button. You can check the data is transferred into the another window

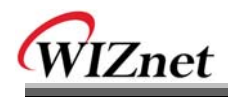

# 5. Serial Configuration

# Serial Command Format

It is possible to configure WIZ610wi by using serial command. Pin number 4 of WIZ610wi is Hardware trigger pin.('1': H/W trigger disable, '0': enable) Or you can use h/w trigger switch of WIZ610wi EVB board

# < Frame Format >

# **Command Frame format**

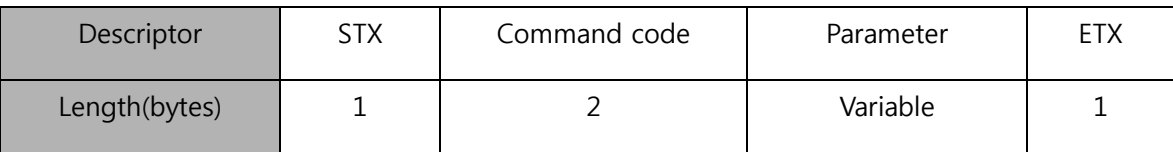

# Table 11. Serial Configuration Frame format

## **Reply Frame format**

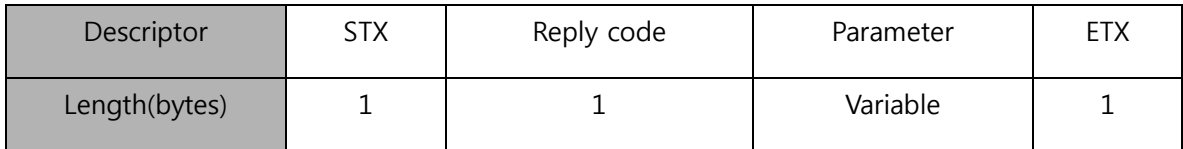

## Table 12. Serial Configuration Reply Frame format

## **STX & ETX**

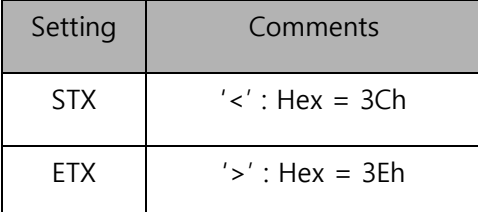

# Table 13. Serial Configuration STX & ETX

## **Reply Code**

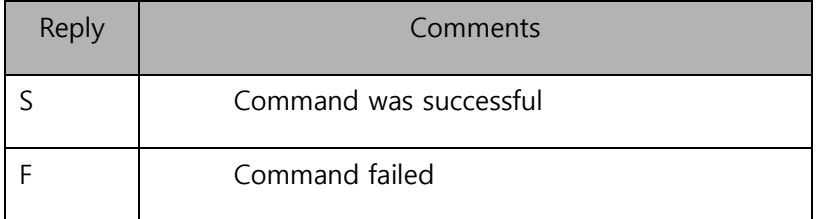

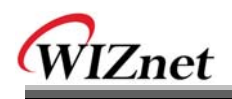

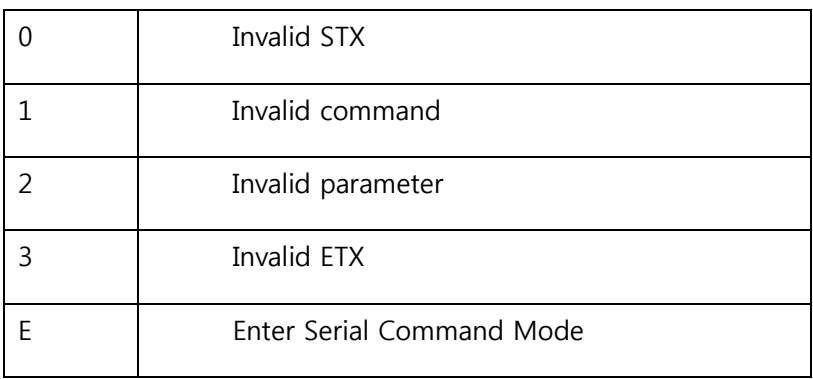

# Table 14. Serial Configuration Reply Code

# **Command Code**

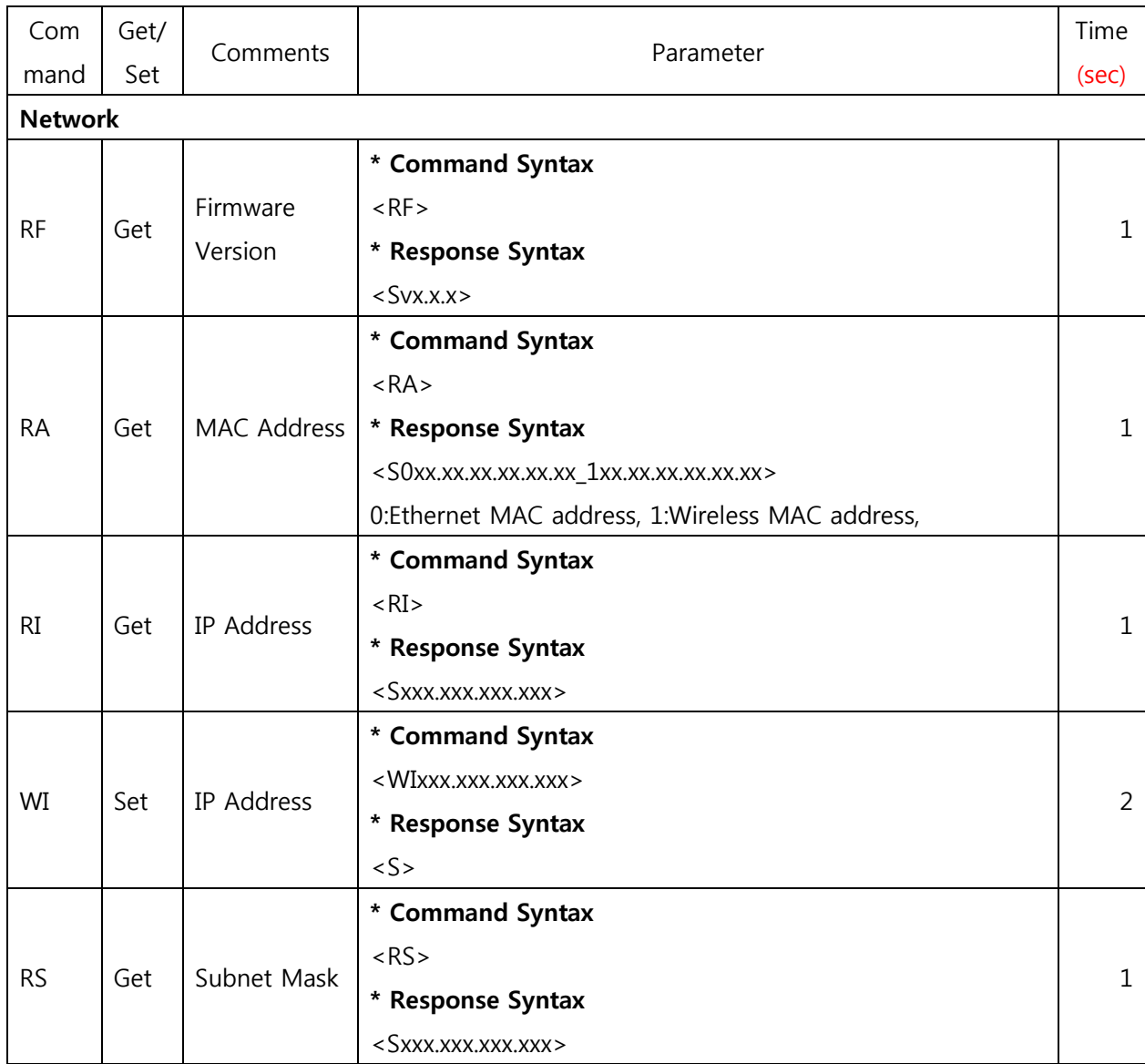

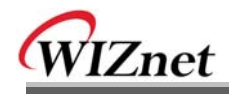

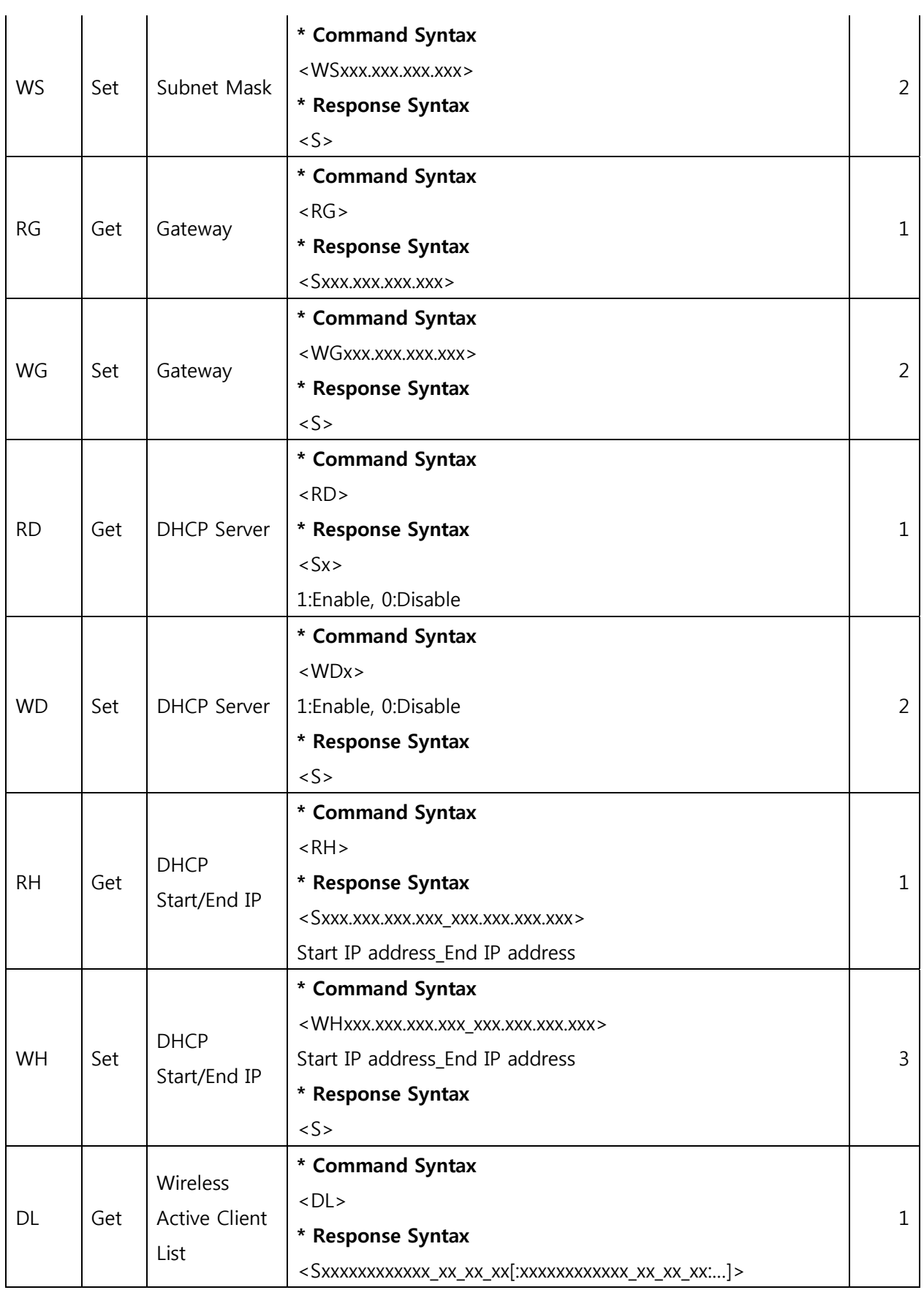

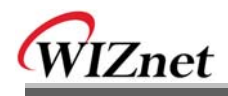

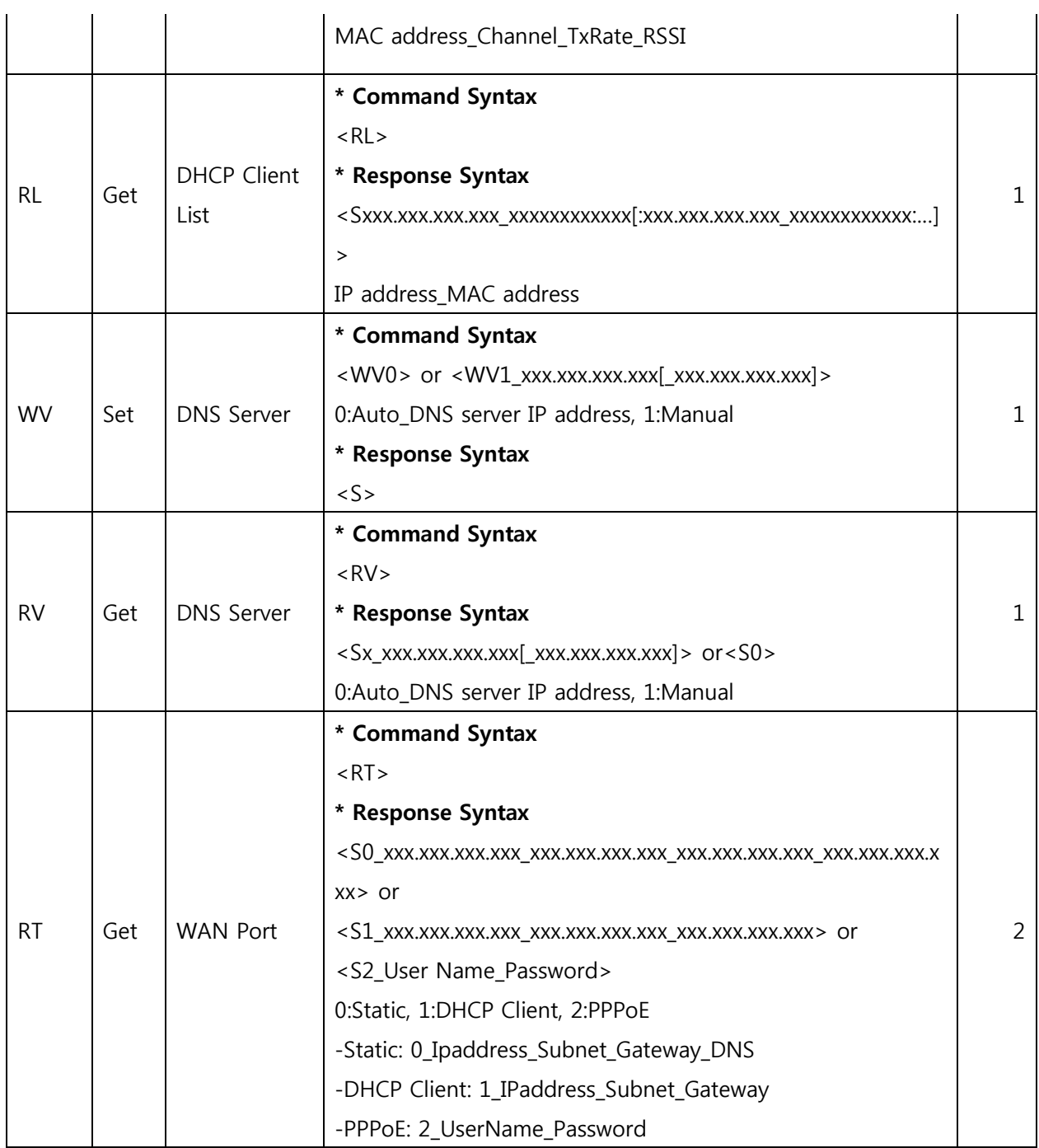

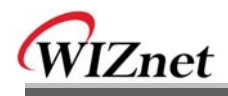

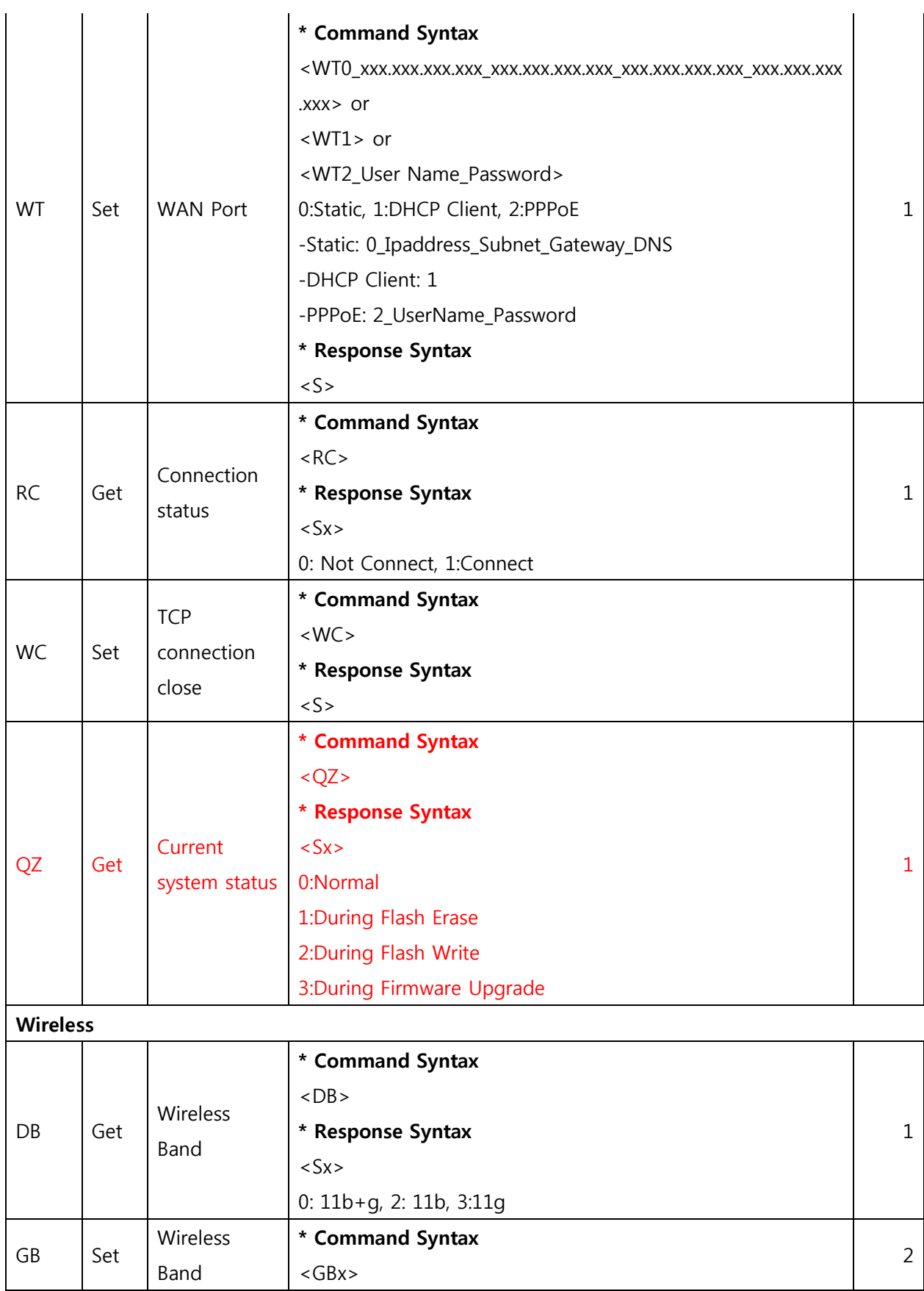

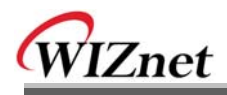

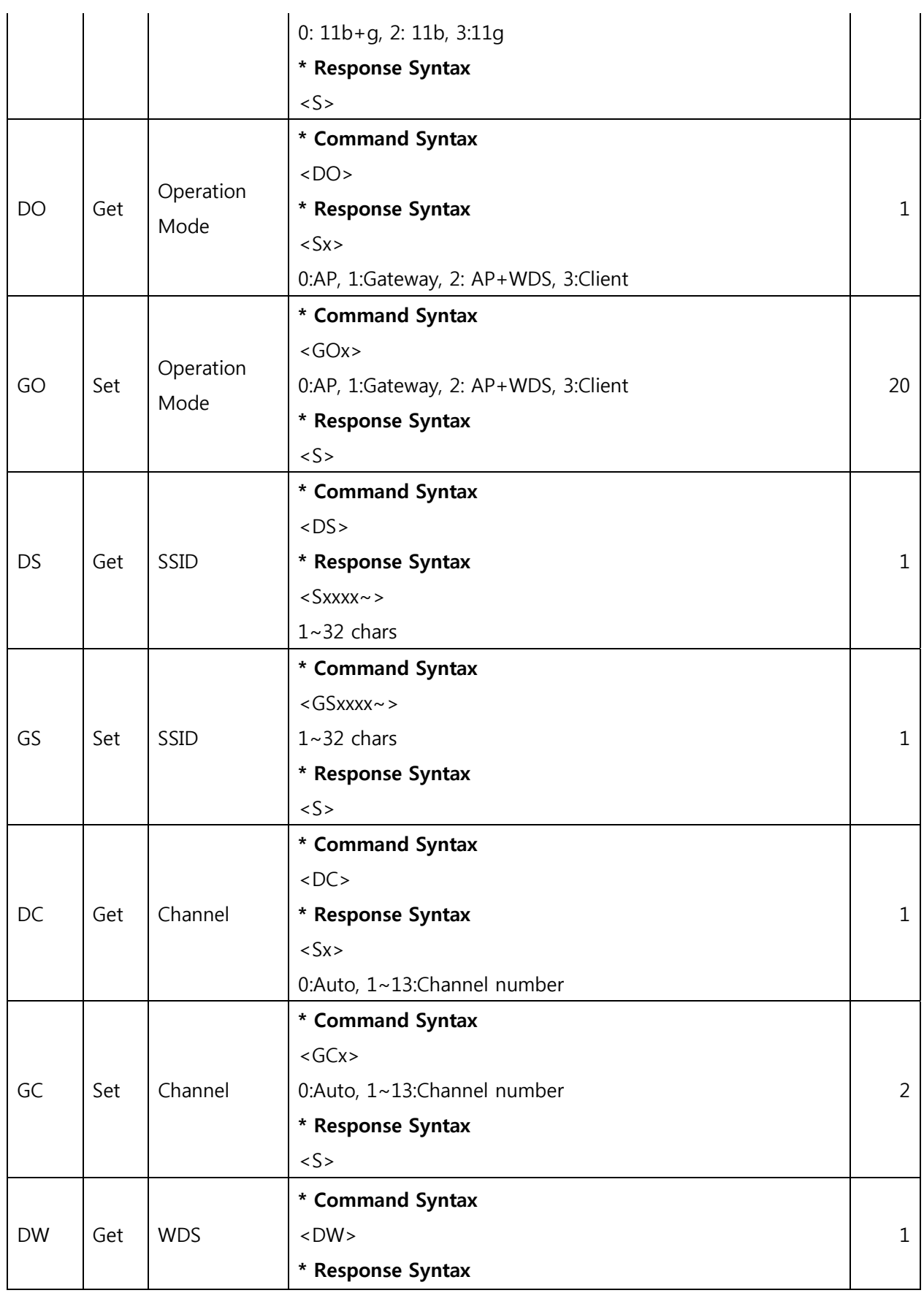

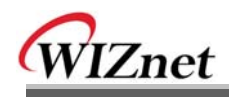

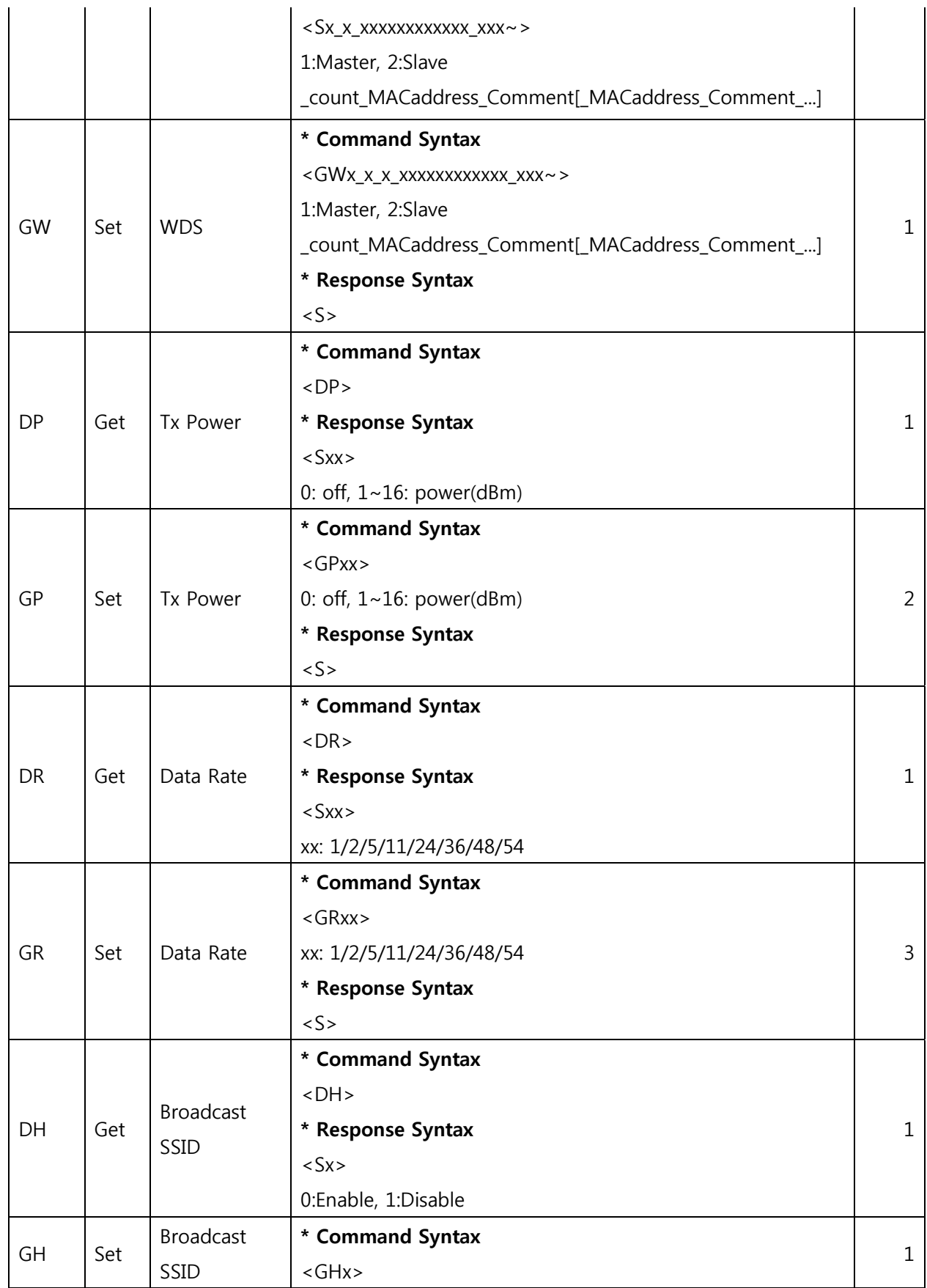

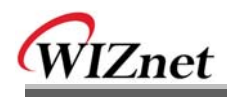

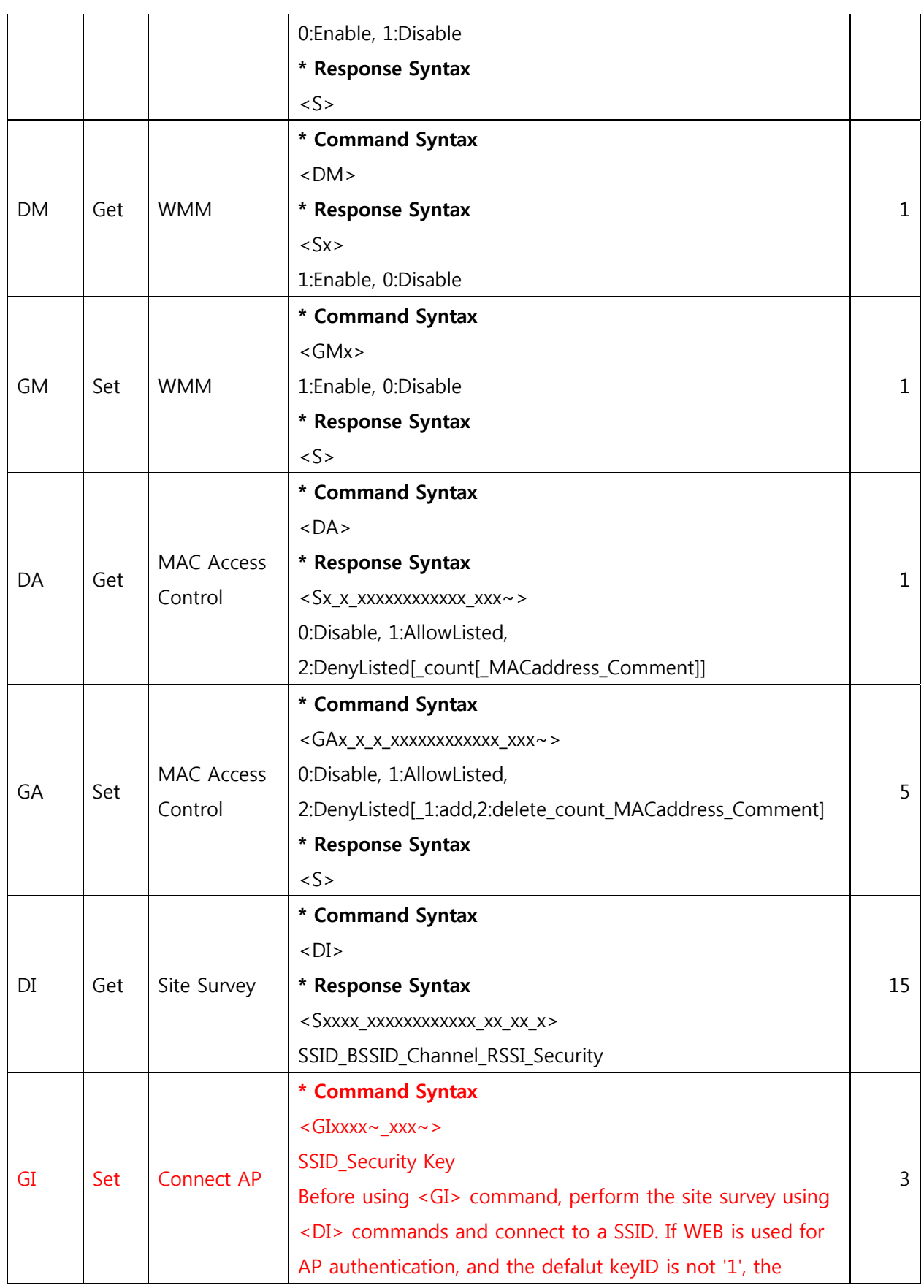

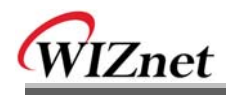

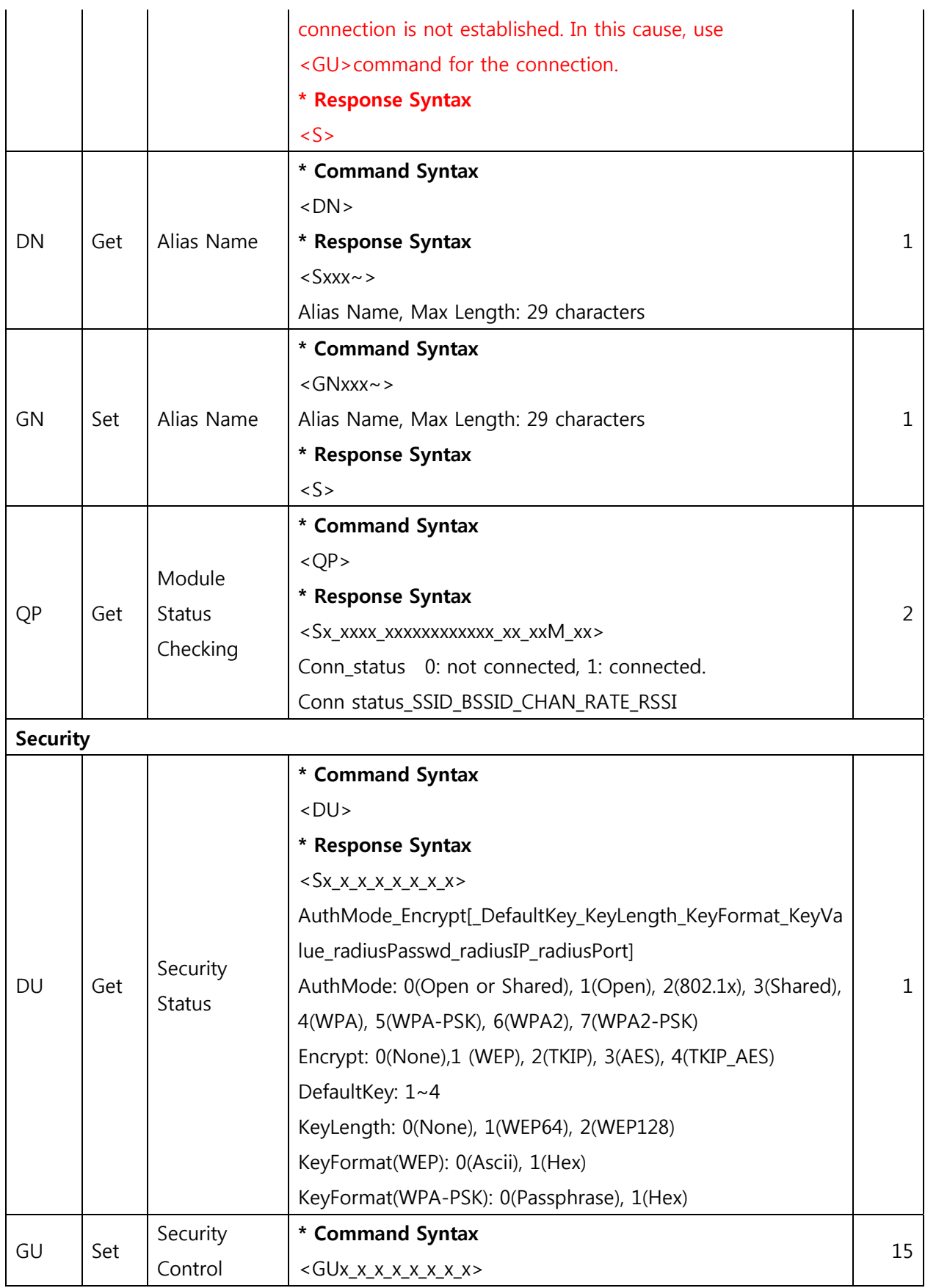

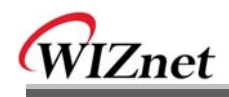

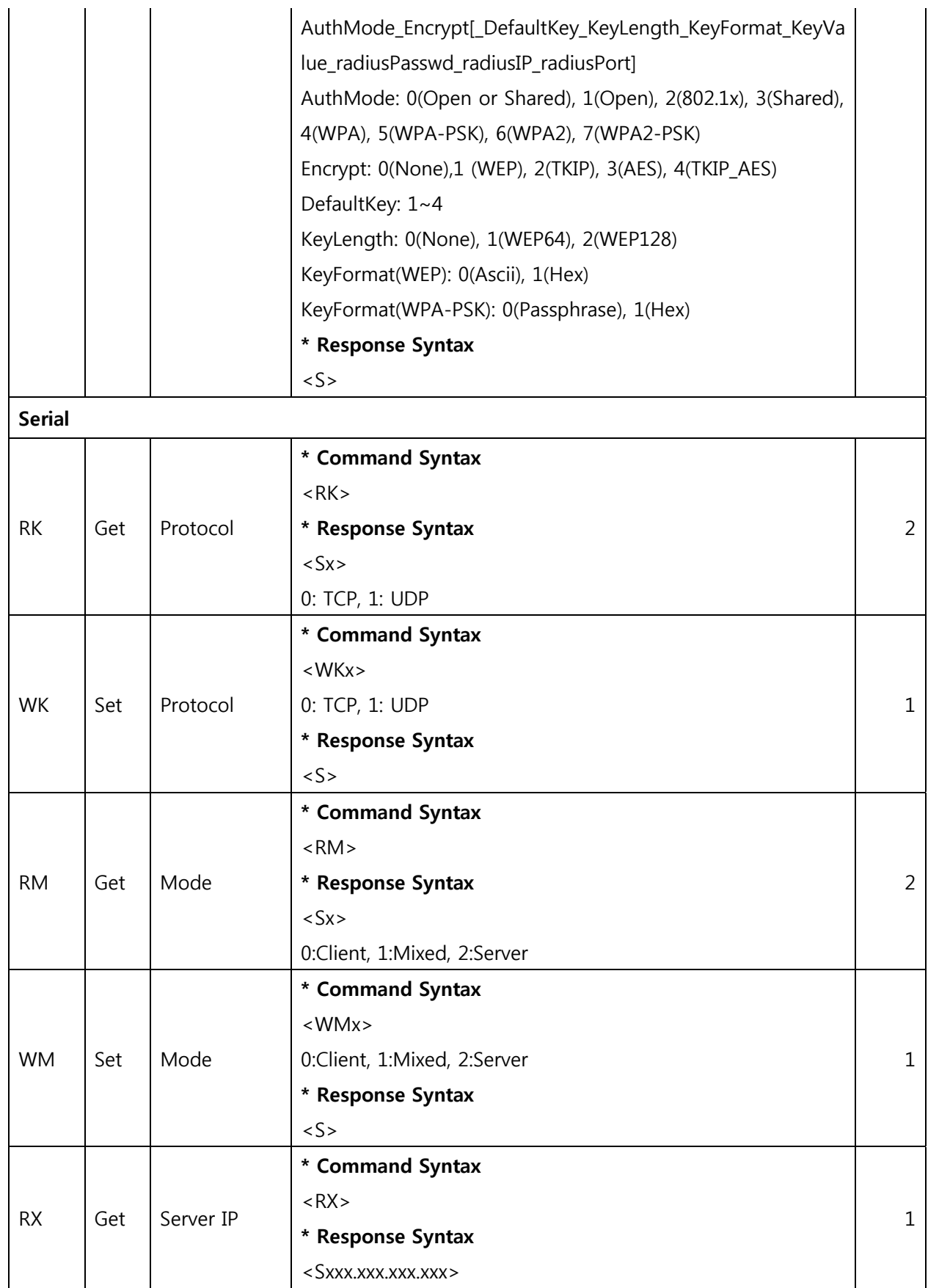

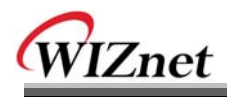

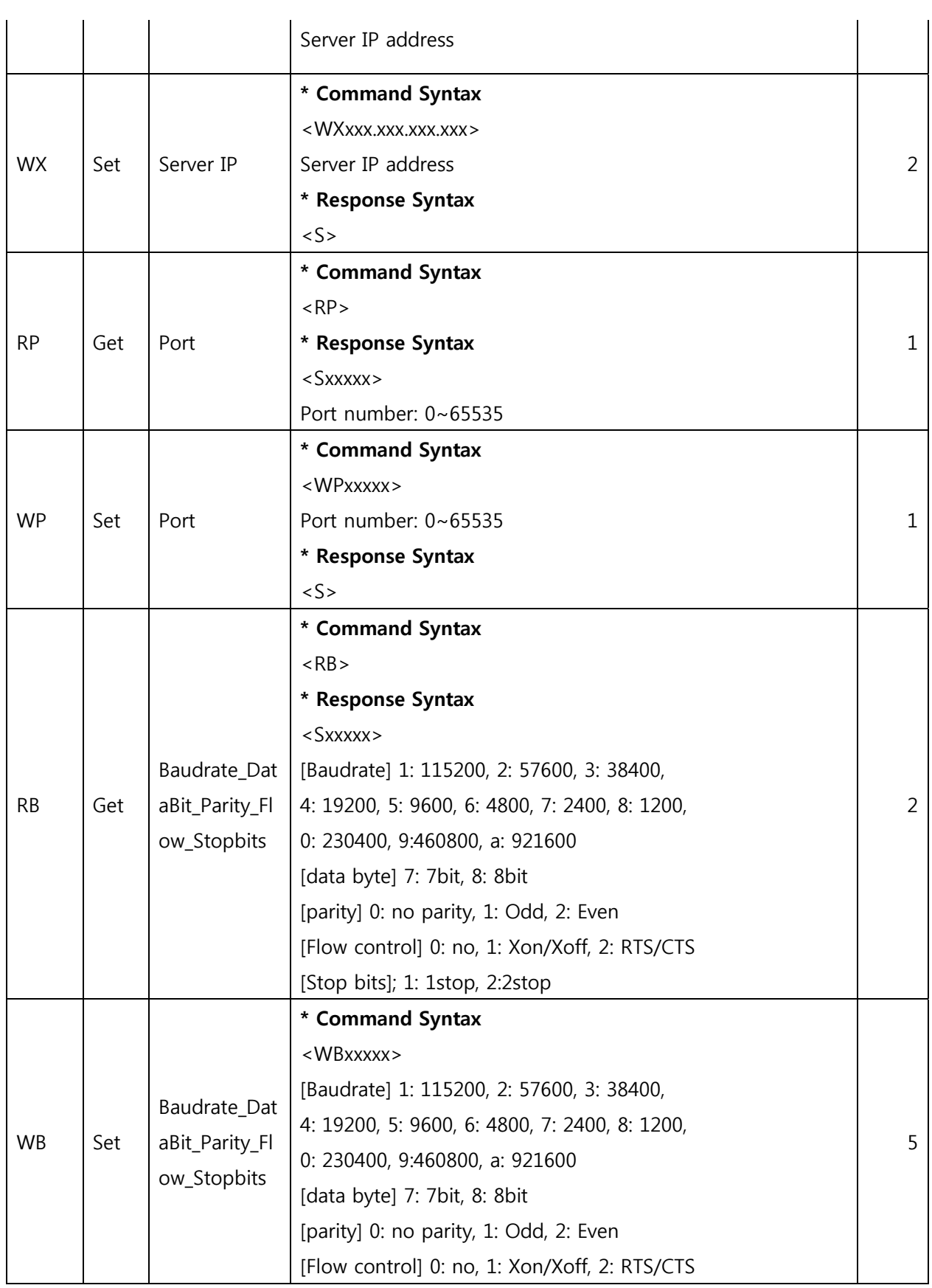

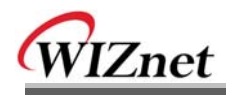

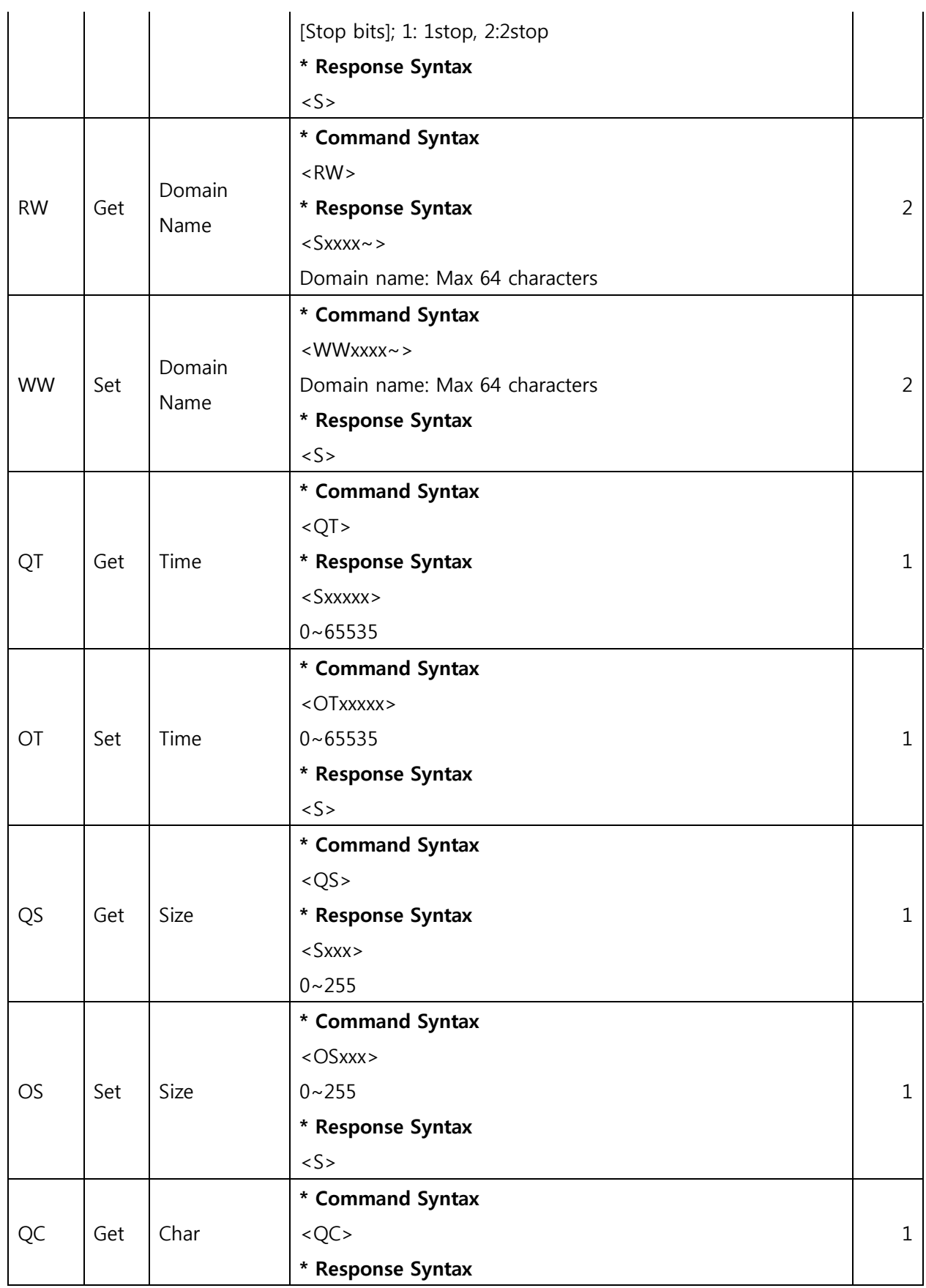

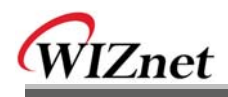

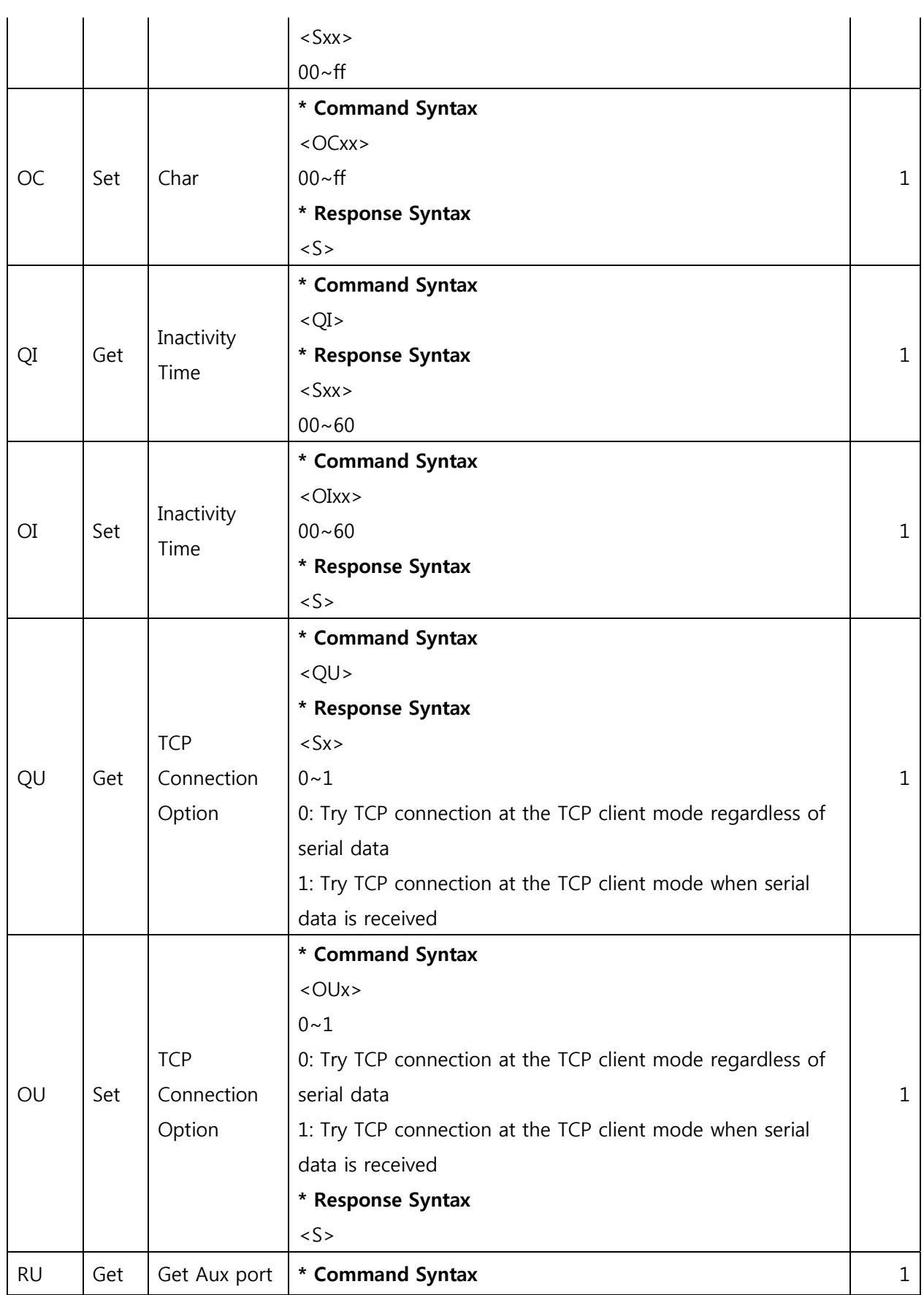

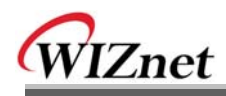

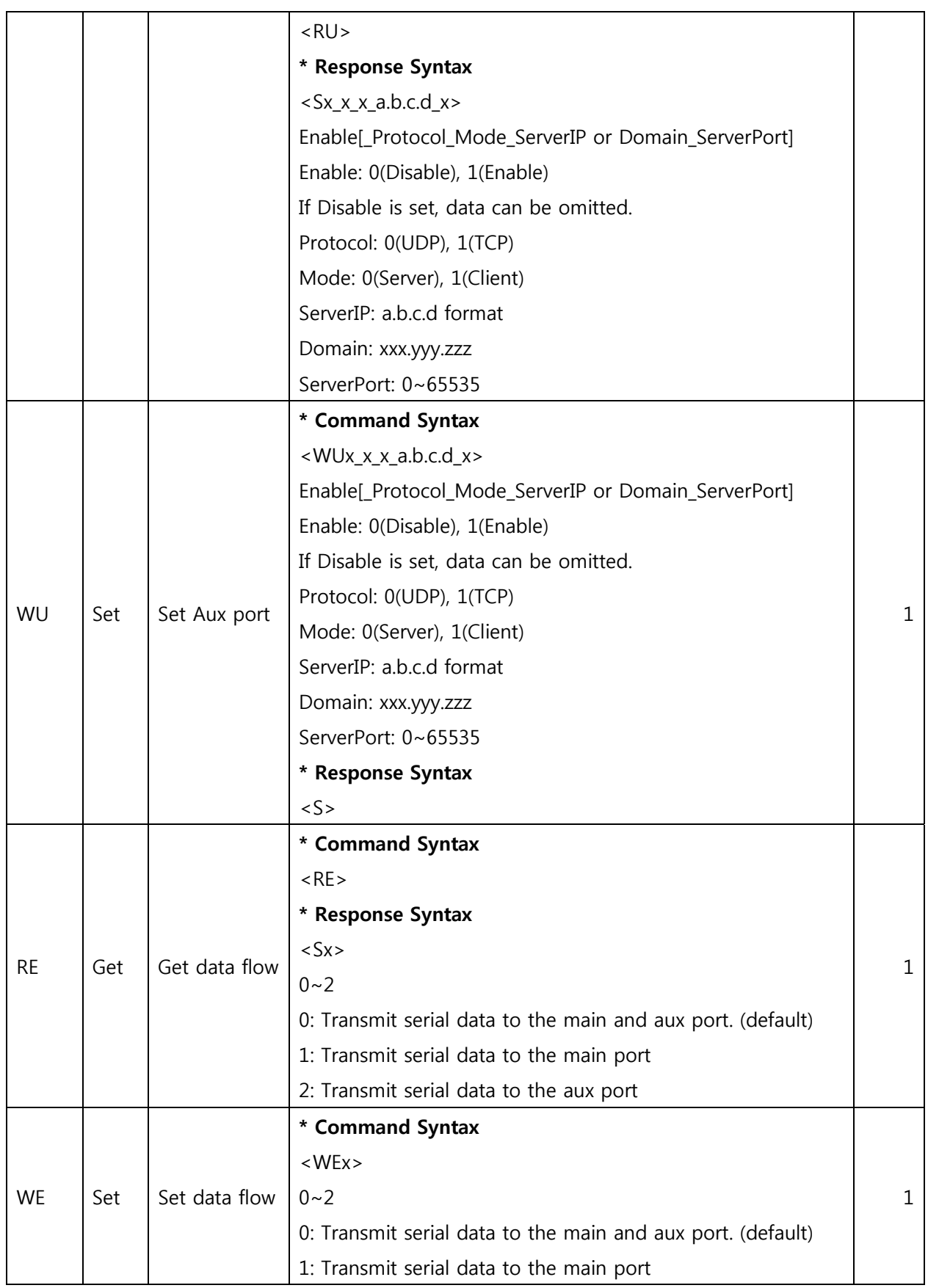

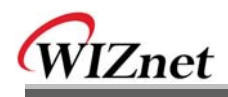

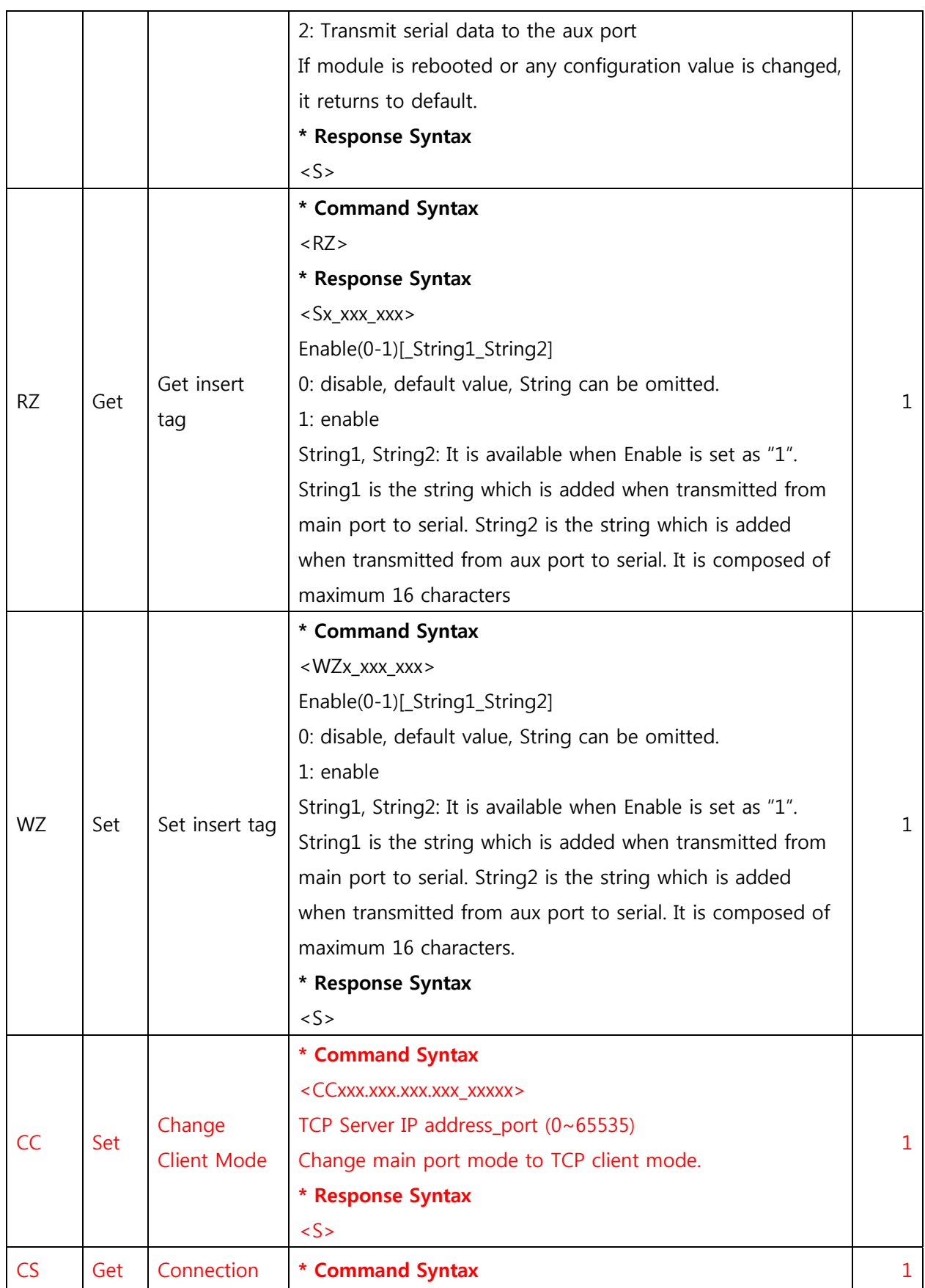

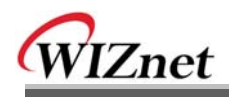

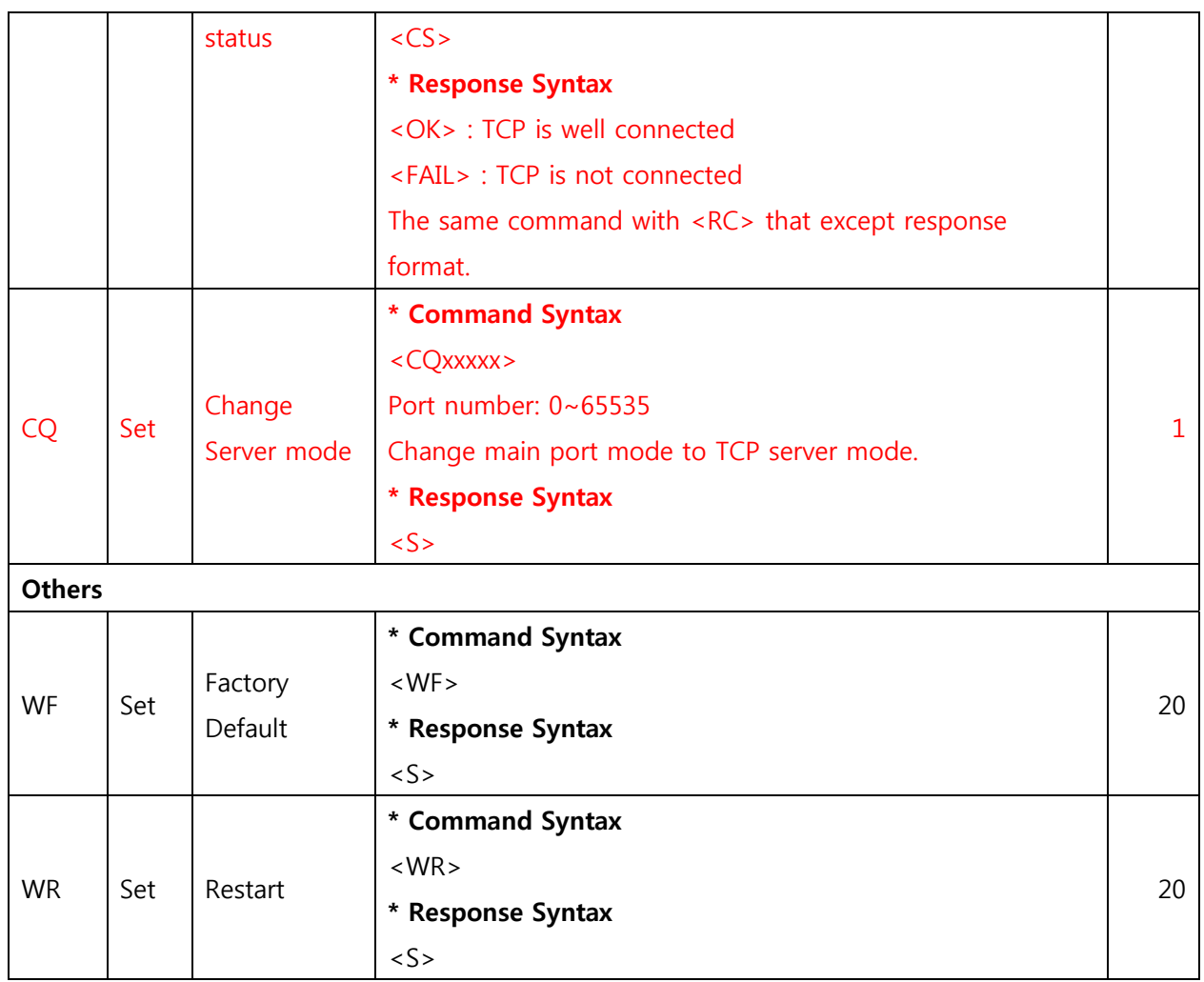

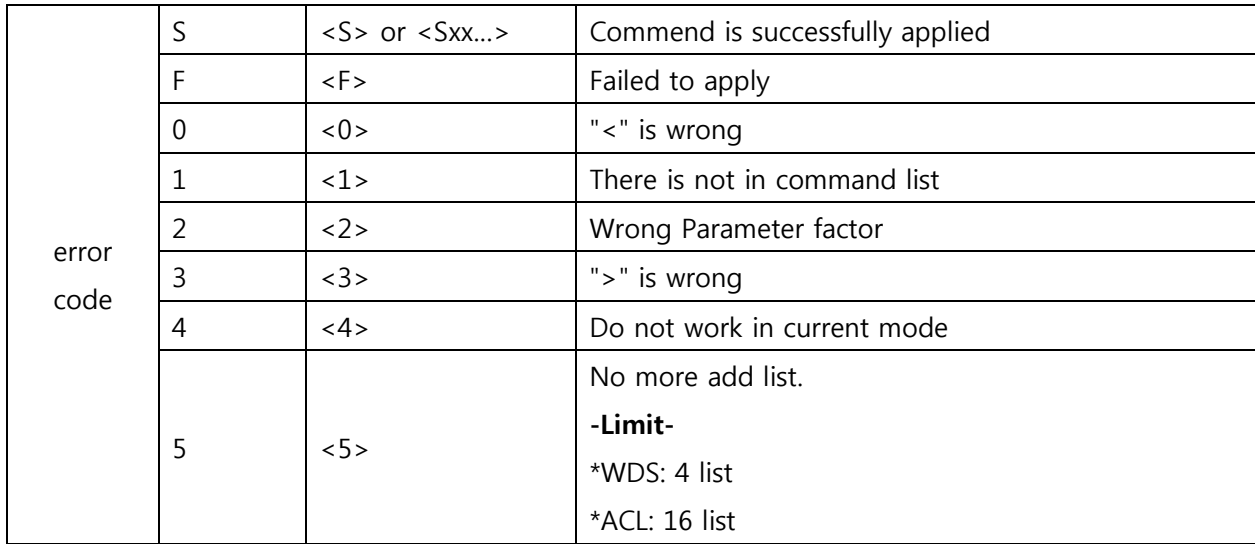

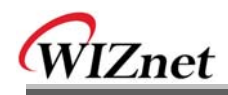

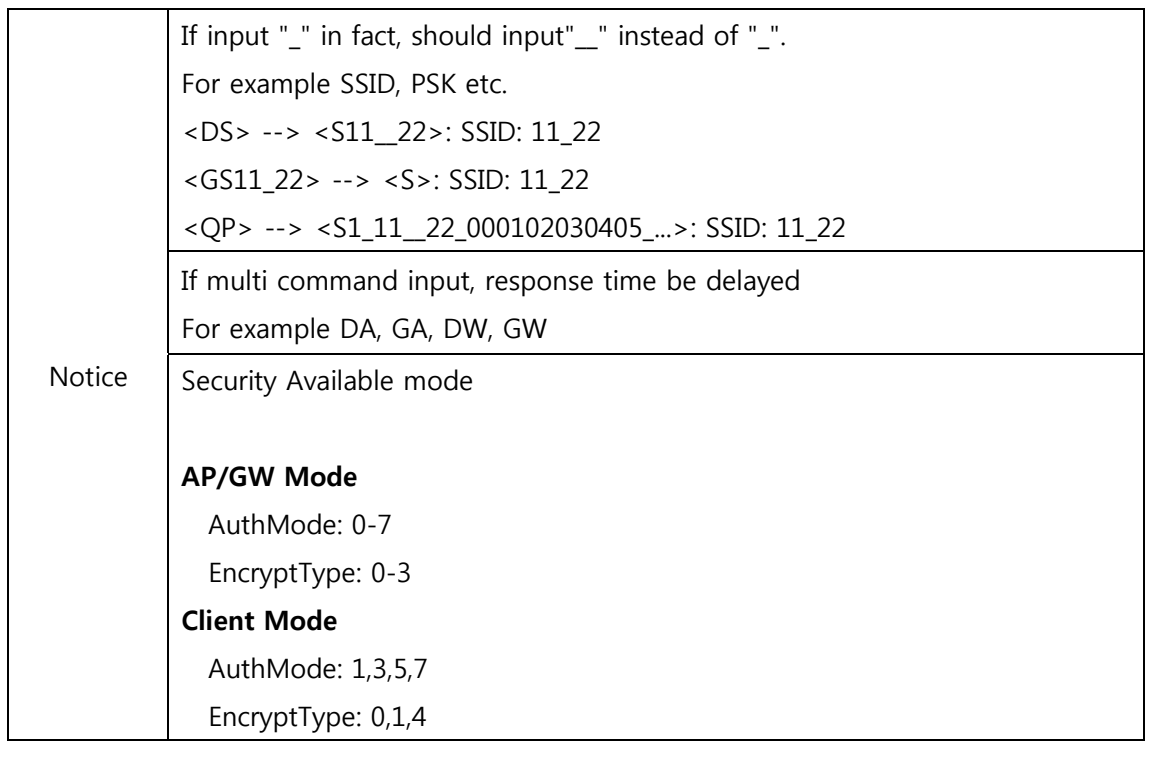

\*\* Security Example parameter

<GU5\_2\_0\_0\_12345678>

<GU4\_2\_0\_0\_12345678\_abcd\_192.168.123.111\_1812>

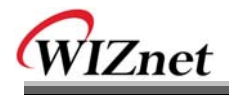

# **6. Reference Schematics**

In this chapter, the reference schematics are provided for the WIZ610wi's MII & UART interfaces.

# 6.1 WIZ610wi Module Pin assign

| J1<br>CTS<br>$\overline{2}$<br><b>RTS</b><br>$\frac{3}{5}$<br>$\overline{4}$<br>TRIGGER<br>HW<br>⊁<br>nRS232_LED<br>$\overline{6}$<br>$\times$<br>$\overline{8}$<br>7<br>SOUT<br>SIN<br>$\overline{9}$<br>10<br>11<br>12<br>$\frac{13}{15}$<br>14<br><b>RXER</b><br>COL<br>16<br>MDC<br>WLAN_LED<br><b>RESET</b><br>17<br>18<br>MDIO<br>$\overline{20}$<br>19<br>$\overline{22}$<br>$\overline{21}$<br>RXC<br><b>RXDV</b><br>$\frac{23}{25}$<br>$\frac{27}{27}$<br>24<br>RXD2<br>RXD0<br>$\frac{1}{26}$<br>RXD1<br>RXD3<br>$\overline{28}$<br>$\frac{29}{31}$<br>TXC<br>30<br><b>TXEN</b><br>$\overline{32}$<br>TXD3<br>TXD <sub>2</sub><br>$\frac{33}{35}$<br>$\frac{34}{36}$<br>TXD <sub>0</sub><br>TXD <sub>1</sub><br>CRS<br>HEADER 18x2 / 1.27 mm pitch |  | VDD 3V3D |
|----------------------------------------------------------------------------------------------------|--|----------|
|                                                                                                    |  |          |
|                                                                                                    |  |          |
|                                                                                                    |  |          |
|                                                                                                    |  |          |
|                                                                                                    |  |          |
|                                                                                                    |  |          |
|                                                                                                    |  |          |
|                                                                                                    |  |          |
|                                                                                                    |  |          |
|                                                                                                    |  |          |
|                                                                                                    |  |          |
|                                                                                                    |  |          |
|                                                                                                    |  |          |
|                                                                                                    |  |          |
|                                                                                                    |  |          |
|                                                                                                    |  |          |
|                                                                                                    |  |          |
|                                                                                                    |  |          |
|                                                                                                    |  |          |
|                                                                                                    |  |          |
|                                                                                                    |  |          |
|                                                                                                    |  |          |
|                                                                                                    |  |          |
|                                                                                                    |  |          |
|                                                                                                    |  |          |
|                                                                                                    |  |          |
|                                                                                                    |  |          |

Figure 41. WIZ610wi Module Pin Assignment

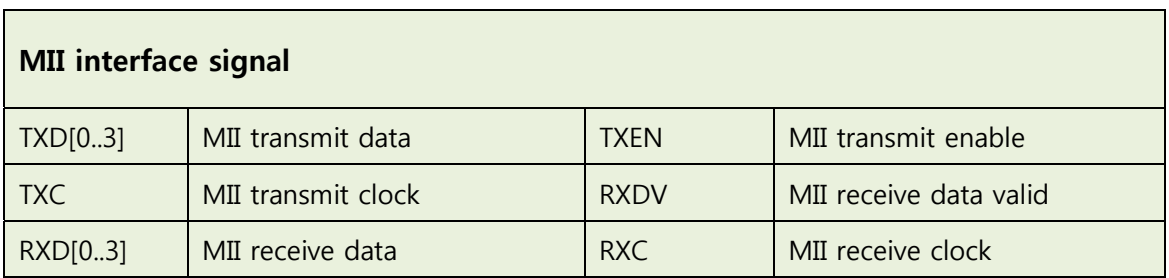

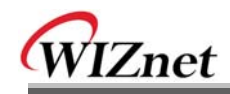

| COL                          | MII collision          | <b>CRS</b> | <b>MII Carrier sense</b> |  |  |
|------------------------------|------------------------|------------|--------------------------|--|--|
| <b>RXER</b>                  | MII Receive Data Error |            |                          |  |  |
| <b>UART</b> interface signal |                        |            |                          |  |  |
| <b>SIN</b>                   | RS-232C RXD            | SOUT       | <b>RS-232C TXD</b>       |  |  |
| <b>CTS</b>                   | <b>RS-232C CTS</b>     | <b>RTS</b> | <b>RS-232C RTS</b>       |  |  |

Table 15. WIZ610wi Pin Assignment

# 6.2 External PHY interface using MII

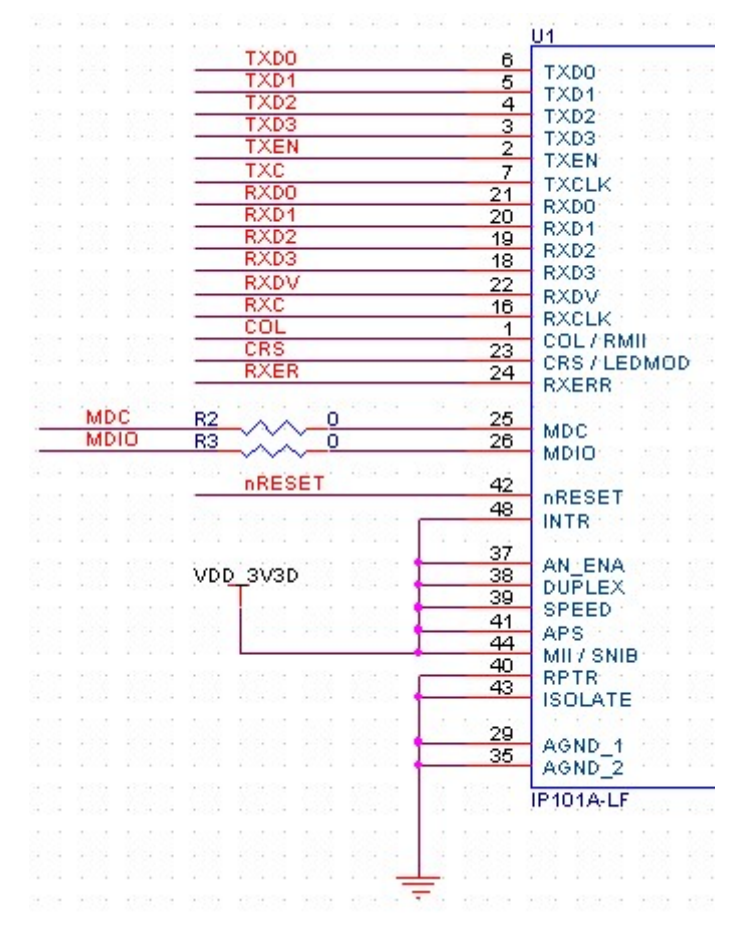

Figure 42. Schematic - External PHY Interface using MII

As shown in the above schematic, each MII interface signal of WIZ610wi can be connected to MII interface by using an external PHY chip.

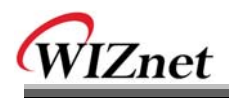

# 6.3 RS-232C interface

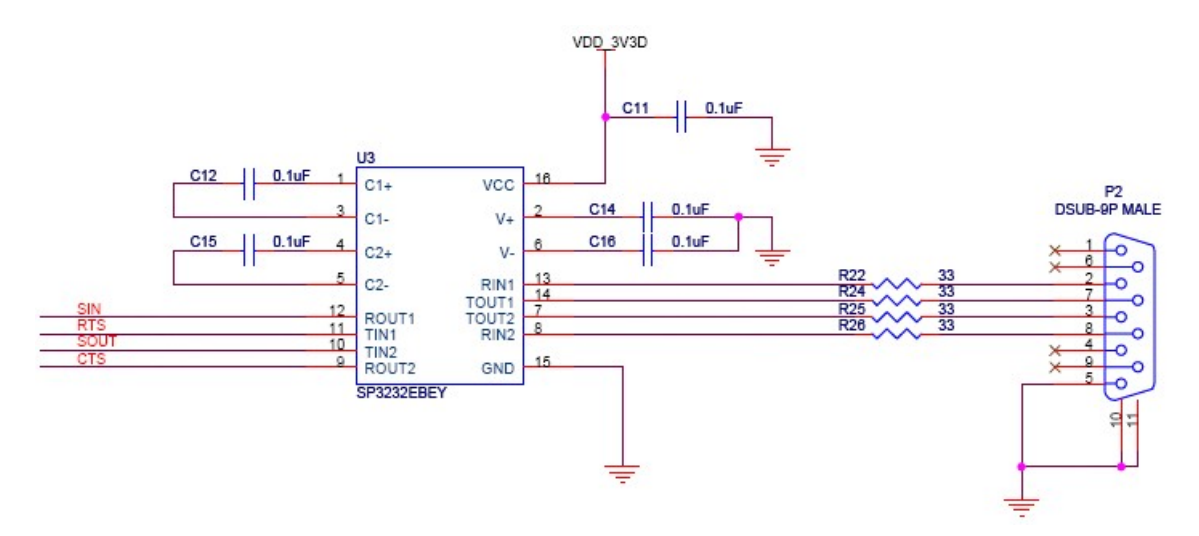

Figure 43. Schematic - RS-232C Interface

As shown above diagram, each UART interface signal can be connected to the interface of RS-232C transceiver chip. (e.g. Sipex's SP3232EBEY RS-232C Transceiver chip)
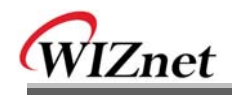

### 6.4 Serial to WiFi interface

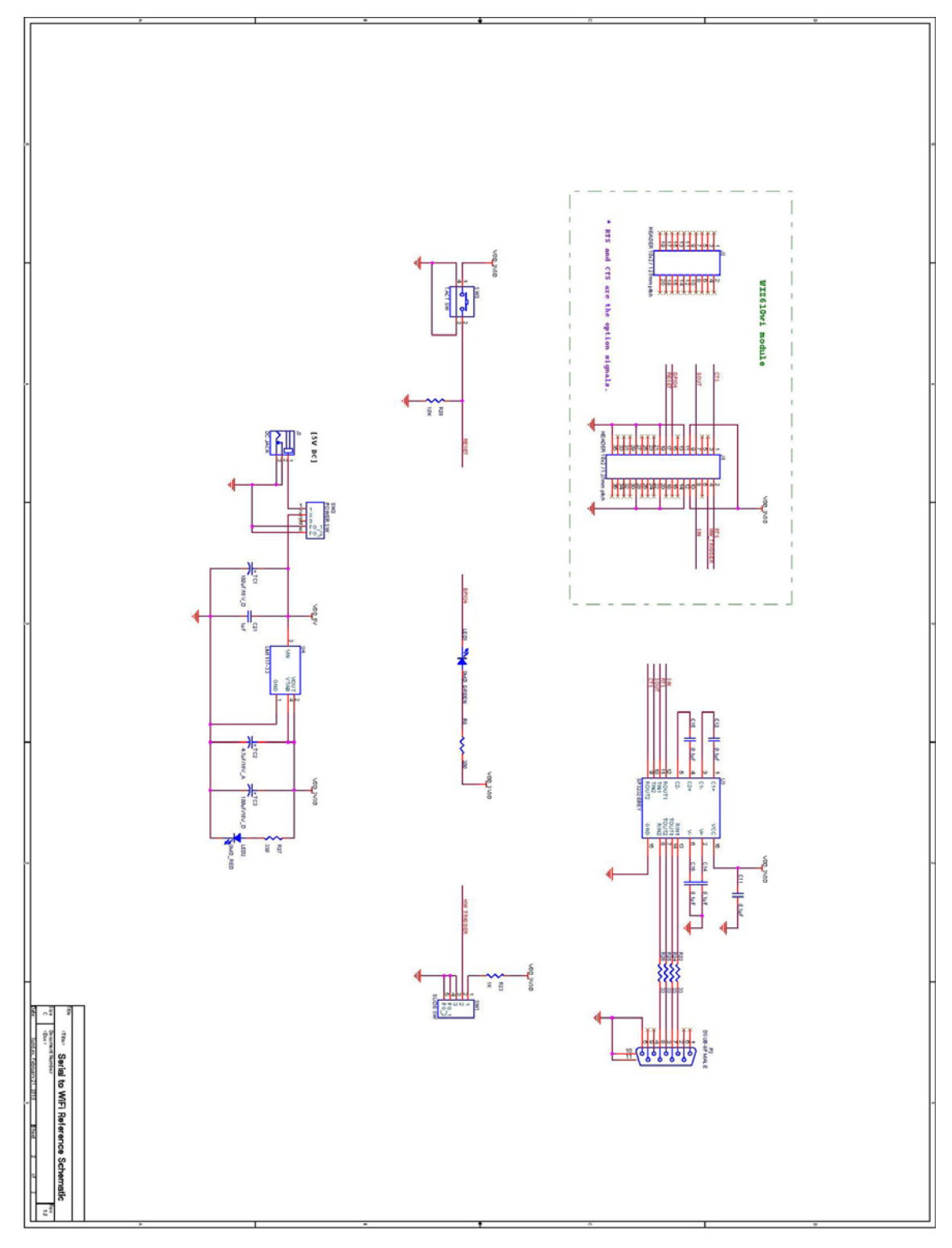

Figure 44. Schematic - Serial to WiFi Reference Schematic

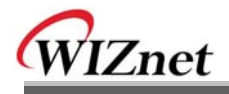

# 7. Aging test report

#### 7.1 Test environment

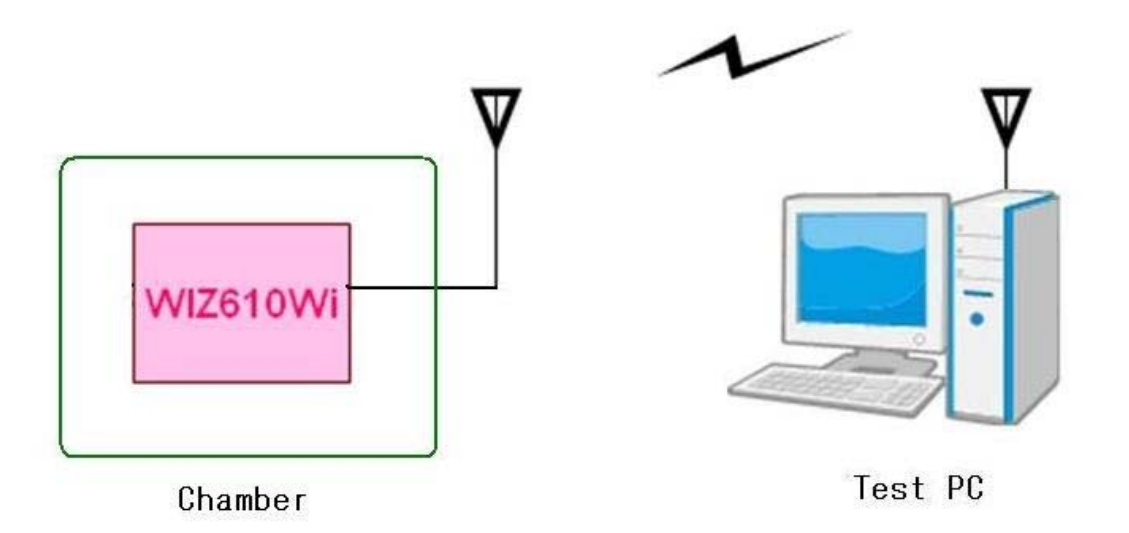

#### Figure 45. Aging test environment

#### 7.2 Test condition

- 1) Test condition : -30°C ~ +70°C (Humidity 90%)
- 2) Low temperature test
	- : Testing after 1 hour storage in the chamber at -30°C condition.
- 3) High temperature test
	- : Testing after 1 hour storage in the chamber at +70°C and 90%(humidity) condition.

# WIZnet

## 7.3 Test result

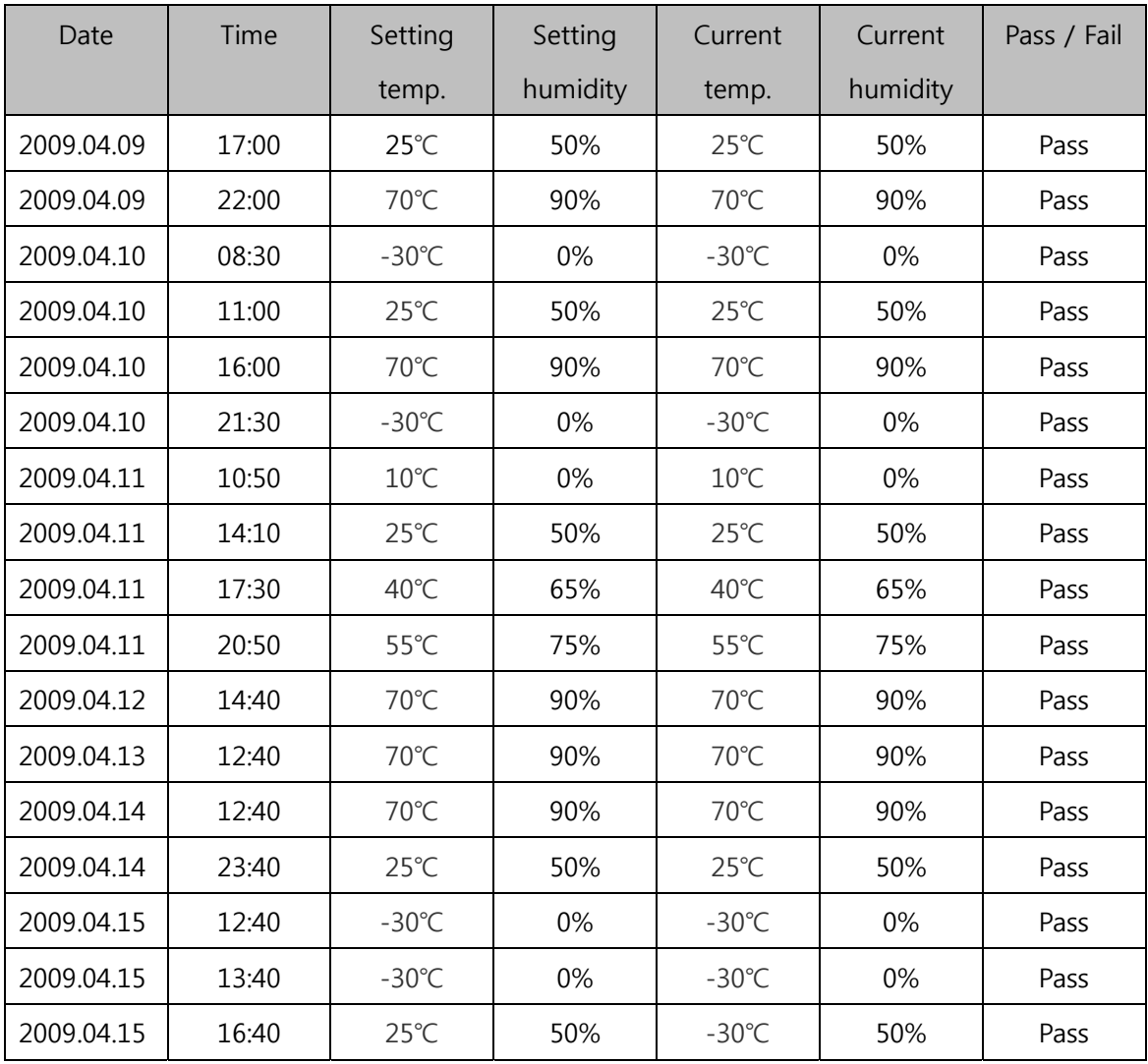

Table 16. Aging test result

# **X-ON Electronics**

Largest Supplier of Electrical and Electronic Components

*Click to view similar products for* [WiFi Modules \(802.11\)](https://www.x-on.com.au/category/embedded-solutions/wireless-rf-modules/wifi-modules-802-11) *category:*

*Click to view products by* [Wiznet](https://www.x-on.com.au/manufacturer/wiznet) *manufacturer:* 

Other Similar products are found below :

[SX-PCEAN2C-SP](https://www.x-on.com.au/mpn/silex/sxpcean2csp) [BCM43602KMLG](https://www.x-on.com.au/mpn/broadcom/bcm43602kmlg) [7265.NGWG.W](https://www.x-on.com.au/mpn/intel/7265ngwgw) [ENW-49801A1JF](https://www.x-on.com.au/mpn/panasonic/enw49801a1jf) [WH-M2SD50NBT](https://www.x-on.com.au/mpn/lairdconnectivity/whm2sd50nbt) [SX-680-2700-SP](https://www.x-on.com.au/mpn/silex/sx6802700sp) [RN171-IRM481](https://www.x-on.com.au/mpn/microchip/rn171irm481) [FXX-3061-](https://www.x-on.com.au/mpn/terasictechnologies/fxx3061mix) [MIX](https://www.x-on.com.au/mpn/terasictechnologies/fxx3061mix) [9668C52W10E](https://www.x-on.com.au/mpn/advantech/9668c52w10e) [EMIO-1533-00A2](https://www.x-on.com.au/mpn/via/emio153300a2) [EWM-W162M201E](https://www.x-on.com.au/mpn/advantech/ewmw162m201e) [ISM43340-L77-TR](https://www.x-on.com.au/mpn/inventek/ism43340l77tr) [BCM4352KMLG](https://www.x-on.com.au/mpn/broadcom/bcm4352kmlg) [BCM43520KMLG](https://www.x-on.com.au/mpn/broadcom/bcm43520kmlg) [BCM43217KMLG](https://www.x-on.com.au/mpn/broadcom/bcm43217kmlg) [7265.NGWWB.W](https://www.x-on.com.au/mpn/intel/7265ngwwbw) [PPC-WL-KIT02-R11](https://www.x-on.com.au/mpn/iei/ppcwlkit02r11) [RC-CC2640-A](https://www.x-on.com.au/mpn/radiocontrolli/rccc2640a) [M113DH3200PS3Q0](https://www.x-on.com.au/mpn/espressif/m113dh3200ps3q0) [SX-PCEAN2c](https://www.x-on.com.au/mpn/silex/sxpcean2c) [WT-01S](https://www.x-on.com.au/mpn/wirelesstag/wt01s) [WT8266-S3 ESP-07S](https://www.x-on.com.au/mpn/wirelesstag/wt8266s3esp07s) [WT8266-S6](https://www.x-on.com.au/mpn/wirelesstag/wt8266s6esp12s) [ESP-12S](https://www.x-on.com.au/mpn/wirelesstag/wt8266s6esp12s) [WT-01F](https://www.x-on.com.au/mpn/wirelesstag/wt01f) [WT8266-S5 ESP-12F](https://www.x-on.com.au/mpn/wirelesstag/wt8266s5esp12f) [WT32-S1](https://www.x-on.com.au/mpn/wirelesstag/wt32s1) [ESP-WROOM-02UC](https://www.x-on.com.au/mpn/espressif/espwroom02uc) [ESP-WROOM-02DC](https://www.x-on.com.au/mpn/espressif/espwroom02dc) [WT-01N](https://www.x-on.com.au/mpn/wirelesstag/wt01n) [ESP32-WROOM-32UC](https://www.x-on.com.au/mpn/espressif/esp32wroom32uc) [ESP32-](https://www.x-on.com.au/mpn/espressif/esp32wroom32dc) [WROOM-32DC](https://www.x-on.com.au/mpn/espressif/esp32wroom32dc) [ESP-01](https://www.x-on.com.au/mpn/aithinker/esp01) [ESP-01S](https://www.x-on.com.au/mpn/aithinker/esp01s) [ESP32-WROOM-32\(16MB\)](https://www.x-on.com.au/mpn/espressif/esp32wroom3216mb) [ESP32-WROVER-E\(8MB\)](https://www.x-on.com.au/mpn/espressif/esp32wrovere8mb) [ESP32-WROVER-IB\(16MB\)](https://www.x-on.com.au/mpn/espressif/esp32wroverib16mb) [ESP32-WROVER-](https://www.x-on.com.au/mpn/espressif/esp32wrovere16mb)[E\(16MB\)](https://www.x-on.com.au/mpn/espressif/esp32wrovere16mb) [ESP32-WROVER-IB\(8MB\)](https://www.x-on.com.au/mpn/espressif/esp32wroverib8mb) [ESP32-WROOM-32D\(16MB\)](https://www.x-on.com.au/mpn/espressif/esp32wroom32d16mb) [ESP32-WROOM-32U\(8MB\)](https://www.x-on.com.au/mpn/espressif/esp32wroom32u8mb) [ESP32-WROOM-32U\(16MB\)](https://www.x-on.com.au/mpn/espressif/esp32wroom32u16mb) [ESP-](https://www.x-on.com.au/mpn/espressif/espwroom024mb)[WROOM-02\(4MB\)](https://www.x-on.com.au/mpn/espressif/espwroom024mb) [ESP-WROOM-02D\(4MB\)](https://www.x-on.com.au/mpn/espressif/espwroom02d4mb) [ESP32-WROVER-E\(4MB\)](https://www.x-on.com.au/mpn/espressif/esp32wrovere4mb) [ESP32-WROVER-B\(16MB\)](https://www.x-on.com.au/mpn/espressif/esp32wroverb16mb) [ESP32-WROVER\(IPEX 4MB\)](https://www.x-on.com.au/mpn/espressif/esp32wroveripex4mb) [EAR00370](https://www.x-on.com.au/mpn/embeddedartists/ear00370) [EAR00373](https://www.x-on.com.au/mpn/embeddedartists/ear00373) [EAR00364](https://www.x-on.com.au/mpn/embeddedartists/ear00364) [ATSAMW25H18-MR210PB1961](https://www.x-on.com.au/mpn/microchip/atsamw25h18mr210pb1961)